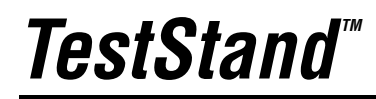

<span id="page-0-0"></span>**Using TestStand**

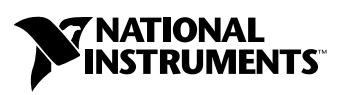

July 2003 Edition Part Number 323436A-01

#### **Worldwide Technical Support and Product Information**

ni.com

#### **National Instruments Corporate Headquarters**

11500 North Mopac Expressway Austin, Texas 78759-3504 USA Tel: 512 683 0100

#### **Worldwide Offices**

Australia 1800 300 800, Austria 43 0 662 45 79 90 0, Belgium 32 0 2 757 00 20, Brazil 55 11 3262 3599, Canada (Calgary) 403 274 9391, Canada (Montreal) 514 288 5722, Canada (Ottawa) 613 233 5949, Canada (Québec) 514 694 8521, Canada (Toronto) 905 785 0085, Canada (Vancouver) 514 685 7530, China 86 21 6555 7838, Czech Republic 420 2 2423 5774, Denmark 45 45 76 26 00, Finland 385 0 9 725 725 11, France 33 0 1 48 14 24 24, Germany 49 0 89 741 31 30, Greece 30 2 10 42 96 427, India 91 80 51190000, Israel 972 0 3 6393737, Italy 39 02 413091, Japan 81 3 5472 2970, Korea 82 02 3451 3400, Malaysia 603 9131 0918, Mexico 001 800 010 0793, Netherlands 31 0 348 433 466, New Zealand 1800 300 800, Norway 47 0 66 90 76 60, Poland 48 0 22 3390 150, Portugal 351 210 311 210, Russia 7 095 238 7139, Singapore 65 6226 5886, Slovenia 386 3 425 4200, South Africa 27 0 11 805 8197, Spain 34 91 640 0085, Sweden 46 0 8 587 895 00, Switzerland 41 56 200 51 51, Taiwan 886 2 2528 7227, Thailand 662 992 7519, United Kingdom 44 0 1635 523545

For further support information, refer to the *[Technical Support and Professional Services](#page-92-0)* appendix. To comment on the documentation, send email to techpubs@ni.com.

© 2003 National Instruments Corporation. All rights reserved.

# **Important Information**

#### **Warranty**

The media on which you receive National Instruments software are warranted not to fail to execute programming instructions, due to defects in materials and workmanship, for a period of 90 days from date of shipment, as evidenced by receipts or other documentation. National Instruments will, at its option, repair or replace software media that do not execute programming instructions if National Instruments receives notice of such defects during the warranty period. National Instruments does not warrant that the operation of the software shall be uninterrupted or error free.

A Return Material Authorization (RMA) number must be obtained from the factory and clearly marked on the outside of the package before any equipment will be accepted for warranty work. National Instruments will pay the shipping costs of returning to the owner parts which are covered by warranty.

National Instruments believes that the information in this document is accurate. The document has been carefully reviewed for technical accuracy. In the event that technical or typographical errors exist, National Instruments reserves the right to make changes to subsequent editions of this document without prior notice to holders of this edition. The reader should consult National Instruments if errors are suspected. In no event shall National Instruments be liable for any damages arising out of or related to this document or the information contained in it.

EXCEPT AS SPECIFIED HEREIN, NATIONAL INSTRUMENTS MAKES NO WARRANTIES, EXPRESS OR IMPLIED, AND SPECIFICALLY DISCLAIMS ANY WARRANTY OF MERCHANTABILITY OR FITNESS FOR <sup>A</sup> PARTICULAR PURPOSE. CUSTOMER'S RIGHT TO RECOVER DAMAGES CAUSED BY FAULT OR NEGLIGENCE ON THE PART OF NATIONAL INSTRUMENTS SHALL BE LIMITED TO THE AMOUNT THERETOFORE PAID BY THE CUSTOMER. NATIONAL INSTRUMENTS WILL NOT BE LIABLE FOR DAMAGES RESULTING FROM LOSS OF DATA, PROFITS, USE OF PRODUCTS, OR INCIDENTAL OR CONSEQUENTIAL DAMAGES, EVEN IF ADVISED OF THE POSSIBILITY THEREOF. This limitation of the liability of National Instruments will apply regardless of the form of action, whether in contract or tort, including negligence. Any action against National Instruments must be brought within one year after the cause of action accrues. National Instruments shall not be liable for any delay in performance due to causes beyond its reasonable control. The warranty provided herein does not cover<br>damages, defects, malfunctions, or service failures caused by owner's failure to fol maintenance instructions; owner's modification of the product; owner's abuse, misuse, or negligent acts; and power failure or surges, fire, flood, accident, actions of third parties, or other events outside reasonable control.

#### **Copyright**

Under the copyright laws, this publication may not be reproduced or transmitted in any form, electronic or mechanical, including photocopying, recording, storing in an information retrieval system, or translating, in whole or in part, without the prior written consent of National Instruments Corporation.

#### **Trademarks**

CVI™, LabVIEW™, Measurement Studio™, National Instruments™, NI™, ni.com™, and TestStand™ are trademarks of National Instruments Corporation.

Product and company names mentioned herein are trademarks or trade names of their respective companies.

#### **Patents**

For patents covering National Instruments products, refer to the appropriate location: **Help»Patents** in your software, the patents.txt file on your CD, or ni.com/patents.

#### **WARNING REGARDING USE OF NATIONAL INSTRUMENTS PRODUCTS**

(1) NATIONAL INSTRUMENTS PRODUCTS ARE NOT DESIGNED WITH COMPONENTS AND TESTING FOR A LEVEL OF RELIABILITY SUITABLE FOR USE IN OR IN CONNECTION WITH SURGICAL IMPLANTS OR AS CRITICAL COMPONENTS IN ANY LIFE SUPPORT SYSTEMS WHOSE FAILURE to PERFORM CAN REASONABLY BE EXPECTED to CAUSE SIGNIFICANT INJURY to A HUMAN.

(2) IN ANY APPLICATION, INCLUDING THE ABOVE, RELIABILITY OF OPERATION OF THE SOFTWARE PRODUCTS CAN BE IMPAIRED BY ADVERSE FACTORS, INCLUDING BUT NOT LIMITED to FLUCTUATIONS IN ELECTRICAL POWER SUPPLY, COMPUTER HARDWARE MALFUNCTIONS, COMPUTER OPERATING SYSTEM SOFTWARE FITNESS, FITNESS OF COMPILERS AND DEVELOPMENT SOFTWARE USED to DEVELOP AN APPLICATION, INSTALLATION ERRORS, SOFTWARE AND HARDWARE COMPATIBILITY PROBLEMS, MALFUNCTIONS OR FAILURES OF ELECTRONIC MONITORING OR CONTROL DEVICES, TRANSIENT FAILURES OF ELECTRONIC SYSTEMS (HARDWARE AND/OR SOFTWARE), UNANTICIPATED USES OR MISUSES, OR ERRORS ON THE PART OF THE USER OR APPLICATIONS DESIGNER (ADVERSE FACTORS SUCH AS THESE ARE HEREAFTER COLLECTIVELY TERMED "SYSTEM FAILURES"). ANY APPLICATION WHERE A SYSTEM FAILURE WOULD<br>CREATE A RISK OF HARM to PROPERTY OR PERSONS (INCLUDING THE RISK OF BODILY INJURY AND DEATH) SHOULD NOT BE RELIANT SOLELY UPON ONE FORM OF ELECTRONIC SYSTEM DUE to THE RISK OF SYSTEM FAILURE. to AVOID DAMAGE, INJURY, OR DEATH, THE USER OR APPLICATION DESIGNER MUST TAKE REASONABLY PRUDENT STEPS to PROTECT AGAINST SYSTEM FAILURES, INCLUDING BUT NOT LIMITED to BACK-UP OR SHUT DOWN MECHANISMS. BECAUSE EACH END-USER SYSTEM IS CUSTOMIZED AND DIFFERS FROM NATIONAL INSTRUMENTS' TESTING PLATFORMS AND BECAUSE A USER OR APPLICATION DESIGNER MAY USE NATIONAL INSTRUMENTS PRODUCTS IN COMBINATION WITH OTHER PRODUCTS IN A MANNER NOT EVALUATED OR CONTEMPLATED BY NATIONAL INSTRUMENTS, THE USER OR APPLICATION DESIGNER IS ULTIMATELY RESPONSIBLE FOR VERIFYING AND VALIDATING THE SUITABILITY OF NATIONAL INSTRUMENTS PRODUCTS WHENEVER NATIONAL INSTRUMENTS PRODUCTS ARE INCORPORATED IN A SYSTEM OR APPLICATION, INCLUDING, WITHOUT LIMITATION, THE APPROPRIATE DESIGN, PROCESS AND SAFETY LEVEL OF SUCH SYSTEM OR APPLICATION.

# **Conventions**

The following conventions are used in this manual:

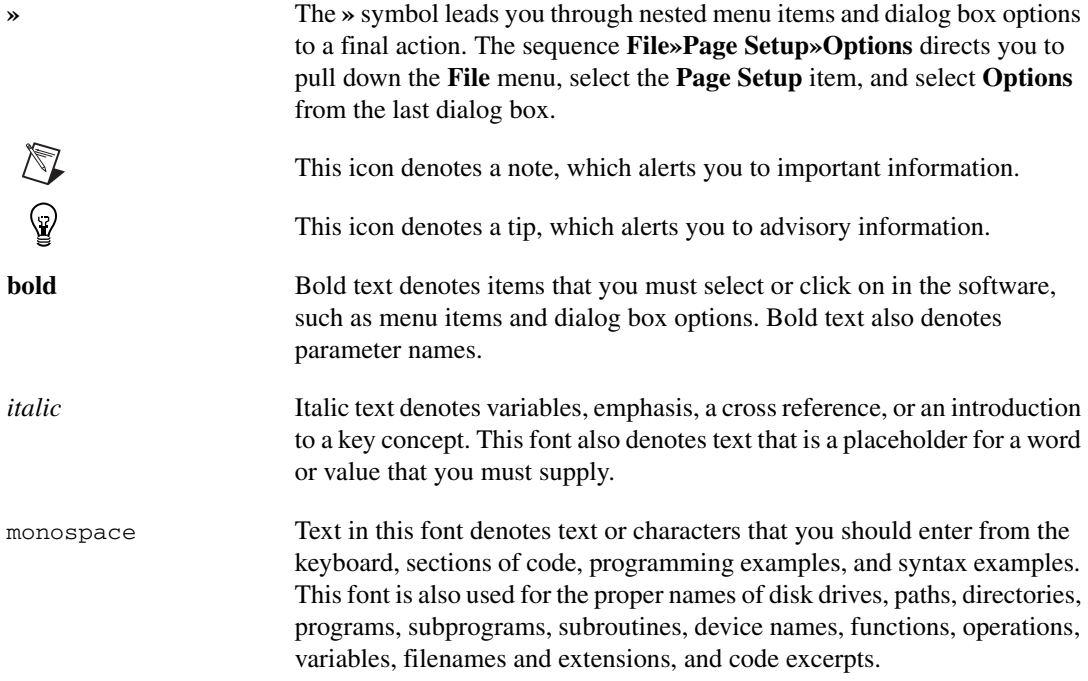

#### **Chapter 1 Introduction to TestStand**

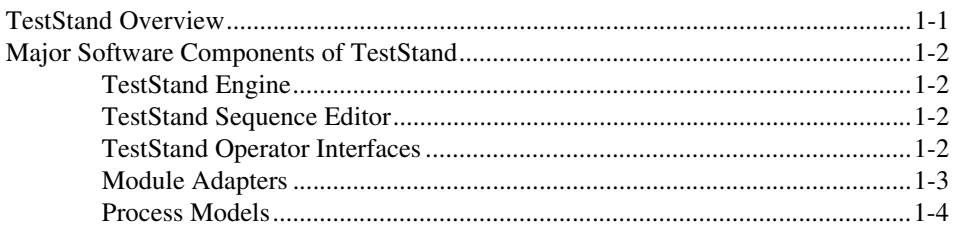

#### **Chapter 2 Loading and Running Sequences**

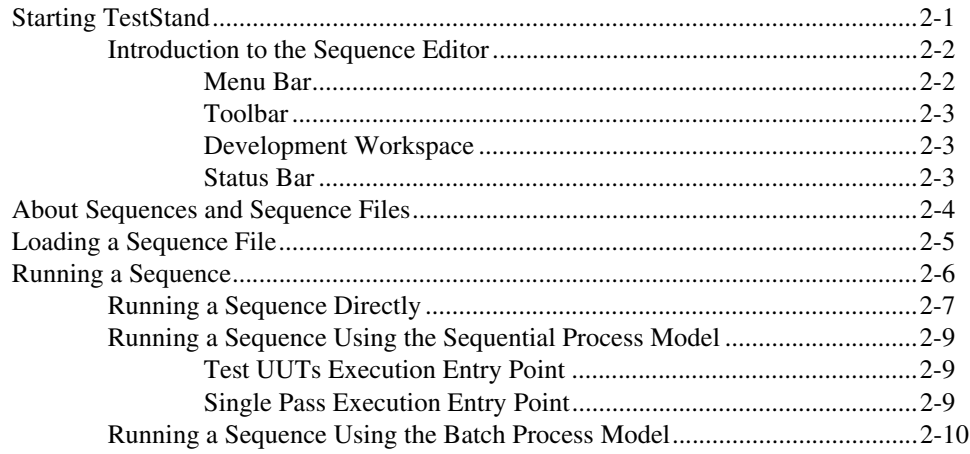

#### **Chapter 3 Editing Steps in a Sequence**

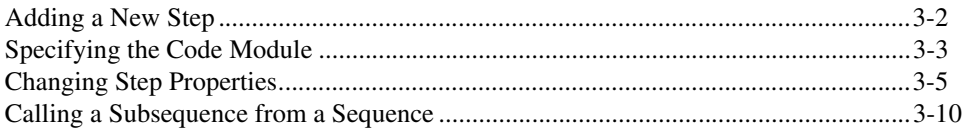

#### **Chapter 4 Debugging Sequences**

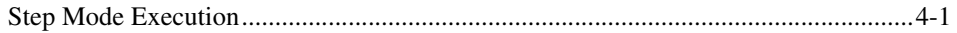

#### **Chapter 5 [Using Variables and Properties](#page-43-0)**

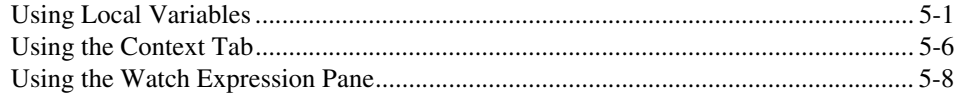

#### **Chapter 6 [Using Callbacks](#page-53-0)**

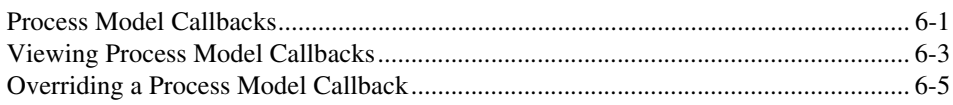

#### **Chapter 7 [Adding Users and Setting Privileges](#page-60-0)**

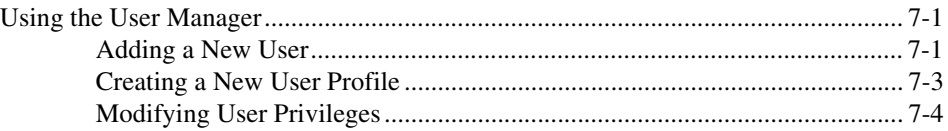

#### **Chapter 8 [Interactive Executions](#page-66-0)**

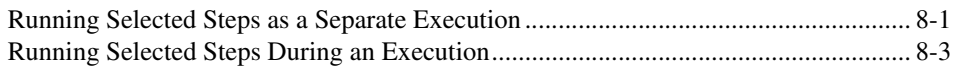

#### **Chapter 9 [Calling Sequences Dynamically](#page-70-0)**

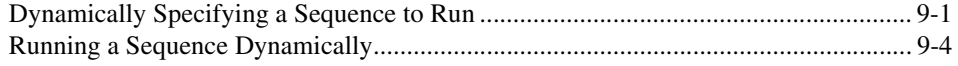

#### **Chapter 10 [Customizing the Report](#page-77-0)**

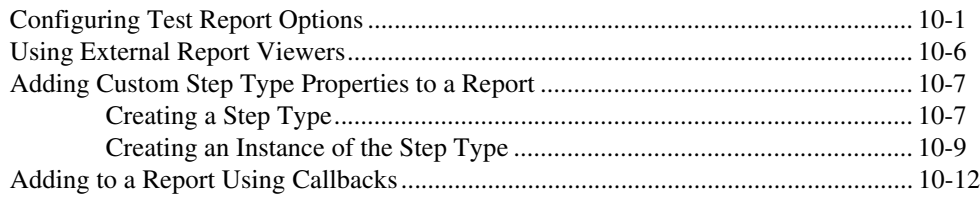

#### **Appendix A [Technical Support and Professional Services](#page-92-1)**

**[Glossary](#page-93-0)**

**[Index](#page-102-0)**

# <span id="page-7-3"></span>**Introduction to TestStand**

National Instruments TestStand is a flexible, open test management framework for building, customizing, and deploying a full-featured test management system. This chapter provides an overview of the major TestStand components.

If you are using TestStand for the first time, National Instruments recommends that you begin by completing the tutorials in this manual. While it is useful to make quick references to other manuals and the online help as you learn and use TestStand, be aware that the *TestStand Reference Manual* generally assumes familiarity with the concepts and tutorials in this manual.

In Chapte[r 2,](#page-12-2) *[Loading and Running Sequences](#page-12-3)*, you learn about the windows, menus, commands, and dialog boxes in TestStand. The *TestStand Help*, which you can access through the **Help** menu of the TestStand Sequence Editor or from the *TestStand Bookshelf*, contains topics devoted to each of the windows and components in TestStand. Use these resources to find answers to any questions that arise as you use the *Using TestStand* manual. to launch the *TestStand Bookshelf*, select **Start»Program Files»National Instruments»TestStand 3.0»Online Help»TestStand Bookshelf**.

The tutorials in this manual begin with a general introduction to the TestStand Sequence Editor and continue through sections devoted to building sequences in TestStand. Because the steps of the tutorials build on elements from previous tutorials, National Instruments recommends that you follow the chapter outline.

## <span id="page-7-1"></span>**TestStand Overview**

The *TestStand System and Architecture Overview Card* offers a complete architectural diagram of TestStand, including descriptions of the various system components as well as diagrams illustrating sequence file execution flow, Execution object structure, and sequence file structure. Use this card to familiarize yourself with TestStand and as a reference while reviewing this manual.

<span id="page-7-2"></span><span id="page-7-0"></span>**1**

## <span id="page-8-0"></span>**Major Software Components of TestStand**

This section provides an overview of the major software components of TestStand.

#### <span id="page-8-1"></span>**TestStand Engine**

The TestStand Engine plays a central role in the TestStand architecture. The TestStand Engine is a set of DLLs that export an extensive ActiveX Automation Application Programming Interface (API) for creating, editing, running, and debugging sequences. The TestStand Sequence Editor and User Interface (UI) Controls use the TestStand API. You can access the TestStand API from any programming environment that supports access to ActiveX automation servers; thus, you can even call the TestStand API from a code module. Documentation for the TestStand API is available in the *TestStand Help*.

#### <span id="page-8-2"></span>**TestStand Sequence Editor**

The TestStand Sequence Editor is an application program in which you create, modify, and debug sequences. The sequence editor gives you easy access to powerful TestStand features such as step types and process models. The sequence editor uses debugging tools that you are familiar with in application development environments (ADEs) such as LabVIEW, LabWindows™/CVI™, and Microsoft Visual Studio .NET. These include breakpoints, single-stepping, stepping into or over function calls, tracing, a variable display, and a Watch Expression pane.

In the TestStand Sequence Editor, you can start multiple concurrent executions, execute multiple instances of the same sequence, and execute different sequences at the same time.

#### <span id="page-8-3"></span>**TestStand Operator Interfaces**

TestStand includes operator interfaces developed in a variety of ADEs. Each operator interface is a separate application program. These interfaces—developed in LabVIEW, LabWindows/CVI, Microsoft Visual Basic .NET, C#, and C++ (MFC)—are fully customizable and are provided in both source and executable formats.

The TestStand Operator Interfaces are fully customizable. Like the TestStand Sequence Editor, the operator interfaces allow you to start multiple concurrent executions, set breakpoints, and single-step. However, the operator interfaces do not allow you to modify sequences, and they do not display sequence variables, sequence parameters, step properties, and so on. Operator interfaces are intended for use with deployed test systems and are designed to protect the integrity of your test sequences.

Refer to the *TestStand System and Architecture Overview Card* and the *TestStand User Interface Controls Reference Poster* for more information about operator interfaces. Refer to Chapter 9, *Creating Custom Operator Interfaces*, in the *TestStand Reference Manual* for more information about customizing operator interfaces.

#### <span id="page-9-0"></span>**Module Adapters**

Most steps in a TestStand sequence invoke code in another sequence or in a code module. When invoking code in a code module, TestStand must know the type of code module, how to call it, and how to pass parameters to it. The different types of code modules include LabVIEW VIs; C functions in source, object, or library modules created in LabWindows/CVI; C/C++ functions in DLLs; objects in .NET assemblies; objects in ActiveX automation servers; and subroutines in HTBasic. TestStand must also know the list of parameters required by the code module. TestStand uses a *[module adapter](#page-97-0)* to obtain this knowledge.

TestStand includes the following module adapters:

- **LabVIEW Adapter**—Calls LabVIEW VIs with a variety of connector panes.
- **LabWindows/CVI Adapter**—Calls C functions with a variety of parameter types. The functions can be in object files, library files, or DLLs. They can also be in source files that are in the project you are currently using in LabWindows/CVI.
- **C/C++ DLL Adapter**—Calls functions or methods in a DLL with a variety of parameter types, including National Instruments Measurement Studio classes.
- **.NET Adapter**—Calls methods and accesses the properties of objects in a .NET assembly.
- **ActiveX/COM Adapter**—Calls methods and accesses the properties of objects in an ActiveX server.
- **HTBasic Adapter**—Calls HTBasic subroutines.
- **Sequence Adapter—Calls other TestStand sequences with** parameters.

The module adapters contain other important information in addition to the calling convention and parameter lists. If the module adapter is specific to an ADE, the adapter knows how to open the ADE, how to create source code for a new code module in the ADE, and how to display the source for an existing code module in the ADE.

Refer to Chapter 5, *Module Adapters*, in the *TestStand Reference Manual*, for more information about the module adapters included in TestStand.

#### <span id="page-10-1"></span><span id="page-10-0"></span>**Process Models**

Testing a *[Unit Under Test \(UUT\)](#page-101-0)* requires more than just executing a set of tests. The test management system must also perform a series of operations before and after the test sequence executes in order to handle common test system tasks such as identifying the UUT, notifying the operator of pass/fail status, generating a test report, and logging results. These operations define the testing process. The set of such operations and their flow of execution is called a *[process model](#page-98-0)*.

Process models are essential for writing different test sequences without repeating standard testing operations in each sequence. Modifications to the process model allow you to vary the testing process to suit the unique needs of your production line, your production site, or the systems and practices of your company.

TestStand provides a mechanism for defining a process model in the form of a *[sequence file](#page-99-0)*. You can edit a process model just as you edit your other sequence files. TestStand ships with three fully functional process models: the Sequential model, the Batch model, and the Parallel model. You can use the Sequential model to run a test sequence on one UUT at a time. The Parallel and Batch models allow you to run the same test sequence on multiple UUTs at the same time.

A process model also defines a set of Execution entry points. Each entry point is a sequence in the process model file. Multiple entry points in a process model give you different options for invoking test sequences.

For example, the default TestStand process model, the Sequential model, provides two Execution entry points for invoking test sequences: Test UUTs and Single Pass. The Test UUTs entry point initiates a loop that repeatedly identifies and tests UUTs. The Single Pass entry point tests a single UUT without identifying it. Both entry points allow you to log results and produce reports.

For more information about process models, refer to Appendix A, *Process Model Architecture*, in the *TestStand Reference Manual*.

In the next chapter, you will begin the TestStand tutorials. The first tutorial demonstrates how to load and view a sequence file.

<span id="page-12-2"></span><span id="page-12-0"></span>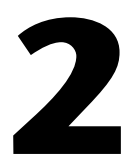

# <span id="page-12-3"></span>**Loading and Running Sequences**

In this chapter, you will learn about the different windows in the TestStand Sequence Editor and how to load and run sequences in TestStand.

## <span id="page-12-1"></span>**Starting TestStand**

Complete the following steps to start the TestStand Sequence Editor:

1. Launch the TestStand Sequence Editor by selecting **Start»Programs»National Instruments»TestStand 3.0» Sequence Editor**. After the sequence editor displays the main window, it launches the Login dialog box, as shown in Figure [2-1](#page-12-4).

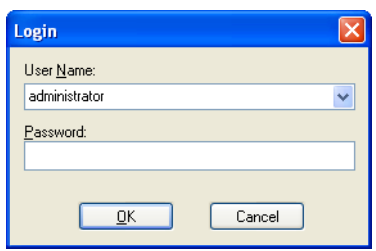

**Figure 2-1.** Login Dialog Box

- <span id="page-12-4"></span>2. Select the default user name, administrator, from the User Name ring control. In this default case, leave the **Password** field empty.
- 3. Click **OK** to begin. You should now see the Sequence Editor window, as shown in Figur[e 2-2](#page-13-2).

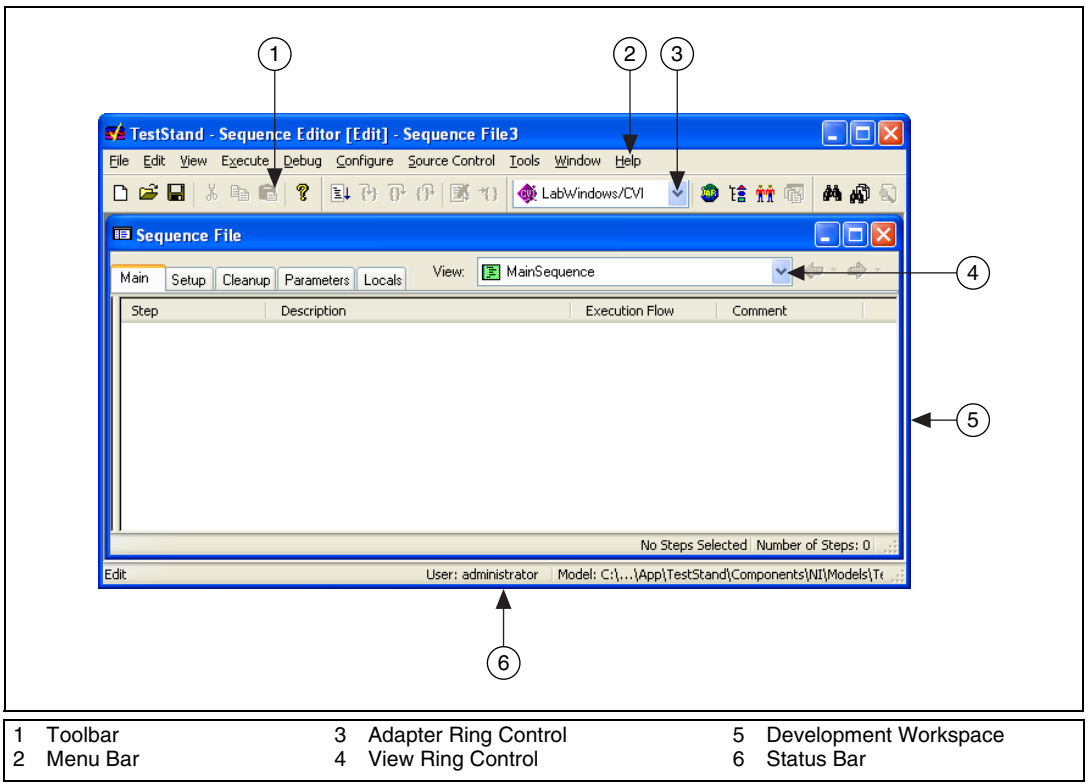

**Figure 2-2.** Sequence Editor Main Window

#### <span id="page-13-2"></span><span id="page-13-1"></span><span id="page-13-0"></span>**Introduction to the Sequence Editor**

The Sequence Editor window has four main parts: the menu bar, the toolbar, the development workspace, and the status bar. You can learn more about the different sections of the Sequence Editor window in the *TestStand Help*.

#### **Menu Bar**

The menu bar contains the following menus: File, Edit, View, Execute, Debug, Configure, Source Control, Tools, Window, and Help. Browse the menus in the sequence editor to familiarize yourself with their contents. The *TestStand Help* contains a detailed explanation of each menu item.

#### **Toolbar**

The toolbar contains shortcuts to commonly used selections of the menu bar. As shown in Figur[e 2-3](#page-14-3), the toolbar contains four sections: Standard, Debug, Environment, and Find.

<span id="page-14-3"></span><span id="page-14-0"></span>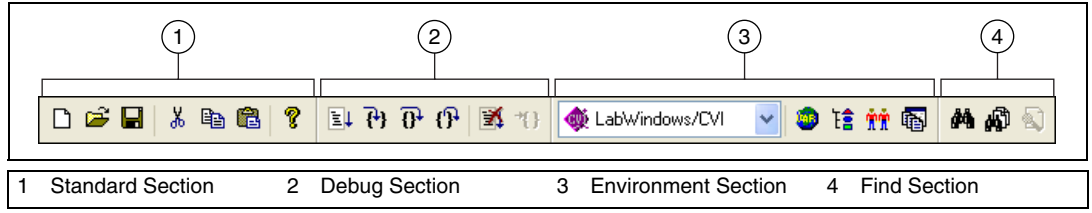

**Figure 2-3.** Sequence Editor Toolbar

- **Standard Section**—Contains buttons for creating, loading, saving, cutting, and pasting sequence files.
- **Debug Section—Contains buttons for executing a sequence, stepping** into, stepping over, stepping out, pausing, and terminating an execution.
- **Environment Section**—Contains the Adapter ring control, buttons for opening other TestStand tools, and a button to bring an open workspace to the front.
- **Find Section**—Contains buttons for performing search and replace operations.

#### <span id="page-14-1"></span>**Development Workspace**

The development workspace is the main area of the sequence editor. It is in this area that the sequence editor displays its windows.

#### **Status Bar**

The status bar displays common information in the sequence editor. As shown in Figur[e 2-4](#page-14-4), the status bar contains three sections: Selection Help, User Name Display, and Model Display.

<span id="page-14-4"></span><span id="page-14-2"></span>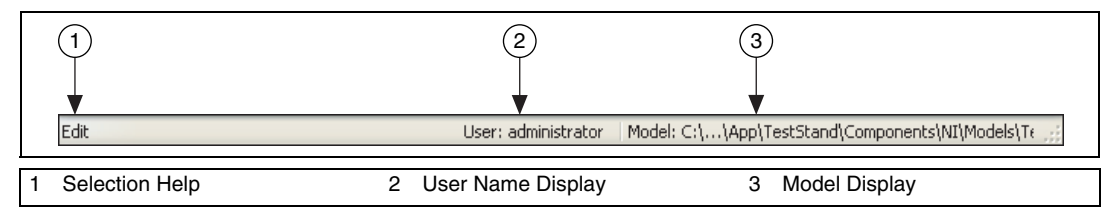

**Figure 2-4.** Sequence Editor Status Bar

- **Selection Help—Displays information about the currently selected** menu item.
- **User Name Display—Displays the user name of the current user.**
- **Model Display—Shows the pathname of the current process model** file. You can open the current process model by double-clicking in this area.

#### <span id="page-15-0"></span>**About Sequences and Sequence Files**

A sequence is made up of a series of steps. A *[step](#page-100-0)* can initialize an instrument, perform a complex test, or change the flow of an execution. Steps can also jump to another step, call another sequence, call an external code module, or change the value of a *[variable](#page-101-1)* or *[property](#page-98-1)*.

The view for an individual sequence has five tabs: Main, Setup, Cleanup, Parameters, and Locals. Click each tab to view its contents. The Main, Setup, and Cleanup tabs each display a step group in the sequence. The steps in each step group help you perform the following tasks:

- **Main**—Test your UUTs.
- **Setup—Initialize or configure your instruments, fixtures, and UUTs.**
- **Cleanup**—Power down or release handles to your instruments, fixtures, and UUTs.

A sequence can also have parameters and any number of *[local variables](#page-97-1)*. Parameters allow you to pass and receive values from the sequence. You can define parameters in the Parameters tab of the Sequence File window. Use local variables to hold values, maintain counts, hold intermediate values, and perform any other type of local data storage. Define local variables in the Locals tab of the Sequence File window.

A sequence file can contain any number of sequences along with sequence file global variables, which you can use to share data between multiple sequences within a sequence file.

## <span id="page-16-0"></span>**Loading a Sequence File**

In this tutorial, you will load and view a sequence file.

- 1. Select **File»Open** to launch the Open dialog box, and then navigate to the <TestStand>\Tutorial subdirectory.
- 2. Select Computer.seq from the Tutorial subdirectory and click **Open**.

The Computer. seq sequence file is a simulated test of your computer in which you can designate various hardware components to "fail" the test. The sequence runs tests that are functions in a dynamic link library (.dll) written with LabWindows/CVI.

The sequence file opens in a separate window within the sequence editor. This window is called a *[Sequence File window](#page-99-1)*, and is shown in Figur[e 2-5](#page-16-1). You can load multiple sequence files into the sequence editor, which displays each file in its own Sequence File window.

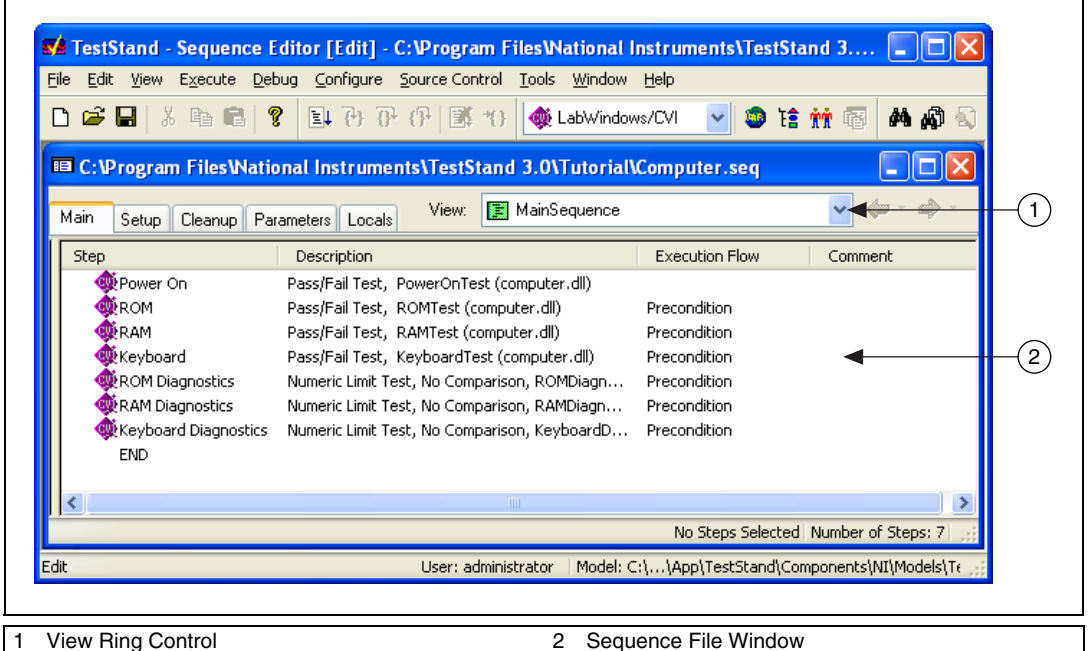

<span id="page-16-1"></span>**Figure 2-5.** Sequence File Window for Computer.seq

3. Use the **View** ring control at the top right of the Sequence File window to select MainSequence. Figur[e 2-5](#page-16-1) illustrates the View ring control.

You can use the View ring control to view an individual sequence, a list of all sequences in the file, the sequence file global variables in the file, or the data and step types that you use in the file.

4. Browse the contents of each tab in the Sequence File window. Return to the Main tab when you finish.

## <span id="page-17-0"></span>**Running a Sequence**

When you run a sequence in the sequence editor, you are initiating an *[execution](#page-95-0)*. In this section, you will examine two methods of running a sequence: running a sequence directly and running a sequence using a process model. The process model sequence contains a series of steps that specify the high-level flow of a sequence execution.

When you initiate an execution, the sequence editor opens an *[Execution](#page-96-0)  [window](#page-96-0)*. Use the Execution window to view, or trace, steps as they execute, monitor the values of variables and properties, and examine the test report when the execution completes.

In trace mode, the Execution window displays the steps in the currently executing sequence. When the execution is suspended, the Execution window displays the next step to execute and provides debugging options. Trace mode is automatically enabled when you install TestStand.

#### <span id="page-18-2"></span><span id="page-18-0"></span>**Running a Sequence Directly**

Complete the following steps to run MainSequence in the Computer.seq sequence file:

1. Select **Execute»Run MainSequence**. The sequence editor launches the Execution window, as shown in Figur[e 2-6](#page-18-1).

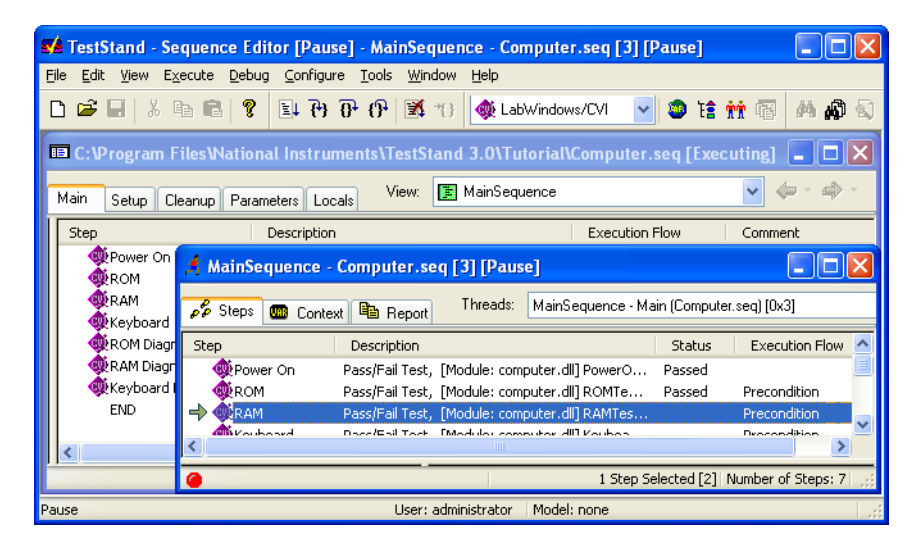

<span id="page-18-1"></span>**Figure 2-6.** MainSequence Execution Window

After the execution starts, a Test Simulator dialog box opens in front of the Execution window. Figure [2-7](#page-19-0) illustrates the Test Simulator dialog box for this tutorial.

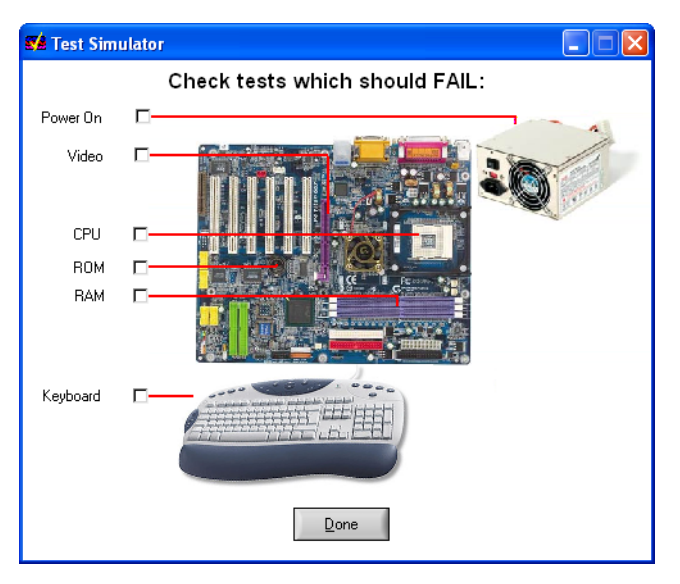

**Figure 2-7.** Test Simulator Dialog Box

This dialog box prompts you to designate the computer component(s), if any, that you want to return a value of Fail during the execution.

- <span id="page-19-0"></span>2. Select the RAM test by clicking its checkbox.
- <span id="page-19-1"></span>3. Click **Done**.
- 4. Observe the Execution window as it traces through the steps that TestStand runs.

The sequence editor displays the progress of an execution by placing a yellow pointer icon to the left of the currently executing step in the Steps tab. The pointer icon is called the *[execution pointer](#page-95-1)*. Notice that the status column for the RAM test contains the value Failed. When the execution completes, the status section of the window title changes from [Running] to [Completed - <Status of Test>], and the Execution window dims.

**Note** If you were not able to see the execution pointer, the tracing option may be disabled. Select **Configure»Station Options** and go to the **Execution** tab. Enable the **Enable Tracing** and **Allow Tracing into Setup/Cleanup** options. Click **OK** to close the Station Options dialog box and select **Execute»Run MainSequence** to rerun your execution.

 $\mathbb{N}$ 

5. After the execution completes, close the Execution window. You can rerun the sequence by repeating step[s 1](#page-18-2) throug[h 3.](#page-19-1)

 $\mathbb Q$ 

**Tip** To reduce the tracing speed, adjust the **Speed** slider control value on the **Execution** tab of the Station Options dialog box.

#### <span id="page-20-0"></span>**Running a Sequence Using the Sequential Process Model**

In addition to executing a sequence directly, you can execute a sequence using an Execution entry point. As you learned in the *[Process Models](#page-10-1)* section of Chapte[r 1,](#page-7-2) *[Introduction to TestStand](#page-7-3)*, an Execution entry point is a sequence in a process model sequence file. When you execute an Execution entry point, it performs a series of operations before and after calling the Main sequence of your sequence file. Common operations of the process model are identifying the UUT, notifying the operator of pass/fail status, generating a test report, and logging results.

#### <span id="page-20-1"></span>**Test UUTs Execution Entry Point**

The Test UUTs Execution entry point executes the sequence in a loop, prompting for a serial number at the beginning of each loop iteration and appending the results to the test report at the end of each iteration. After the loop is complete, TestStand displays the full report.

#### <span id="page-20-2"></span>**Single Pass Execution Entry Point**

The Single Pass Execution entry point executes the sequence once without requiring a serial number and then generates a report. Single Pass is useful for debugging your tests and determining that your sequence execution proceeds as you intended.

Complete the following steps to run MainSequence in the Computer.seq sequence file using the Test UUTs Execution entry point of the Sequential model:

- 1. Select the Sequential model as your default process model by selecting **Configure»Station Options**.
- 2. Click the **Model** tab of the Station Options dialog box and select SequentialModel.seq from the Station Model ring control.
- 3. Click **OK**.
- <span id="page-20-3"></span>4. Select **Execute»Test UUTs**.

Before executing the steps in MainSequence, the process model sequence displays a UUT Information dialog box requesting a serial number.

- 5. Enter any number and click **OK**.
- 6. Use the checkboxes in the Test Simulator dialog box to select any test other than the Video or CPU tests to Fail. You can also leave all of the tests unchecked to allow the UUT to pass.
- 7. Click **Done**. Observe the Execution window as the sequence executes.

After completing the steps in MainSequence, the process model displays a banner that indicates the result of the UUT.

<span id="page-21-1"></span>8. Click **OK** to close the UUT Result banner.

The process model now generates a report, which TestStand displays after testing all of the UUTs, and then launches the UUT Information dialog box again.

- 9. Repeat step[s 4](#page-20-3) throug[h 8](#page-21-1) using several different serial numbers.
- 10. Click **Stop** to stop the loop and complete the execution.

After the execution is complete, TestStand displays a report for all of the tested UUTs.

- 11. Examine the test report and verify that it has indeed recorded the results for each UUT.
- 12. Close the Execution window.

#### <span id="page-21-0"></span>**Running a Sequence Using the Batch Process Model**

The Batch process model executes the same test sequence on multiple UUTs at the same time, which means that you start and finish testing all UUTs in unison. The Batch model also provides batch synchronization features. For example, you can specify that because a step applies to a batch as a whole, the step should only run once per batch instead of once for each UUT.

The Batch model also allows you to specify that certain steps or groups of steps cannot run on more than one UUT at a time or that certain steps must run on all UUTs at the same time. The Batch model can also generate batch reports that summarize the test results for all of the UUTs in a batch.

Complete the follow steps to run the BatchUUT. seq sequence file using the Test UUTs Execution entry point of the Batch model:

1. Open <TestStand>\Tutorial\BatchUUT.seq.

**Note** You do not need to change your default process model for this tutorial. The sequence file is configured to always use the Batch model, regardless of the default process model of the sequence editor. You can use the Sequence File Properties dialog box to specify that a sequence file always uses a particular process model.

 $\mathbb N$ 

- 2. Select **Configure»Model Options**.
- 3. In the Multiple UUT Settings section of the Model Options dialog box, change **Number of Test Sockets** to 2 and enable the **Tile Execution Windows** option.

**Tip** The **Number of Test Sockets** control specifies the number of UUTs to test in the batch. It is easier to understand the executions if you start with a low number of test sockets.

- 4. In the Batch Settings section, select **Don't Synchronize** from the Default Batch Synchronization ring control.
- 5. Select **Execute»Test UUTs**.

Before executing the steps in MainSequence, the process model sequence displays a UUT Information dialog box requesting a batch serial number and UUT serial numbers for each test socket. Notice that you can disable particular test sockets.

<span id="page-22-0"></span>6. Enter any batch serial number and UUT serial numbers. Click **Go**.

After completing the steps in MainSequence, the process model displays a banner that indicates the result of the UUTs. This banner allows you to view the batch report and the individual UUT reports.

7. Click **View Batch Report**.

Notice that you have two viewing options—**Entire File** or **Current Only**. The Entire File view displays all tested batches, while the Current Only view displays the most recently tested batch.

8. Select **Current Only**.

TestStand launches an *[external viewer](#page-96-1)* to display the reports. By default, HTML and XML reports display in Microsoft Internet Explorer while text reports display in Microsoft Notepad.

**Note** To configure your system to use another application as an external viewer, select **Configure»External Viewers**. Then, close the Configure External Viewers dialog box and return to the result banner. For more information about using external viewers, refer to the *[Using External Report Viewers](#page-82-1)* section of Chapter [10](#page-77-2), *[Customizing the Report](#page-77-3)*.

- 9. Click **Next Batch**.
- 10. Repeat step[s 6](#page-22-0) throug[h 9](#page-22-1) for several different batches.
- 11. Click **Stop to** complete the execution.

After the execution completes, TestStand displays test reports for all batches and UUTs in the Report tab of the Execution window.

 $\mathbb Q$ 

<span id="page-22-1"></span> $\mathbb N$ 

- 12. Examine the reports and notice that TestStand records results for each batch and UUT.
- 13. Close the Execution window.

You have completed this tutorial. In the next chapter, you will learn how to add steps to a sequence and edit step properties

# <span id="page-24-0"></span>**3**

# **Editing Steps in a Sequence**

In this chapter, you will add a step to a sequence, configure the properties of that step, and add a subsequence call to another sequence.

TestStand contains a set of predefined step types. A *[step type](#page-100-1)* defines a list of standard properties and behaviors and gives you the ability to call code modules using module adapters.

There are a number of predefined step types available in TestStand. For a complete description of the step types listed below, refer to Chapter 4, *Built-In Step Types*, in the *TestStand Reference Manual*.

- Pass/Fail Test
- Numeric Limit Test
- Multiple Numeric Limit Test
- String Value Test
- Action
- Sequence Call
- **Statement**
- Label
- Goto
- Message Popup
- Call Executable
- Property Loader
- Synchronization (Lock, Rendezvous, Queue, Notification, Wait, Batch Synchronization, Thread Priority, Semaphore, Batch Specification)
- Database (Open Database, Open SQL Statement, Close SQL Statement, Close Database, Data Operation)
- IVI (Dmm, Scope, Fgen, Power Supply, Switch, Tools)

# <span id="page-25-0"></span>**Adding a New Step**

In this exercise, you will add a Pass/Fail step to the sequence and configure it to call a function in a LabWindows/CVI DLL code module.

1. Select **File»Open**. Open Computer.seq from the <TestStand>\Tutorial directory.

To insert a step that calls a code module, you must specify which module adapter the step uses.

2. Select **LabWindows/CVI** in the Adapter ring control.

The LabWindows/CVI Adapter allows you to call C functions with a variety of prototypes. The function can be in a dynamic link library  $(.d11)$ , source file  $(.c)$ , object file  $(.obj)$ , or static library file  $(.1ib)$ .

The selected adapter will apply only to the step types that can use the module adapter. The icon for the selected adapter appears as the icon for the step.

3. Right-click the RAM step in the Sequence File window and select **Insert Step»Tests»Pass/Fail Test** from the *[context menu](#page-94-0)*. When you make this selection, a Pass/Fail Test step is inserted after the RAM step.

When you insert a step in a sequence, TestStand assigns the adapter you selected in step 3 to that step. If you choose **<**None**>** as the selected adapter and then insert a step, the step you insert does not call a code module.

**Note** Once you add a step, you can change the adapter associated with that step in the Step Properties dialog box for the step.

> Normally, you use a Pass/Fail Test step to call a code module that makes its own pass/fail determination. After the code module executes, the Pass/Fail Test step evaluates a Boolean expression to determine whether the step passes or fails.

4. By default, the new test is named Pass/Fail Test. After you insert the step, the Pass/Fail Test step is highlighted. Type Video Test and press <**Enter**> to rename the step.

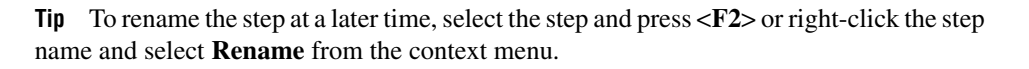

 $\mathbb{N}$ 

 $\rm \mathbb{Q}$ 

## <span id="page-26-0"></span>**Specifying the Code Module**

After you add a new step to the sequence, you must specify the code module that the step executes.

1. Right-click the new Video Test step and select **Specify Module** from the context menu.

When you make this selection, the sequence editor launches an Edit Call dialog box specific to the module adapter associated with the step. For the LabWindows/CVI Adapter, the sequence editor displays the Edit LabWindows/CVI Module Call dialog box, which is shown in Figure [3-1.](#page-27-0)

- 2. Select **Dynamic Link Library (\*.dll)** from the Module Type ring control. This selection specifies that the code module for the test calls a function within a DLL.
- 3. Click the **File Browse** button, which is located to the right of the module pathname control, and select <TestStand>\Tutorial\ computer.dll. Click **OK**.

**Note** If prompted, select the **Use a relative path for the file you selected** option.

When you select a DLL, TestStand attempts to read the type library of the DLL and lists all the exported functions in the Function Name ring control.

- 4. Select **VideoTest** in the Function Name ring control. TestStand will use the prototype information stored in the type library of the DLL to populate the Parameters table.
- 5. In the Value Expression column of the **result** parameter, enter the following expression: Step.Result.PassFail.

When TestStand returns from calling the VideoTest function, it will insert the value from the **result** parameter into the Result.PassFail property of the step.

 $\mathbb N$ 

Figur[e 3-1](#page-27-0) shows the completed Edit LabWindows/CVI Module Call dialog box.

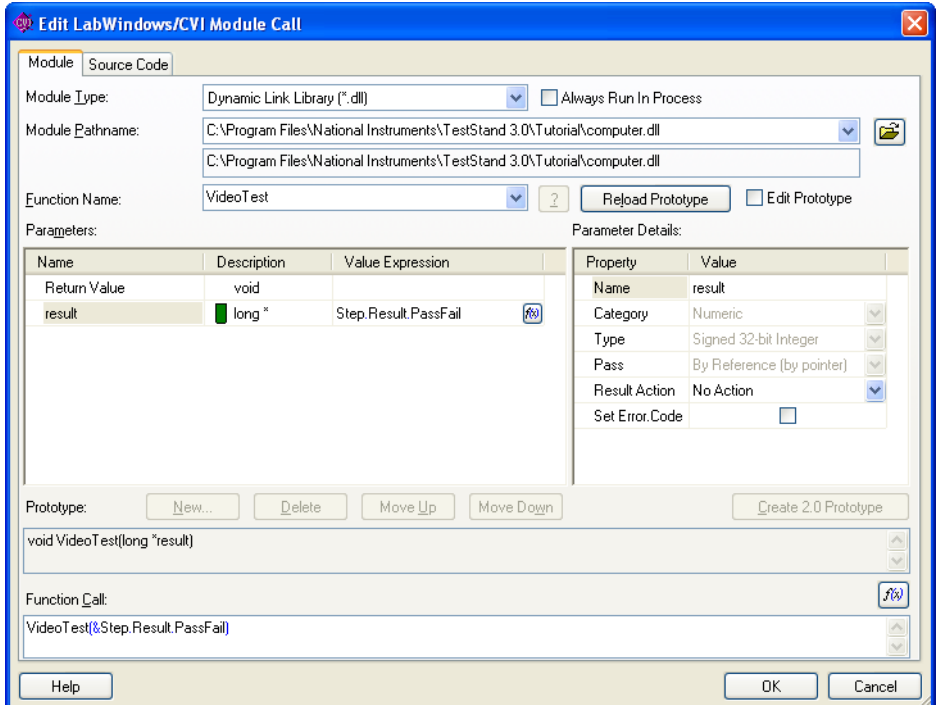

**Figure 3-1.** Edit LabWindows/CVI Module Call Dialog Box

<span id="page-27-0"></span>6. Click **OK** to close the Edit LabWindows/CVI Module Call dialog box and return to the Sequence File window.

Refer to the *TestStand Help* for more information about the Edit LabWindows/CVI Call Module dialog box. Refer to *Using LabWindows/CVI with TestStand* for more information about calling LabWindows/CVI code modules from TestStand.

# <span id="page-28-0"></span>**Changing Step Properties**

Each step in a sequence contains properties. The type of a step determines the set of properties that a step has. All steps have a common set of properties that determine the following attributes:

- When to load the step
- When to execute the step
- What information TestStand examines to determine the status of the step
- Whether TestStand executes the step in a loop
- What conditional actions occur upon step completion

You can change the common properties of steps using the tabs in the Step Properties dialog box. In this exercise, you will examine common properties found in the Post Actions and Loop Options tabs, and you will use *[preconditions](#page-98-2)* to modify steps.

**Note** For detailed information about the Step Properties dialog box, refer to the *TestStand Help*.

> 1. Right-click the Video Test step and select **Properties** from the context menu.

When you make this selection, TestStand launches the Step Properties dialog box. The title of the Step Properties dialog box is specific to the step that you select. For the Video Test step, the Step Properties dialog box is named Video Test Properties, as shown in Figure [3-2.](#page-29-0)

 $\mathbb{N}$ 

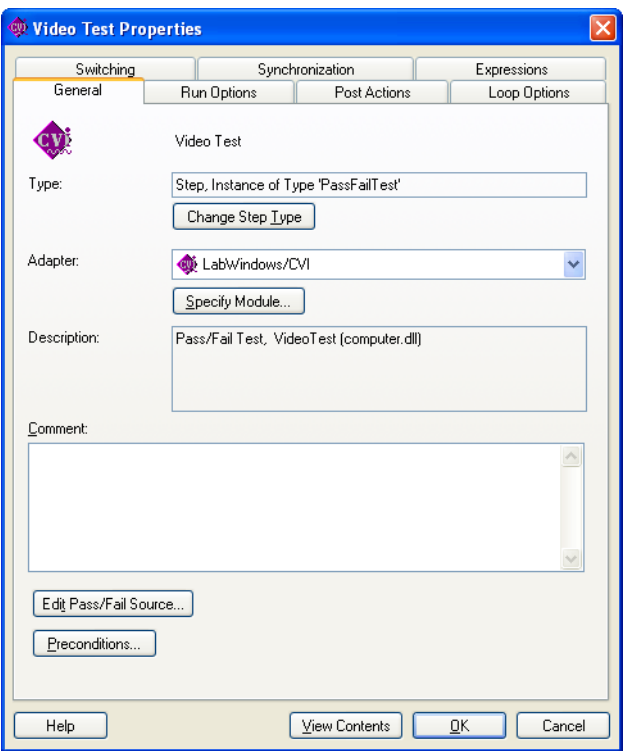

**Figure 3-2.** Step Properties Dialog Box

<span id="page-29-0"></span>2. Click **Preconditions** in the Step Properties dialog box to launch the Preconditions dialog box, which is shown in Figure [3-3](#page-30-0).

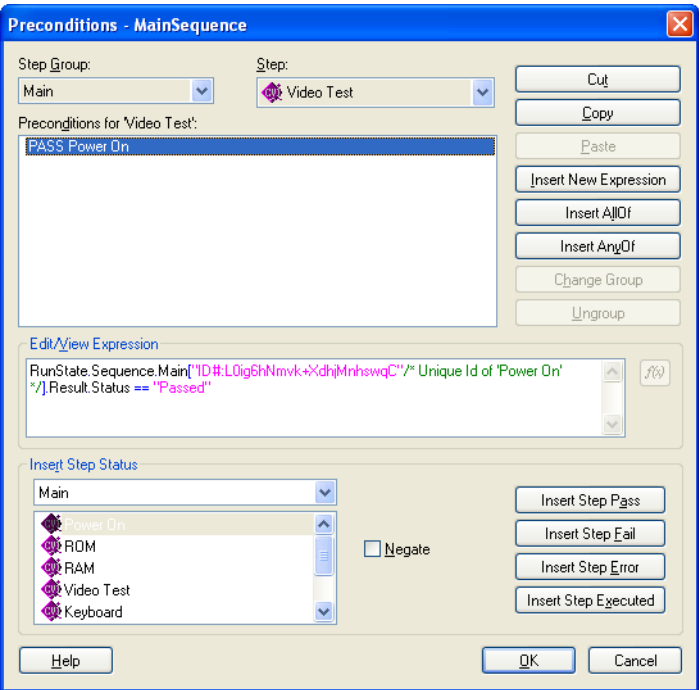

**Figure 3-3.** Preconditions Dialog Box

A precondition specifies the conditions that must be evaluated as True for TestStand to execute a step during the normal flow of execution in a sequence, such as only running a step if a previous step passes.

- <span id="page-30-0"></span>3. For the Video Test step, define a precondition so that the step only executes if the Power On step passes. Complete the following steps to modify the Preconditions dialog box, as shown in Figur[e 3-3](#page-30-0):
	- a. Under the Insert Step Status section, select the Power On step from the list of step names for the Main step group.
	- b. Click **Insert Step Pass to** add a condition to the precondition list. The Preconditions for 'Video Test' text box now contains the string PASS Power On, which indicates that the step executes only if the Power On step passes.
	- c. Click **OK** to close the Preconditions dialog box and return to the Step Properties dialog box.
- 4. Click the **Post Actions** tab, which is shown in Figur[e 3-4](#page-31-0). This tab specifies what type of action occurs after the step executes. You can make the action conditional on the Pass/Fail status of the step or on any custom condition expression.

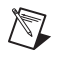

**Note** For steps that do not have a Passed or Failed status, you can use a custom condition. to do this, enable the **Specify Custom Condition** option and enter a custom condition expression that evaluates to True or False. Then, select the appropriate actions in the **On Condition True** and **On Condition False** controls.

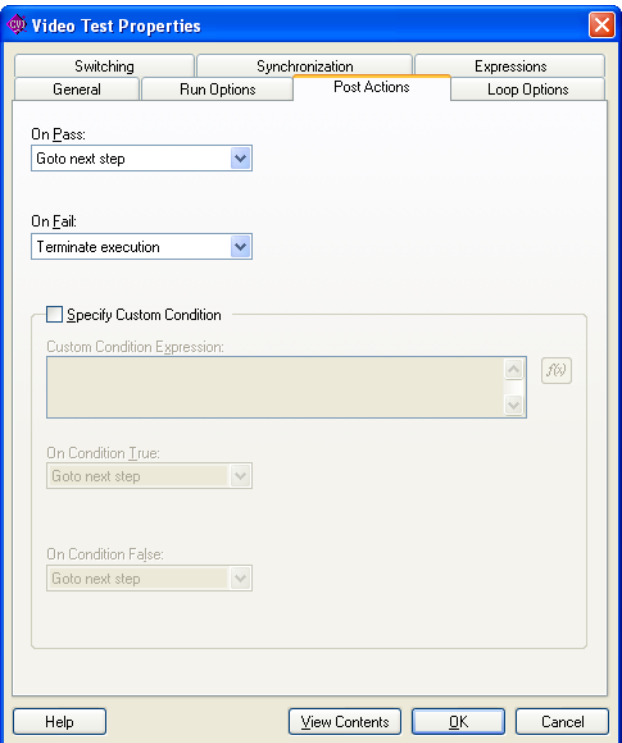

**Figure 3-4.** Post Actions Tab

- <span id="page-31-0"></span>5. Set the On Fail post action to **Terminate execution**.
- 6. Click the **Loop Options** tab, which is shown in Figur[e 3-5](#page-32-0). Use this tab to configure an individual step to run repeatedly in a loop when it executes.

Use the Loop Type ring control to select the type of looping for the step. TestStand determines the final status of the step based on whether a specific number of passes or failures occur, or the number of loop iterations reaches the maximum.

7. Change the following control values in the **Loop Options** tab:

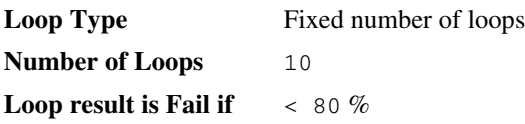

Using these settings, TestStand executes the Video Test step ten times and sets the overall status for the step to Failed if less than eight of the ten iterations pass. Figur[e 3-5](#page-32-0) shows the completed Loop Options tab.

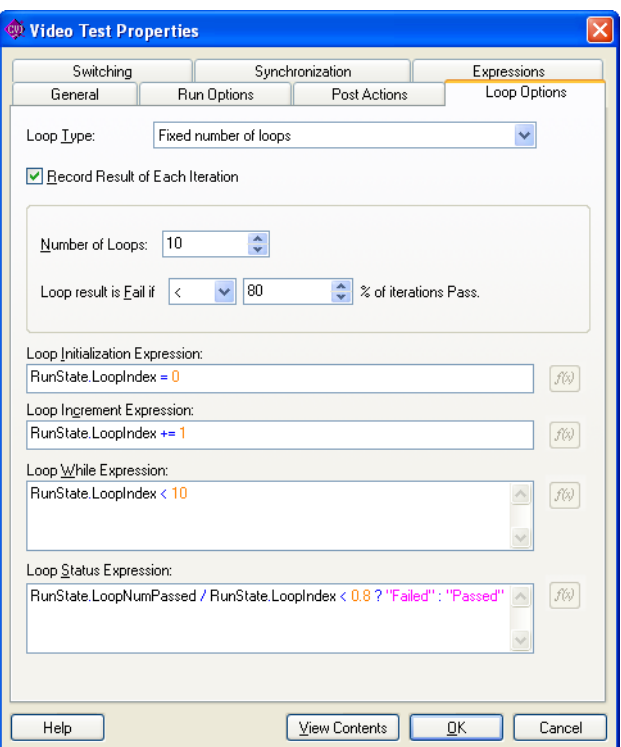

**Figure 3-5.** Loop Options Tab

<span id="page-32-0"></span>8. Click **OK** to close the Step Properties dialog box.

Notice that the Execution Flow column in the Sequence File window shows that the Video test step contains Preconditions, Looping, and Post Actions.

 $\mathbb{Q}$ 

9. Select **File»Save As**. Save the sequence in the <TestStand>\ Tutorial directory as Computer2.seq.

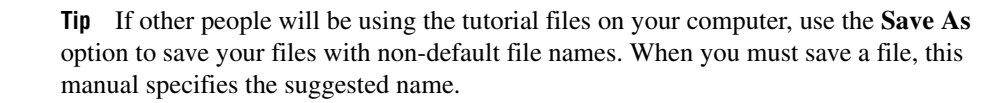

10. Run the sequence by selecting **Execute»Single Pass**. Notice that if you select the Video test step to fail, the sequence immediately terminates after calling the Video test step ten times in a loop.

After TestStand generates the report, notice that when the Video test step executes, the result of each loop iteration is recorded in the report.

11. Close the Execution window.

#### <span id="page-33-0"></span>**Calling a Subsequence from a Sequence**

In TestStand, you can call another sequence using a Sequence Call step. You can locate your called sequence within the calling sequence file or a separate sequence file. In this tutorial, you will add a Sequence Call step to your current sequence.

- 1. Right-click the Power On step and select **Insert Step» Sequence Call** from the context menu. When you make this selection, the sequence editor inserts a Sequence Call step after the Power On step.
- 2. Rename the step CPU Test.
- 3. Specify which sequence the step invokes, as follows:
	- a. Right-click the CPU Test step.
	- b. Select **Specify Module** from the context menu, which launches the Edit Sequence Call dialog box.
	- c. Click the **File Browse** button, which is located to the right of the File Pathname control.
	- d. Select CPU.seq from the <TestStand>\Tutorial directory. The completed Edit Sequence Call dialog box is shown in Figure [3-6.](#page-34-0)

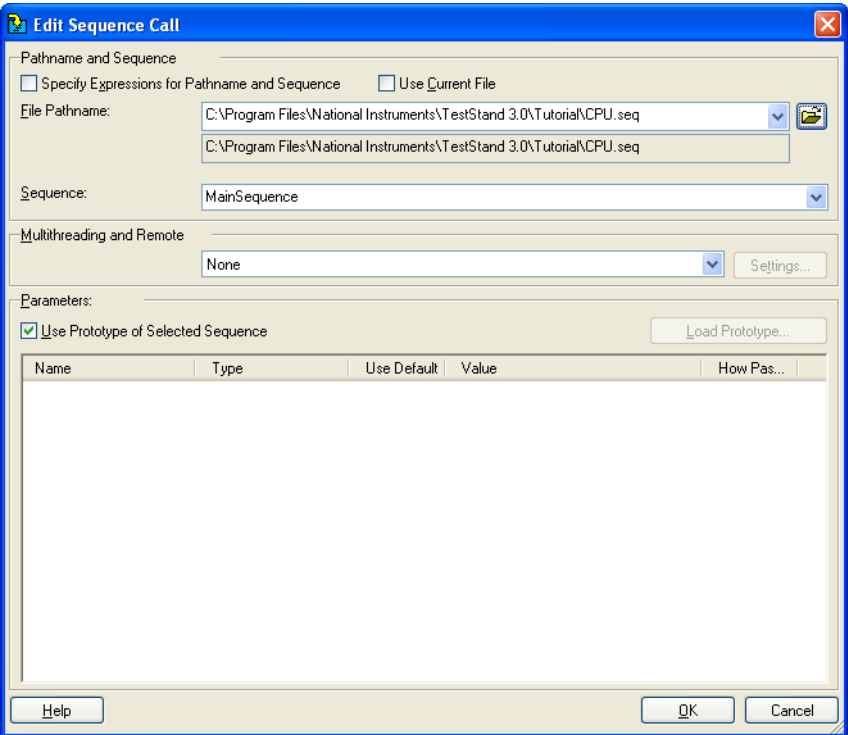

**Figure 3-6.** Edit Sequence Call Dialog Box

- e. Click **OK** to close the Edit Sequence Call dialog box.
- <span id="page-34-0"></span>4. Select **File»Save to** save your changes to the sequence file.
- 5. Right-click the CPU Test step again and select **Open Sequence** from the context menu. When you make this selection, the sequence editor opens CPU.seq and displays its MainSequence.
- 6. Select **Execute»Run MainSequence**. Examine the execution of this sequence.
- 7. Close the Execution window.
- 8. Close the CPU.seq Sequence File window.
- 9. Select **Execute»Single Pass**.
- 10. Select a test to fail and click **Done**.

After the sequence executes, examine the test report and notice that TestStand logs the results of the steps in the subsequence along with the steps from the *[parent sequence](#page-98-3)*.

11. Close the Execution window.

Refer to the *TestStand Help* for more information about the Edit Sequence Call dialog box. Refer to Chapter 5, *Module Adapters,* in the *TestStand Reference Manual* for more information about calling sequences.

You have completed this tutorial. In the next chapter, you will learn how to use TestStand's executing and debugging tools.
# **Debugging Sequences**

TestStand has several features you can use to debug a sequence, including tracing, breakpoints, conditional breakpoints, single-stepping, and watch expressions. In this chapter, you will use the sequence debugging features of TestStand to single-step through your sequence during an execution. Refer to the *TestStand Help* for more information about debugging commands.

#### **Step Mode Execution**

<span id="page-36-0"></span> $\mathbb N$ 

In this tutorial, you will learn how to run your sequences in step mode execution.

**Note** Before beginning this tutorial, verify in the Station Options dialog box that the Enable Tracing and Tracing Into Setup/Cleanup options are enabled.

- 1. Select **File»Open** and select <TestStand>\Tutorial\ Computer2.seq, which you created in Chapter [3](#page-24-0), *[Editing Steps in a](#page-24-1)  [Sequence](#page-24-1)*. You can also find this file in the <TestStand>\ Tutorial\Solution directory.
- 2. Select **Execute»Break At First Step**. This command suspends an execution on the first step that TestStand executes. When enabled, this command has a checkmark beside it in the **Execute** menu.
- 3. Select the **Cleanup** tab in the Sequence File window.

TestStand executes the Cleanup step group after the Main step group executes, regardless of whether the sequence completes successfully. If a step in the Setup or Main step groups causes a *[run-time error](#page-99-0)* to occur or if the operator terminates the execution, the flow of execution stops and jumps to the Cleanup step group.

- 4. Add a step that displays a message popup to the Cleanup step group to demonstrate this behavior, as follows:
	- a. Right-click in the empty step list of the Cleanup step group and select **Insert Step»Message Popup** from the context menu.
	- b. Rename the step Cleanup Message.

**4**

- c. Right-click the Cleanup Message step and select **Edit Message Settings** from the context menu. When you make this selection, the sequence editor displays the Configure Message Popup Step dialog box.
- d. Enter the text "Cleanup Message", including the quotation marks, in the **Title Expression** expression control.
- e. Enter the text "I am now in the Cleanup Step Group.", including the quotation marks, in the **Message Expression** expression control.

**Note** You must enclose literal strings in double quotation marks ("...") in any TestStand expression field.

- f. In the Button Options section, select **Button 1** in the **Timeout Button** control. The Timeout Button control specifies which message box button activates automatically after a timeout period expires.
- g. Enter 10 into the **Time to Wait (sec)** control.

When the sequence is executed, the Cleanup Message step displays a notification message that automatically dismisses itself if the user does not make an entry within ten seconds. This is useful if an operator is not present to acknowledge a non-critical message that displays during testing.

Figure [4-1](#page-38-0) shows the Text And Buttons tab of the completed Configure Message Popup Step dialog box.

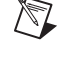

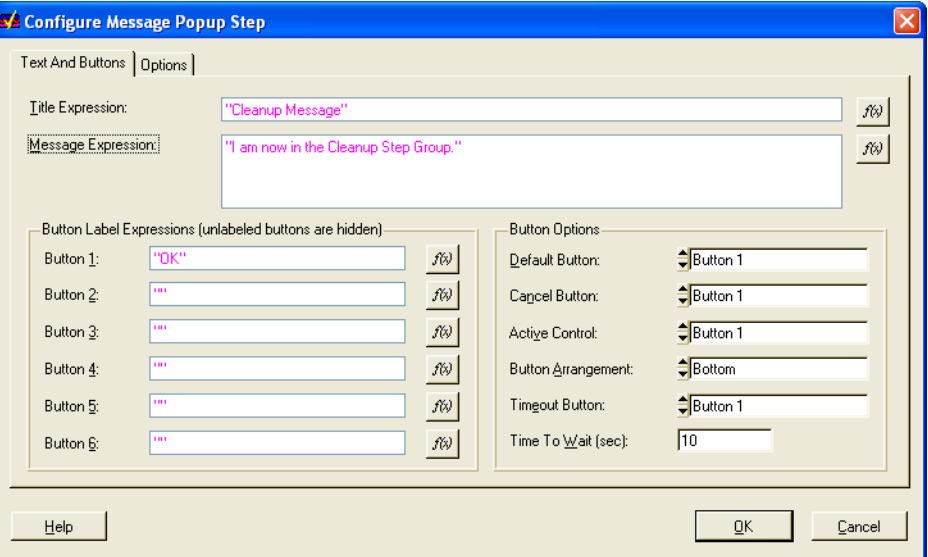

**Figure 4-1.** Configure Message Popup Step Dialog Box

**Note** The Options tab of the Configure Message Popup Step dialog box allows you to enable a response text box for operator input, position the message popup using coordinates, and make the message popup a *[modal dialog box](#page-97-0)* with respect to the application. For this example, leave all settings on the Options tab set to their default values. Refer to Chapter 4, *Built-In Step Types*, in the *TestStand Reference Manual* for more information about the Message Popup step type. Refer to the *TestStand Help* for more information about the Options tab.

- h. Click **OK** to close the Configure Message Popup Step dialog box.
- 5. Select **File»Save As**. Save the sequence as Computer3.seq in the <TestStand>\Tutorial directory.
- 6. Select **Execute»Run MainSequence**.

After the execution starts, the sequence editor immediately pauses at the first step of the sequence. This behavior is caused by the **Break At First Step** option, which you enabled in ste[p 2](#page-36-0) of this tutorial. Figur[e 4-2](#page-39-0) illustrates the sequence editor at this point in the tutorial.

<span id="page-38-0"></span> $\mathbb{N}$ 

| <b>WA</b> TestStand - Sequence Editor [Pause] - MainSequence - Computer3.seq [2] [Pause]                                                                   | ١ó                    |
|----------------------------------------------------------------------------------------------------|-----------------------|
| Edit View Execute Debug Configure Tools Window<br>Help<br>File                                                                                             |                       |
| Ŷ<br>ん 唯 日<br>国刊 60 69<br>■ 11<br><b>EX</b> LabVIEW<br>89 捨 前 雨<br>еH<br>Γ١                                                                                | ÆD<br>凤<br>菛          |
| <b>IE C:\Wational Instruments\TestStand 3.0\Tutorial\Computer3.seq [Executing]</b>                                                                         | Ы                     |
| MainSequence<br>View:<br>Main<br>Parameters<br>Locals<br>Setup<br>Cleanup                                                                                  | া                     |
| Description<br><b>Execution Flow</b><br>Step<br>Comment                                                                                                    |                       |
| <b>W</b> iPov<br>MainSequence - Computer 3.seq [2] [Pause]<br>閉中                                                                                           | □                     |
| <b>Q</b> ERO<br>Threads:<br>MainSequence - Setup (Computer3.seq) [0x2]<br>$\rho_{\rm P}^{\rho}$ Steps<br><b>la</b> Report<br><b>Context</b><br><b>WRAI</b> |                       |
| Step<br>Description<br>Status<br>W vidd                                                                                                    | <b>Execution Flow</b> |
| ∰ROI<br><b>END</b><br>W RAI<br>要 Key<br><b>END</b><br>∢∣<br>$\mathbf{m}$                                                                                   | ٠                     |
| Call Stack<br>Watch Expression<br>Value                                                                                                    | Type                  |
| ∢∣<br>→ I MainSequence - Setup (Compute<br>od' <please an="" enter="" expression=""></please>                                                              |                       |
| $\blacktriangleleft$<br>$\mathbf{III}$                                                                                                    |                       |
| ⋒<br>1 Step Selected [0] Number of Steps: 1                                                                                                    |                       |
| Pause<br>User: administrator<br>Model: none                                                                                                    |                       |

**Figure 4-2.** Paused Execution of Computer3.seq

<span id="page-39-0"></span>Notice the left corner of the status bar in the Execution window, which contains an LED indicator that displays the running state of the execution. The running state should now be paused, as indicated by the red LED.

When the execution is paused, you can single-step through the sequence using the Step Into, Step Over, and Step Out commands in the Debug section of the toolbar, as shown in Figure [4-3.](#page-40-0) These tools can also be found in the Debug menu of the sequence editor. For a detailed discussion of the single-stepping tools, refer to Chapter 3, *Executions*, in the *TestStand Reference Manual*.

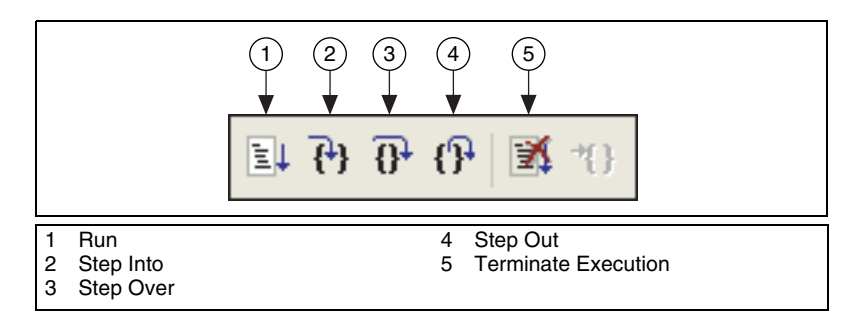

**Figure 4-3.** Single-Stepping Toolbar Buttons

- <span id="page-40-0"></span>7. Click **Step Over** to execute the Display Dialog step. This step displays the Test Simulator dialog box.
- 8. Select the RAM test to fail, and click **Done**.

After you close the Test Simulator dialog box, the sequence editor suspends the sequence execution at the end of the Setup step group on END.

- 9. Activate the Sequence File window for Computer3.seq by selecting it from the **Window** menu.
- 10. Right-click the CPU Test step in the Main step group, and select **Breakpoint»Toggle Breakpoint** from the context menu. Notice that a dark red stop sign icon appears to the left of the step name.

**Note** You can right-click the stop sign icon to bring up the Breakpoint Settings dialog box. Use this dialog box to specify an expression that must be True in order for the breakpoint to be valid. These breakpoints are conditional breakpoints and are identified with a bright red stop sign icon. For more information about expressions, refer to Chapter 5, *[Using](#page-43-0)  [Variables and Properties](#page-43-0)*.

- 11. Return to the Execution window by selecting it from the **Window** menu.
- 12. Select **Debug»Resume** to continue the execution. After you make this selection, the sequence editor suspends the execution on the CPU Test step again.
- 13. Click **Step Into** to step into the subsequence.

**Tip** You may have to adjust the size of the Execution window to make all elements visible.

Figur[e 4-4](#page-41-0) shows the Steps view for the Execution window after you step into the subsequence.

 $\mathbb N$ 

 $\mathbb{Q}$ 

| <b>SE TestStand - Sequence Editor [Pause] - MainSequence - Computer3.seq [10] [Pause]</b> |                                                                |        |                            |  |  |  |
|-------------------------------------------------------------------------------------------|----------------------------------------------------------------|--------|----------------------------|--|--|--|
| Execute Debug Configure Tools Window<br>File<br>Edit<br>View                              | Help                                                           |        |                            |  |  |  |
| ା ?<br>$\mathbf{z}$<br>自                                                                  | 国丹伊伊國<br><b>W</b> LabWindows/CVI<br>中]                         | 暗触雨    | 画<br>đФ                    |  |  |  |
|                                                                                           | MainSequence - Computer 3.seq [10] [Pause]                     |        |                            |  |  |  |
| $\sqrt{\rho}$ Steps<br><b>ED</b> Context <b>ED</b> Report                                 | Threads:<br>MainSequence - Main (CPU.seg) [0xA]                |        |                            |  |  |  |
| Step<br>Description                                                                       |                                                                | Status | ㅅ<br><b>Execution Flow</b> |  |  |  |
| <b>W</b> Init CPU                                                                         | Pass/Fail Test, [Module: computer.dll] CPUPretest();           |        | Post Action                |  |  |  |
| <b>Register</b><br>Pass/Fail Test, [Module: computer.dll] RegisterTest(&Step.Resul        |                                                                |        |                            |  |  |  |
| Instruction Set<br>Pass/Fail Test, [Module: computer.dll] InstrSetTest(&Step.Result       |                                                                |        |                            |  |  |  |
| <b>W</b> Cache                                                                            | Pass/Fail Test, [Module: computer.dll] CacheTest(&Step.Result  |        |                            |  |  |  |
| <b>WIFPU</b>                                                                              | Pass/Fail Test, [Module: computer.dll] FPUTest(&Step.Result.Pa |        |                            |  |  |  |
| ≺                                                                                         | $\mathop{\rm Hilb}\nolimits$                                   |        |                            |  |  |  |
| Call Stack                                                                                | Watch Expression                                               | Value  | Ą<br>Type                  |  |  |  |
| □ MainSequence - Main (Computer3                                                          | <please an="" enter="" expression=""></please>                 |        |                            |  |  |  |
| MainSequence - Main (CPU.seq)                                                             | ∢<br>THE <sub>1</sub>                                          |        |                            |  |  |  |
| Current Step Index: 0 Number of Steps: 5                                                  |                                                                |        |                            |  |  |  |
| Model: none<br>User: administrator<br>Pause                                               |                                                                |        |                            |  |  |  |

**Figure 4-4.** Steps View while Suspended in Subsequence

<span id="page-41-0"></span>Usually, when a step invokes a subsequence, the sequence that contains the calling step waits for the subsequence to return. The subsequence invocation is *[nested](#page-98-0)* in the invocation of the calling sequence. The chain of active sequences that are waiting for nested subsequences to complete is called the *[call stack](#page-94-0).* The last item in the call stack is the most nested sequence invocation.

The Call Stack pane in the lower left half of the Execution window displays the call stack for the execution. A yellow pointer icon appears to the left of the most nested sequence invocation. The call stack in Figure [4-4](#page-41-0) shows that MainSequence in Computer3.seq is calling MainSequence in CPU.seq.

When the execution suspends, you can view a sequence invocation in the call stack by clicking its radio button.

- 14. Click each radio button in the Call Stack pane to view the status of each sequence invocation. Return to the most nested sequence invocation in the call stack.
- 15. Click **Step Over to** start stepping through the subsequence.
- 16. Before reaching the end of the sequence, click **Step Out**. TestStand resumes the execution through the end of the current sequence and suspends the execution at the next step or breakpoint, whichever comes first.
- 17. Continue single-stepping through the sequence by clicking **Step Over**  until the execution completes. The last step executed is the Cleanup Message step that you added to the Cleanup step group.
- 18. Click **OK** to close the Cleanup Message dialog box before completing the execution. The Execution window dims when the execution is complete.
- **Note** Do not close the Execution window.

 $\mathbb{N}$ 

 $\mathbb{N}$ 

- 19. Rerun the execution by selecting **Execute»Restart**. The Execution window must be the active window to restart the sequence.
- 20. After the sequence editor suspends the execution on the first step, select **Debug»Terminate**.

**Note** TestStand displays the Cleanup Message dialog box even though you terminated the sequence execution. When an operator or run-time error terminates the execution, TestStand proceeds immediately to the steps in the Cleanup step group.

- 21. Click **OK** to close the Cleanup Message dialog box.
- 22. Rerun the execution again by selecting **Execute»Restart**.
- 23. After the sequence editor suspends the execution on the first step, select **Debug»Abort**. Notice that the execution of the sequence immediately stops, and TestStand does not execute any steps in the Cleanup step group.
- 24. Close the Execution window.
- 25. Save the sequence by selecting **File»Save**.
- 26. Close the Computer3.seq window.

You have completed this tutorial. In the next chapter, you will learn how to create and use TestStand variables and properties.

# <span id="page-43-1"></span>**5**

## <span id="page-43-0"></span>**Using Variables and Properties**

This chapter teaches you how to create and use variables and properties in TestStand, and points out features that help you monitor the values of those variables and properties.

In TestStand, you can define variables with various scopes to share data between steps of a sequence or even between several sequences. You can define variables that are local to a sequence, global to a sequence file, and global to the test station. Use these types of variables as follows:

- Use *[local variables](#page-97-1)* to store data relevant to the execution of the sequence. Each step in the sequence can directly access sequence local variables.
- Use *[sequence file global variables](#page-99-2)* to store data relevant to the entire sequence file. Each sequence and step in the sequence file can directly access these global variables.
- Use *[station global variables](#page-99-1)* to maintain statistics or to represent the configuration of your test station.You can access station global variables from any sequence or step on that test station. Unlike other variables, the values of station global variables are saved from one TestStand session to the next.

## **Using Local Variables**

In this tutorial, you will learn how to create and use local variables. You can also apply the concepts that you learn in this tutorial to sequence file global and station global variables.

- 1. Select **File»Open** and then select <TestStand>\Tutorial\ Computer2.seq, which you created in Chapter [3](#page-24-0), *[Editing Steps in a](#page-24-1)  [Sequence](#page-24-1)*. You can also find this file in the <TestStand>\ Tutorial\Solution directory.
- 2. Display the Main sequence in the Sequence File window by selecting MainSequence in the View ring control.

3. Click the **Locals** tab of the Sequence File window. When you make this selection, the view displays all of the local variables currently defined for MainSequence in Computer2.seq.

By default, TestStand only defines one local variable when creating a new sequence. TestStand uses the ResultList local variable, of type array, to store the results from the steps it executes in this sequence. The array of step results is used in report generation and for logging results to a database.

- 4. Right-click in the right pane and select **Insert Local»Number** from the context menu. When you make this selection, the sequence editor inserts a new numeric local variable.
- 5. Rename the local variable LoopIndex.
- 6. Add steps to the sequence to make it loop on a set of steps based on the value of the LoopIndex local variable, as follows:
	- a. Click the **Main** tab in the Sequence File window to display the steps in the Main step group.
	- b. Right-click the Power On Test step and select **Insert Step»Statement** from the context menu.

Use Statement steps to execute expressions that TestStand evaluates when it executes the step. For example, you can use a Statement step to increment the value of a local variable in the sequence file.

- c. Rename the new step Reset Loop Index.
- d. Right-click the Reset Loop Index step and select **Edit Expression** from the context menu. This command opens the Edit Statement Step dialog box.
- e. Click the **Expression Browse** button to open the Expression Browser dialog box, which is shown in Figur[e 5-1](#page-45-0).

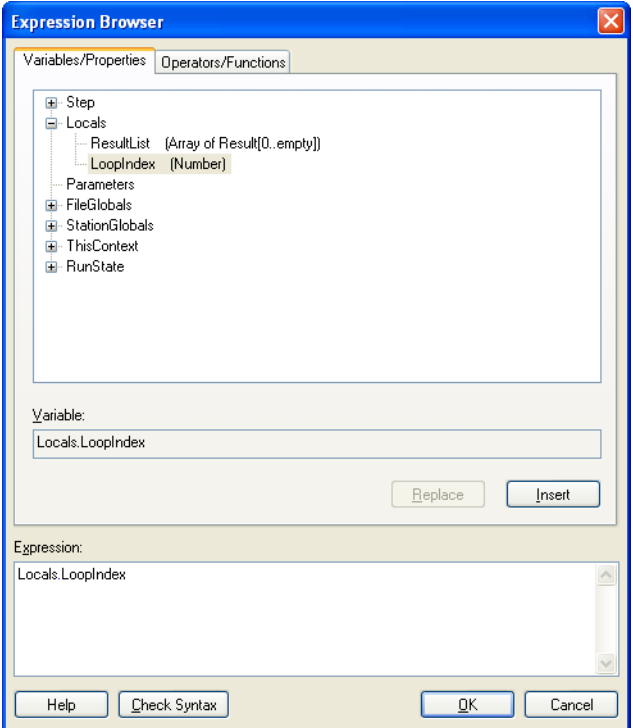

**Figure 5-1.** Expression Browser Dialog Box

<span id="page-45-0"></span>Use the Expression Browser to interactively build an expression and to create variables and parameters. The Expression Browser contains two tabs: Variables/Properties and Operators/ Functions. You can select variables and properties from the tree view on the Variables/Properties tab. The Operators/Functions tab contains a list of all predefined operators and functions.

The Expression Browser contains help text for the currently selected operator or function. TestStand supports all applicable expression operators and syntax that you use in C, C++, Java, and Visual Basic. For additional information about supported syntax, refer to the *TestStand Help*.

 $\mathbb{N}$ 

**Note** All expression fields in TestStand provide editing help through drop-down lists and context-sensitive highlighting. At any point while editing an expression, you can select <Ctrl-Space> to get a drop-down list of valid expression elements.

You can create variables directly from the Expression Browser using the context menu.

f. Hold your mouse pointer over properties shown in the Expression Browser to get tip strips.

The tip strip displays **Right-click to insert new variable** for those properties under which you can create a variable.

- Expand the Locals item by double-clicking the name or by clicking the plus icon in front of the item. When you expand a tree view item, the Expression Browser displays all the items under the base item. Each item in the tree view is a property or variable of TestStand.
- Select the LoopIndex variable under the Locals property and click **Insert**. When you make this selection, the Expression Browser enters Locals.LoopIndex into the Expression control.

**Note** To refer to a subproperty, use a period to separate the name of the property from the name of the subproperty. For example, reference the LoopIndex subproperty of the Locals property as Locals.LoopIndex.

- Click the **Operators/Functions** tab, and select the **Assignmen**t category from the left pane.
- Select the assignment operator (**=**) from the right pane.
- Click **Insert** to add the assignment operator to the expression. You should now see Locals. LoopIndex  $=$  in the Expression control.
- Place the text cursor immediately after the equals sign in the expression control and then enter 0. The expression now reads Locals.LoopIndex =0.
- Click **Check Syntax** to verify that the expression does not contain any illegal syntax.
- Click **OK to** return to the Edit Statement Step dialog box.
- g. Click **OK** to close the Edit Statement Step dialog box and return to the Sequence File window.
- h. Right-click the Reset Loop Index step and select **Insert Step»Label** from the context menu.

Label steps are normally used as targets for Goto steps, as you will see in Ste[p 8.](#page-47-0) By using a Label step, you can rearrange or delete

 $\mathbb N$ 

other steps around the Label step without having to change the target step that the Goto step references.

- i. Rename the new step Loop Begin.
- 7. Add a **Statement** step to increment the value of the LoopIndex local variable, as follows:
	- a. Right-click the RAM Test step and select **Insert Step»Statement** from the context menu.
	- b. Rename the new step Increment Loop Index.
	- c. Right-click the Increment Loop Index step and select **Edit Expression** from the context menu.
	- d. Click the **Expression Browse** button to launch the Expression Browser.
	- e. Use the Expression Browser to build the following expression, or enter it directly into the Expression control:

Locals.LoopIndex ++

**Tip** The increment operator (++) is located in the **Arithmetic** group of the **Operators/Functions** tab.

- f. Click **OK** twice to close both the Expression Browser and the Edit Statement Step dialog boxes.
- 8. Add a **Goto** step to the loop structure in the sequence, as follows:
	- a. Right-click the Increment Loop Index step and select **Insert Step»Goto** from the context menu.
	- b. Rename the step Loop End.
	- c. Right-click the Loop End step and select **Edit Destination** from the context menu.
	- d. Select the Loop Begin step using the Destination ring control.
	- e. Click **OK** to close the Edit Goto Step dialog box.
- 9. To complete the loop structure, set a precondition for the Loop End step so that it only executes if the value of the LoopIndex variable is below a certain value, as follows:
	- a. Right-click the Loop End step and select **Preconditions** from the context menu to open the Preconditions dialog box.
	- b. Click **Insert New Expression**.

<span id="page-47-0"></span>W

 $\mathbb Q$ 

- c. Click the **Expression Browse** button in the Edit/View Expression section of the Preconditions dialog box to open the Expression Browser.
- d. Using the Expression Browser, create the following expression:

```
Locals.LoopIndex < 5
```
**Tip** The less than operator (**<**) is located in the **Comparison** group on the **Operators/Functions** tab.

- e. Click **OK** twice to close both the Expression Browser and the Preconditions dialog box.
- 10. Select **File»Save As**. Save the sequence as Computer4.seq in the <TestStand>\Tutorial directory.
- 11. Select the **Execute** menu to see if the **Break At First Step** option is enabled. If it is enabled, disable it.
- 12. Run the sequence by selecting **Execute»Single Pass**.
- 13. Click **Done** in the Test Simulator dialog box.
- 14. After the sequence executes, examine the test report and notice that TestStand executed the steps within the loop (CPU, ROM, and RAM) five times.
- 15. Close the Execution window.

#### **Using the Context Tab**

In this tutorial, you will use the Context tab of the Execution window to examine the value of the LoopIndex variable while TestStand executes the sequence.

- 1. Right-click the Loop End step and select **Breakpoint»Toggle Breakpoint** from the context menu to set a breakpoint on the step. In the Sequence File window, a dark red stop sign icon appears beside the Loop End step indicating this breakpoint.
- 2. Run the sequence by selecting **Execute»Single Pass**.
- 3. Click **Done** in the Test Simulator dialog box. The execution suspends on the Loop End step.
- 4. Select the **Context** tab of the Execution window.
- 5. Expand the Locals property in the upper left tree view pane.
- 6. Click the LoopIndex property under the Locals property. Notice that the numeric value of LoopIndex is 1, as shown in Figure [5-2.](#page-49-0)

| <b>SE TestStand - Sequence Editor [Pause] - Single Pass - Computer4.seq [11] [Pause]</b>                          |                                                                                   |                         |       |                                                  |          |  |
|----------------------------------------------------------------------------------------------------|-----------------------------------------------------------------------------------|-------------------------|-------|--------------------------------------------------|----------|--|
| File<br>View Execute Debug Configure Tools Window<br>Edit                                                         | Help                                                                              |                         |       |                                                  |          |  |
| ି?<br>Ê<br>Ж<br>b el                                                                                              | $\mathbb{E}$ the $\mathbb{G}$ of $\mathbb{E}$ $\mathbb{E}$ $\mathbb{E}$           | <b>W</b> LabWindows/CVI |       | 9 信前雨                                            | 共同区      |  |
| Single Pass - Computer4.seq [11] [Pause]                                                                          |                                                                                   |                         |       |                                                  |          |  |
| <b>UB</b> Context<br><b>Pa</b> Report<br>$\rho \overline{\rho}$ Steps                                             | Threads:<br>MainSequence - Main (Computer4.seq) [0xB]                             |                         |       |                                                  |          |  |
| Sequence Context                                                                                                  | Name                                                                              | Type                    | Value |                                                  | Comment  |  |
| 图 Locals<br>· <mark>[]</mark> ResultList<br>围<br><b>IZ</b> LoopIndex<br>图 Parameters<br><b>图 FileGlobals</b><br>由 | 123 Value                                                                         | Number                  |       |                                                  |          |  |
| $\checkmark$<br>∢<br>国·图 StationGlobals                                                                           |                                                                                   | $\mathbf{m}$            |       |                                                  |          |  |
| Call Stack                                                                                                    | Watch Expression                                                                  | Value                   | Type  | Breakpoint                                       | Attached |  |
| □ Single Pass - Main (SequentialMo                                                                                |                                                                                   |                         |       |                                                  |          |  |
| MainSequence - Main (Computer4                                                                                    | <please an="" el<="" enter="" td=""><td></td><td></td><td></td><td></td></please> |                         |       |                                                  |          |  |
| $\bullet$                                                                                                    |                                                                                   |                         |       |                                                  |          |  |
| Pause                                                                                                    | User: administrator                                                               |                         |       | Model: C:\\App\TestStand\Components\NI\Models\Te |          |  |

**Figure 5-2.** Context Tab

<span id="page-49-0"></span>Before executing the steps in a sequence, TestStand creates a run-time copy of the sequence. This allows parallel executions of the same sequence to run such that each execution does not alter variable or property values in other executions. When an execution completes, TestStand discards the run-time sequence copy.

TestStand maintains a *[sequence context](#page-99-3)* for each active sequence. The sequence context represents the execution state of the sequence. The contents of the sequence context change depending on the currently executing sequence and step. Both the run-time copies and the original versions of properties and variables are accessible from a sequence context.

The Context tab displays the sequence context for the sequence invocation that is currently selected in the Call Stack pane. The sequence context contains all the variables and properties that the steps in the selected sequence invocation can access. Use the Context tab to examine and modify the values of these variables and properties.

Table [5-1](#page-50-0) lists the first-level properties in the sequence context and describes their contents. Refer to the *TestStand Help* and to Chapter 2, *Sequence Files and Workspaces*, in the *TestStand Reference Manual*  for more information about sequence contexts.

<span id="page-50-0"></span>

| <b>Sequence Context</b><br><b>Subproperty</b> | <b>Description</b>                                                                                                    |
|-----------------------------------------------|----------------------------------------------------------------------------------------------------|
| Step                                          | Contains the properties of the currently executing step in the current<br>sequence invocation. The Step property only exists while a step executes.<br>It does not exist when the execution is between steps, such as at a<br>breakpoint. |
| Locals                                        | Contains the sequence local variables for the current sequence invocation.                                                                                                    |
| Parameters                                    | Contains the sequence parameters for the current sequence invocation.                                                                                                    |
| FileGlobals                                   | Contains the sequence file global variables for the current execution.                                                                                                    |
| StationGlobals                                | Contains the station global variables for the engine invocation. TestStand<br>maintains a single copy of the station global variables in memory.                                                                                          |
| ThisContext                                   | Holds a reference to the current sequence context. Use this property to<br>pass the entire sequence context as an argument to a subsequence or a<br>code module.                                                                          |
| RunState                                      | Contains properties that describe the state of execution in the sequence<br>invocation, such as the current step, the current sequence, and the calling<br>sequence.                                                                      |

**Table 5-1.** First-Level Properties of the Sequence Context

- 7. Select **Debug»Resume** and notice that the execution resumes and suspends at the Loop End step again.
- 8. Click the **Context** tab again and notice that the value of Locals.LoopIndex is now 2. Leave the execution in the paused state in preparation for the next tutorial.

## **Using the Watch Expression Pane**

In this tutorial, you will monitor the value of the LoopIndex variable using the Watch Expression pane. The Watch Expression pane is located in the lower right corner of the Execution window. The Watch Expression pane displays the values of watch expressions you enter. TestStand updates the values in the Watch Expression pane when execution suspends at a breakpoint. If tracing is enabled, TestStand also updates the values after executing each step.

Normally, you enter watch expressions to monitor the values of variables and properties as you trace or single-step through a sequence. You can drag individual variables or properties from the Context tab to the Watch Expression pane.

To create a watch expression for the LoopIndex property, complete the following steps:

1. Click the LoopIndex property in the tree view of the **Context** tab and drag the property to the Watch Expression pane.

Notice that the value of the LoopIndex watch expression immediately updates to 2.

- 2. Select **Debug»Resume** and notice that when the execution suspends on the Loop End step again, the value of the Locals.LoopIndex watch expression changes from 2 to 3.
- 3. Remove the breakpoint by clicking the breakpoint icon to the left of the Loop End step.
- 4. Select **Debug»Resume** to complete the execution.
- 5. Close the Execution window.

You can create more complex expressions in the Watch Expression pane. to add a new expression, right-click in the Watch Expression pane and select **Add** from the context menu. to edit an existing watch expression, right-click the expression and select **Edit** from the context menu. Both of these selections display the Watch Expression Settings dialog box, which you use to create a watch expression. You can also edit the existing watch expression directly in the Watch Expression column of the Watch Expression pane.

**Note** You can also copy watch expressions and paste them into the Watch Expression pane of a subsequent execution. Watch expressions are automatically maintained in subsequent executions if you select **Execution»Restart** after an execution has completed but before you close the Execution window. If you enable the Persist Breakpoints and Watch Expressions option in the Preferences tab of the Station Options dialog box, watch expressions are automatically maintained in all subsequent executions.

> For more information about the Watch Expression pane, refer to the *TestStand Help*. For more details about using variables and properties in TestStand, refer to Chapter 3, *Executions*, and Chapter 8, *Customizing and Configuring TestStand*, in the *TestStand Reference Manual*. You can also refer to the following *TestStand Help* topics for information about using variables and properties in TestStand: *Object Relationships* and *Sequence Context Properties*.

 $\mathbb N$ 

You have completed this tutorial. In the next chapter, you will learn how to use callbacks in TestStand.

## **Using Callbacks**

This chapter describes how to customize the execution of a sequence within TestStand using callbacks. A *[callback](#page-94-1)* is a sequence that is used to handle common tasks such as serial number inquiry or report logging.

All of the default callback sequences included in TestStand are provided in source form so that you can edit or replace them to customize TestStand for your particular application. In this tutorial session, you will replace one of the default TestStand callbacks with your own.

#### **Process Model Callbacks**

TestStand process models contain sequences that define the operations TestStand performs before and after it tests a UUT. If you want to invoke a sequence in one of the process models, you can run one of the entry point sequences in the models. Each model uses the default Execution entry points, Test UUTs and Single Pass, as discussed in the *[Running a Sequence](#page-20-0)  [Using the Sequential Process Model](#page-20-0)* section of Chapte[r 2,](#page-12-0) *[Loading and](#page-12-1)  [Running Sequences](#page-12-1)*. The process models also contain *[Model callback](#page-97-2)s*, which are sequences that allow you to customize the behavior of a process model for each Main sequence that uses it without forcing you to edit the process model directly.

For example, the TestStand process models define a TestReport Callback that generates the test report for each UUT. Normally, the TestReport Callback in the process model file is sufficient because it handles many types of test results. You can, however, override the default TestReport Callback by defining a different TestReport Callback in a particular *[client](#page-94-2)  [sequence file](#page-94-2)*, to alter the behavior of the process models for all sequences, you can modify the process models or replace the models entirely.

**Note** If you want to modify a TestStand process model directly, copy the TestStandModels directory to a new subdirectory under the <TestStand>\ Components\User\Models directory. By placing your modifications under <TestStand>\Components\User, you ensure that a newer installation of TestStand does not overwrite your customizations.

 $\mathbb{N}$ 

**6**

Execution entry points in process models use callbacks to invoke the Main sequence in a *[client sequence file](#page-94-2)*. Each client sequence file must define a sequence by the name of MainSequence. The process models contain a MainSequence Callback that serves as a place holder. The MainSequence Callback in the client sequence file overrides the MainSequence Callback place holder in the process model file.

Figur[e 6-1](#page-54-0) shows the callbacks that are called by the default TestStand process model, the Sequential model, and the order in which TestStand executes the callbacks within the Test UUTs and Single Pass Execution entry points.

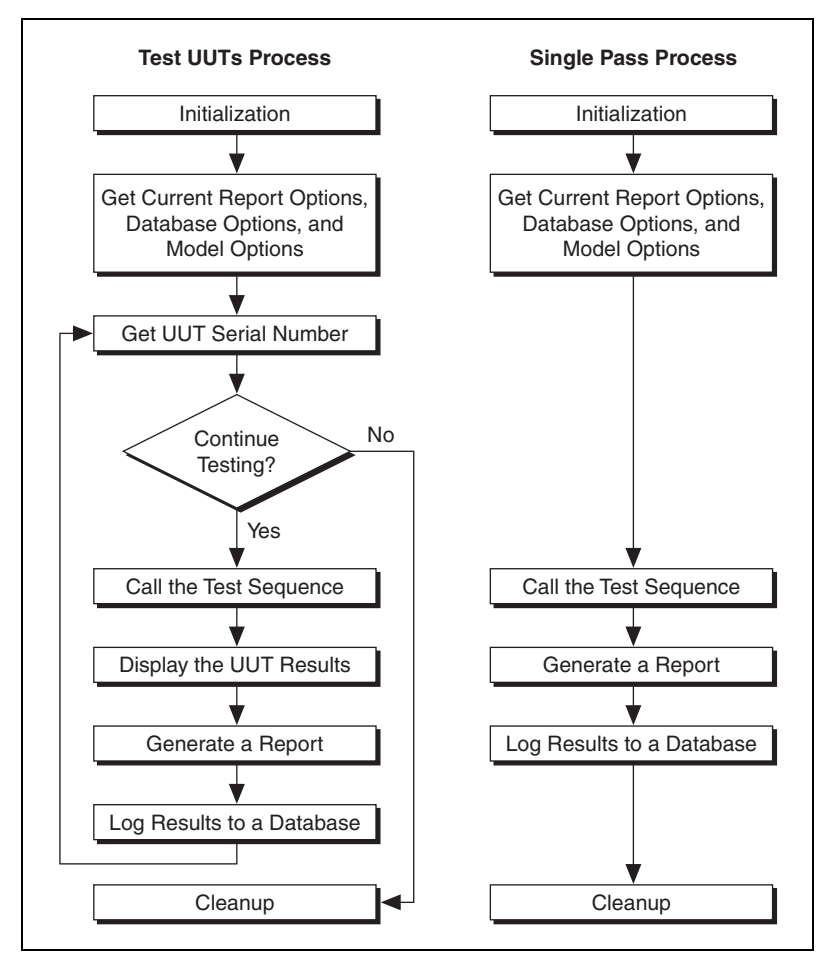

<span id="page-54-0"></span>**Figure 6-1.** TestStand Sequential Model Callbacks

#### **Viewing Process Model Callbacks**

In this tutorial, you will examine the Model callbacks in the Sequential process model.

1. Open the file <TestStand>\Components\NI\Models\ TestStandModels\SequentialModel.seq.

This file, the Sequential model, is the default process model TestStand uses to execute sequences.

2. Select the Test UUTs sequence from the View ring control. This sequence is the Test UUTs Execution entry point that TestStand executes when you select **Execute»Test UUTs**.

Notice the callback sequences that the Test UUTs sequence calls—PreUUTLoop Callback, PreUUT Callback, MainSequence Callback, PostUUT Callback, TestReport Callback, Log to Database Callback, and PostUUTLoop Callback—some of which are shown in Figure [6-2.](#page-56-0)

|                                                                                             | <b>SA</b> TestStand - Sequence Editor [Edit] - C:\\TestStand 3.0\Components\NI\Models\TestSta |                                                           |                              |
|---------------------------------------------------------------------------------------------|-----------------------------------------------------------------------------------------------|-----------------------------------------------------------|------------------------------|
|                                                                                             | File Edit View Execute Debug Configure Source Control Tools Window Help                       |                                                           |                              |
| e H<br>* 争 肩<br>P<br>I٦                                                                     | 耳舟子伊国名<br>LabWindows/CVI                                                                      | 中暗触雨                                                      | <b>简同</b><br>创               |
|                                                                                             | III C:\\TestStand 3.0\Components\NI\Models\TestStandModels\SequentialModel.seq *              |                                                           |                              |
| Main<br>Setup<br>Cleanup<br>Parameters                                                      | <b>B</b> Test UUTs<br>View:<br>Locals                                                         |                                                           |                              |
| Step                                                                                        | Description                                                                                   | <b>Execution Flow</b>                                     | Comment                      |
| PreUUTLoop Callback                                                                         | Call PreUUTLoop in <current file=""></current>                                                |                                                           |                              |
| Get Model Options                                                                           | Call Get Model Options in <current file=""></current>                                         |                                                           | Reads mode                   |
| <mark>실</mark> ] Get Station Info                                                           | Call Get Station Info in <current file=""></current>                                          |                                                           | Obtains the                  |
| <b>内</b> Get Report Options                                                                 | Call Get Report Options in <current file=""></current>                                        |                                                           | Reads repor                  |
| 图 Get Database Options                                                                      | Call Get Database Options in <current file=""></current>                                      |                                                           |                              |
| Setup Post Result Callbacks                                                                 | Call Configure Post Result Callbacks in ModelSu                                               |                                                           |                              |
| अति Set Report Format                                                                       | Action, Set Report.Format                                                                     |                                                           |                              |
| Setup Result Settings                                                                       | Call Setup Result Settings in ModelSupport.seq                                                |                                                           |                              |
| <b>X</b> Next UUT                                                                           |                                                                                               |                                                           |                              |
| f <sup>(x)</sup> Increment UUT Index                                                        | Locals.UUT.UUTLoopIndex++                                                                     |                                                           | Increment th                 |
| Get System Run Time Error Action, Get IEngine.RTEOption                                     |                                                                                               |                                                           |                              |
| अर्ज़ि Reset Executions Run Tim                                                             | Action, Set Execution.RTEOptionForThisExecu                                                   |                                                           |                              |
| अर्ज़ी Send Model State Message                                                             | Action, Call Thread.PostUIMessageEx                                                           |                                                           | Notify GUI o                 |
| <b>Rap PreUUT Callback</b>                                                                  | Call PreUUT in <current file=""></current>                                                    |                                                           | Display the t                |
| <b>GU</b> Goto End of UUT Loop If N Goto End of UUT Loop<br>अर्ज़ी Send Model State Message | Action, Call Thread.PostUIMessageEx                                                           | Precondition, Post                                        |                              |
| Determine Report File Path                                                                  | Action, DetermineReportFilePathName (model                                                    | Lock, Precondition                                        | Notify GUI o<br>Determines t |
| Setup Report Display Setti                                                                  | Call Setup Report Display Settings in ModelSup                                                | Precondition                                              |                              |
| $f(x)$ Clear information from pre                                                           | SetNumElements(Locals.UUT.CriticalFailureStac                                                 |                                                           | Clear inform-                |
| ारी Clear Report                                                                            | Action, Call Report.Reset                                                                     |                                                           |                              |
| 。 diear Report Location                                                                     | Action, Set Report.Location                                                                   |                                                           |                              |
| <b>/v Get Start Time</b>                                                                    | Locals.StartTime.Text = Time(false, Locals.Sta                                                |                                                           |                              |
| अँसे New UUT for Database Lo                                                                | Action, Call ITSDBLog.NewUUT                                                                  | Precondition                                              | Notify DB Lo                 |
| अँच्चे New UUT for On-The-Fly R                                                             | Action, Call ITSOnTheFlyReportGen.NewUUT                                                      | Precondition                                              |                              |
|                                                                                             | Max Send Model State Message Action, Call Thread.PostUIMessageEx                              |                                                           | Notify GUI o                 |
| <b>MainSequence Callback</b>                                                                | Call Parameters.sequence in RunState.Process                                                  |                                                           | <b>Because Par</b>           |
|                                                                                             | $f(x)$ Propagate Error to Entry P RunState. SequenceError. Code = RunState. Se                | Precondition                                              | If any MainS                 |
|                                                                                             | .org Send Model State Message Action, Call Thread.PostUIMessageEx                             |                                                           | Notify GUI o                 |
| <b>RAPOSEUUT Callback</b>                                                                   | Call PostUUT in <current file=""></current>                                                   |                                                           |                              |
| <b>&amp; TestReport Callback</b>                                                            | Call TestReport in <current file=""></current>                                                | Precondition                                              | Generates th                 |
| Ixi Set Report                                                                              | Action, Call Report.Reset                                                                     | Precondition                                              | Attaches the $\checkmark$    |
|                                                                                             |                                                                                               |                                                           |                              |
|                                                                                             |                                                                                               | 5 Steps Selected [1, 14, 26, 29 - 30] Number of Steps: 43 |                              |
| Fdit                                                                                        | Liser: administrator   Model: none                                                            |                                                           |                              |

**Figure 6-2.** Test UUTs Sequence

- <span id="page-56-0"></span>3. Right-click the PreUUT Callback step and select **Open Sequence** from the context menu. The PreUUT Callback sequence has two steps: Identify UUT and Set Serial Number.
- 4. Right-click the Identify UUT step and select **Run Selected Steps** from the context menu. This launches the UUT Information dialog box, which is similar to the dialog box you see when you execute a sequence using the Test UUTs Execution entry point.

**Tip** To change the way in which TestStand obtains a UUT serial number, such as reading it from a bar code, replace this callback with your own custom callback.

 $\mathbb Q$ 

- 5. Click **OK** in the UUT Information dialog box.
- 6. Close the Execution window.
- 7. Select **Test UUTs** again from the View ring control.
- 8. Right-click the PreUUTLoop Callback step and select **Open Sequence** from the context menu. Notice that this callback is empty. The empty sequence is a place holder. If you want to add steps that execute before the UUT loop, you can create them in this callback.
- 9. Close the SequentialModel.seq Sequence File window, and decline any prompts to save your changes.

#### **Overriding a Process Model Callback**

In the next tutorial, you will override the default PreUUTLoop Callback sequence in the Sequential model by creating a PreUUTLoop Callback sequence in a client sequence file.

- 1. Open the file <TestStand>\Tutorial\Computer4.seq, which you created in Chapter [5](#page-43-1), *[Using Variables and Properties](#page-43-0)*. You can also find this file in the <TestStand>\Tutorial\Solution directory.
- 2. Select **Edit»Sequence File Callbacks** to display the Sequence File Callbacks dialog box, shown in Figure [6-3.](#page-58-0)

| <b>Computer4.seq Callbacks</b>   |                 |         |        |
|----------------------------------|-----------------|---------|--------|
| Callback Name                    | Callback Type   | Present | Add    |
| SequenceFilePreStep              | Engine Callback | no      |        |
| SequenceFilePostStep             | Engine Callback | no      | Delete |
| SequenceFilePreInteractive       | Engine Callback | no      |        |
| SequenceFilePostInteractive      | Engine Callback | no      | Edit   |
| SequenceFileLoad                 | Engine Callback | no      |        |
| SequenceFileUnload               | Engine Callback | no      |        |
| SequenceFilePostResultListEntry  | Engine Callback | no      |        |
| SequenceFilePostStepRuntimeError | Engine Callback | no      |        |
| SequenceFilePostStepFailure      | Engine Callback | no      |        |
| MainSequence                     | Model Callback  | yes     |        |
| PreUUT                           | Model Callback  | no      |        |
| PostUUT                          | Model Callback  | no      |        |
| PreUUTLoop                       | Model Callback  | no      |        |
|                                  | ШI              |         |        |
| Help                             |                 | OΚ      | Cancel |

**Figure 6-3.** Adding Callbacks to a Sequence

- <span id="page-58-0"></span>3. Select the PreUUTLoop callback.
- 4. Click **Add**.

Notice that the value in the Present column changes from no to yes. When you click Add, the sequence editor creates a new empty callback sequence to your sequence file. Now, when you start an execution using an Execution entry point, TestStand calls the callback in your sequence file instead of the sequence in the Sequential model.

- 5. Click **OK** to close the Sequence File Callbacks dialog box.
- 6. Select **All Sequences** in the View ring control of the Sequence File window. Notice that the sequence file now contains two sequences: MainSequence and PreUUTLoop.
- 7. Right-click the PreUUTLoop sequence and select **View Contents**  from the context menu.
- 8. Right-click the empty step list of the **Main** tab and select **Insert Step»Message Popup** from the context menu.
- 9. Rename the new step Pre UUT Loop Message.
- 10. Right-click the Pre UUT Loop Message step and select **Edit Message Settings** from the context menu.
	- a. In the **Title Expression** control, enter the literal string "Pre UUT Loop Callback Message".
	- b. In the **Message Expression** control, enter the literal string "Now in the Pre UUT Loop Callback".
	- c. Click **OK** to close the Edit Message Settings dialog box.
- 11. Select **File»Save As**. Save the sequence as Computer5.seq in the <TestStand>\Tutorial directory.
- 12. Execute the sequence by selecting **Execute»Test UUTs**. Notice that the Pre UUT Loop Callback Message dialog box is the first prompt TestStand displays.
- 13. Click **OK** to close the Pre UUT Loop Callback Message dialog box. TestStand now displays the UUT Information dialog box from the PreUUT Callback sequence in the Sequential model.
- 14. Enter a serial number and click **OK**.
- 15. Run through several iterations of the sequence.
- 16. Click **Stop** in the UUT Information dialog box.

Notice that TestStand only displays the Pre UUT Loop Callback Message dialog box once at the very beginning of the execution. This is because the PreUUTLoop Callback is executed before the loop, while the PreUUT Callback is executed within the loop, as shown in Figure [6-2.](#page-56-0)

17. Close all windows in the sequence editor.

You can make modifications similar to those in this tutorial to the other TestStand process model files, which are discussed in Chapter [2,](#page-12-0) *[Loading](#page-12-1)  [and Running Sequences](#page-12-1)*.

For more information about the process models, callbacks, and modifying callbacks, refer to Chapter 1, *TestStand Architecture*, Chapter 10, *Customizing Process Models and Callbacks*, and Appendix A, *Process Model Architecture*, in the *TestStand Reference Manual*.

You have completed this tutorial. In the next chapter, you will learn how to add users and set or modify user privileges.

## **Adding Users and Setting Privileges**

The TestStand Sequence Editor includes a user manager for adding and removing users, and for managing the privileges of each user. This chapter discusses how to use the TestStand User Manager, how to add new users, and how to change user privileges.

#### **Using the User Manager**

**Note** The TestStand User Manager is designed to help you implement policies and procedures concerning the use of your test station. It is not a security system and it does not inhibit or control the operating system or third-party applications. You must use the system level security features provided by your operating system to secure your test station computer against malicious use.

#### <span id="page-60-0"></span>**Adding a New User**

In this tutorial, you will learn how to add a new user.

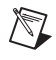

 $\mathbb{N}$ 

**Note** This tutorial assumes that you are currently logged in as the administrator user. If you are not logged in as administrator, select **File»Login** and log in as administrator. Leave the password field empty.

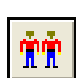

1. Launch the TestStand User Manager window by selecting **View»User Manager**. You can also click the **User Manager** button on the toolbar.

The left pane of the user manager window shows a tree view of all of the users configured on your test station.

2. Expand the administrator node to display the hierarchy of properties associated with the *[administrator](#page-93-0)* user profile.

The Privileges node contains settings for all of the actions a user can perform, such as executing sequences, debugging sequences, or adding new users.

When you select a node in the tree view, the corresponding property values under the node appear in the list pane on the right. Notice that

**7**

all of the property values for the privileges under the administrator user are True, as shown in Figure [7-1.](#page-61-0)

You will learn more about privileges and how to modify them in the *[Modifying User Privileges](#page-63-0)* section of this tutorial.

| SA TestStand - Sequence Editor [Edit] - User Manager                                                                                                    |                                                                                   |                                                             |                                      |              |
|----------------------------------------------------------------------------------------------------|-----------------------------------------------------------------------------------|-------------------------------------------------------------|--------------------------------------|--------------|
| Edit View Configure Source Control Tools Window Help<br>File                                                                                                    |                                                                                   |                                                             |                                      |              |
| $\lambda$ b c $\gamma$<br>c H<br>η                                                                                                    | 国西亚国<br>剛 性                                                                       | <b>CO</b> LabWindows/CVI                                    | 暗触啊<br>ш.                            | 共同区          |
| mm User Manager                                                                                                    |                                                                                   |                                                             |                                      |              |
| <b>WW</b> Profiles<br><u>भैभ</u> ी UserList                                                                                                    | View:                                                                             | Users                                                       |                                      | $\checkmark$ |
| <b>WW</b> User List<br>Ξ                                                                                                    | Field                                                                             | Type                                                        | Value                                | Comment      |
| ٠<br>Ė-<br>administrator<br><b>ABC</b> LoginName<br><b>RRC</b> Password<br><b>REC</b> FullName<br><b>Privileges</b><br>Ė<br><b>TF</b> GrantAll<br>丽 Operate<br>Ė<br><b>TF</b> GrantAll<br><b>TF</b> Execute<br><b>TF</b> Terminate<br>TF Abort | <b>TF</b> GrantAll<br><b>图</b> Operate<br><b>BE</b> Debug<br>Develop<br>Configure | Boolean<br>Container<br>Container<br>Container<br>Container | True<br>True<br>True<br>True<br>True |              |
| ×<br>$\rm{III}$                                                                                                    | ≮∥                                                                                | $\mathbf{m}$                                                |                                      |              |
| Edit<br>Model: C:\\App\TestStand\Components\NI\Models\Te<br>User: administrator                                                                                                    |                                                                                   |                                                             |                                      |              |

**Figure 7-1.** User Manager Window

- <span id="page-61-0"></span>3. Click the User List node in the tree view, which lists the administrator user in the right pane.
- <span id="page-61-1"></span>4. Right-click in the right pane and select **Insert User** from the context menu to launch the New User dialog box. Complete the New User dialog box using the following steps:
	- a. Enter your name in the **User Name** and **Full Name** controls.
	- b. Type a password into the **Password** and **Confirm Password** controls.
	- c. For the **User Profile** control, select Operator.

User profiles define an initial set of privilege settings for the new user. TestStand provides four default user profiles: Operator, Technician, Developer, and Administrator. By default, the Operator profile grants a user the privilege to execute, *[terminate](#page-101-0)*, and *[abort](#page-93-1)* sequences, but does not grant the privilege to create or debug sequences.

Figur[e 7-2](#page-62-0) shows an example of the completed New User dialog box.

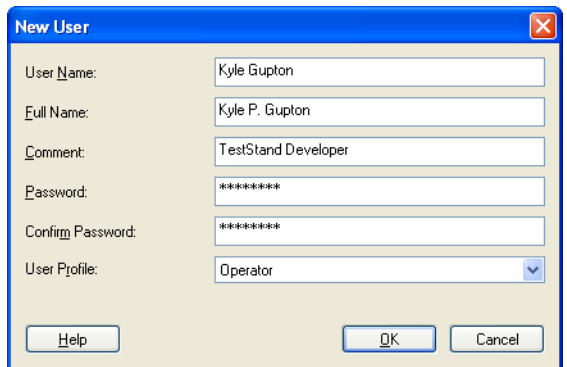

**Figure 7-2.** New User Dialog Box

- d. Click **OK** to close the New User dialog box.
- 5. Select **File»Login**. The new user you just added should now appear in addition to the administrator user name in the User Name ring control of the Login dialog box.
- 6. Log in as administrator.

#### <span id="page-62-1"></span><span id="page-62-0"></span>**Creating a New User Profile**

The user manager also allows you to modify the default profiles and to create new profiles that define a combination of privileges appropriate for your test station.

Complete the following steps to create a new user profile:

- 1. Click the **Profiles** tab of the User Manager window. Notice the four default profiles in the list pane.
- 2. Click the Profiles node in the tree view. This lists the currently defined profiles in the right list pane.
- 3. Right-click the Operator profile in the right pane and select **Copy**  from the context menu.
- 4. Click the Profiles node again. Right-click in the right pane and select **Paste**.
- 5. Rename the new profile Senior Operator. The new profile is now identical to the Operator profile.

**Note** If you make changes to the values in a profile, your changes do not affect the privileges for users that already exist in the user list. After you create a user, you must

 $\mathbb{N}$ 

modify privileges individually. You cannot modify privileges for existing users by changing user profiles.

#### <span id="page-63-0"></span>**Modifying User Privileges**

Privileges are organized in hierarchical groups. Each privilege group has a Boolean subproperty named GrantAll. A user has a privilege if you set the property of the privilege to True. Alternatively, you can set the GrantAll property of a privilege group to specify whether a user has all privileges within a privilege group, regardless of the property value of the individual privileges.

 $\mathbb{N}$ 

**Note** The property User.Privileges.GrantAll applies to all privilege groups. If this property is set to True, the user has all privileges. This property must be set to False to honor privilege settings within each privilege group.

> You can grant privileges in several different ways. For example, a user has the privilege to terminate an execution if one of the following set of conditions is met:

- User. Privileges. Grant All is set to  $True$ . This also grants rights to all other privileges.
- User.Privileges.GrantAll is set to False and User.Privileges.Operate.GrantAll is set to True. This also grants rights to other privileges of the Operate privilege group.
- User.Privileges.GrantAll and User.Privileges.Operate.GrantAll are set to False and User.Privilege.Operate.Terminate is set to True. This only ensures that a user has the privilege to terminate an execution.

To modify the default privileges for the profile you created in the *[Creating](#page-62-1)  [a New User Profile](#page-62-1)* section of this tutorial, complete the following steps:

- 1. Select the Senior Operator node in the tree view and expand its privilege settings.
- 2. Select the Debug node in the tree view, as shown in Figur[e 7-3](#page-64-0).

| SA TestStand - Sequence Editor [Edit] - User Manager                            |  |                                    |                |                   |         |
|---------------------------------------------------------------------------------|--|------------------------------------|----------------|-------------------|---------|
| Edit View Configure Source Control Tools Window Help<br>File                    |  |                                    |                |                   |         |
| $B - 2$<br>Ж<br>e H                                                             |  | 日也不好                               | LabWindows/CVI | 暗触啊<br><b>CAB</b> | 共同国     |
| mm User Manager                                                                 |  |                                    |                |                   |         |
| <b>WW</b> Profiles<br><b>mm</b> <sup>n</sup> User List                          |  | Users<br>View:                     |                |                   | ×       |
| भौभौ Profiles<br>Ξ                                                              |  | Field                              | Type           | Value             | Comment |
| ÷<br>Operator<br>由                                                              |  | <b>TF</b> GrantAll                 | Boolean        | False             |         |
| ÷<br>Ġ<br>Technician<br>÷<br>ė<br>Developer                                     |  | <b>TF</b> ControlExecFlow          | Boolean        | False             |         |
| Ŷ<br>ė<br>Administrator                                                         |  | <b>TE</b> SinglePass               | Boolean        | False             |         |
| ÷<br>ė.<br>Senior Operator                                                      |  | TF RunAnySequence                  | Boolean        | False             |         |
| <b>ABC</b> LoginName                                                            |  | <b>TF</b> RunSelectedTests         | Boolean        | False             |         |
| <b>RRC</b> Password                                                             |  | <b>TF</b> LoopSelectedTests        | Boolean        | False             |         |
| <b>RRC</b> FullName                                                             |  | <b>TF</b> EditStationGlobals       | Boolean        | False             |         |
| 图 Privileges<br>Ė                                                               |  | TF EditRuntimeVaria                | <b>Boolean</b> | False             |         |
| <b>TFI</b> GrantAll                                                             |  |                                    |                |                   |         |
| 图 Operate<br>田                                                                  |  |                                    |                |                   |         |
| EI-BE Debug                                                                     |  | $\left\langle \cdot \right\rangle$ | <b>IIII</b>    |                   |         |
| Edit<br>Model: C:\\App\TestStand\Components\NI\Models\Te<br>User: administrator |  |                                    |                |                   |         |

**Figure 7-3.** Configure Privileges in New Profile

<span id="page-64-0"></span>The Debug node is a *[Container property](#page-94-3)*, which contains Boolean subproperties. The values of the subproperties under the Debug node are False.

You can set the value of each privilege in the right pane by right-clicking an item and selecting **Properties** from the context menu.

- 3. Set the SinglePass property under the Debug node to True for the Senior Operator profile, as follows:
	- a. Double-click Single Pass in the right pane.

When you make this selection, TestStand launches the Boolean Properties dialog box. The title of the Boolean Properties dialog box is specific to the step that you select. In this case, the Boolean Properties dialog box is named SinglePass Properties.

- b. Change the value to True.
- c. Click **OK** to close the SinglePass Properties dialog box.
- <span id="page-64-1"></span>4. Add a new user using the Senior Operator profile, as follows:
	- a. Click the **User List** tab.
	- b. Right-click in the right pane and select **Insert User** from the context menu.
	- c. Enter the information in the New User dialog box as you did in step [4](#page-61-1) of the *[Adding a New User](#page-60-0)* section of this tutorial. Complete the New User dialog box using a different user name.
- d. Select the Senior Operator profile.
- e. Click **OK** to close the New User dialog box.
- 5. Select **File»Login**. The new user you just added should now appear in addition to the administrator user name in the User Name ring control of the Login dialog box.
- 6. Select the user you created with the Senior Operator profile in step [4.](#page-64-1) Do not specify the user that you created in the *[Adding a New](#page-60-0)  [User](#page-60-0)* section of this tutorial.
- 7. Enter the appropriate password.
- 8. Click **OK**.
- 9. Open Computer.seq from the <TestStand>\Tutorial directory.
- 10. Select **Execute»Single Pass**.

Notice that you can select Single Pass from the Execute menu, but the Run MainSequence option is grayed out. This is because you no longer have the privilege to execute sequences without a Model entry point.

- 11. Try to right-click in a sequence view to insert a new step. Notice that the insert menu command is also grayed out because your privileges have changed.
- 12. Close all of the windows in the sequence editor.
- 13. Select **File»Login**.
- 14. Log in as administrator.

You can also add and remove users programatically using the TestStand API. The shipping example, <TestStand>\Example\ CreateDeleteUsers\CreateDeleteUsers.seq, demonstrates how to add and remove users using the TestStand API.

You have completed this tutorial. In the next chapter, you will learn how to run steps in interactive mode.

# **8**

## **Interactive Executions**

In this chapter, you learn how to run steps in *[interactive mode](#page-96-0)*. In interactive mode, you can execute specific steps in a sequence.

### **Running Selected Steps as a Separate Execution**

In this tutorial, you run selected steps from a Sequence File window as a separate execution.

- 1. Open Computer.seq from the <TestStand>\Tutorial directory.
- 2. Insert a breakpoint at the Power On step by clicking to the left of the step icon, or by right-clicking the step and selecting **Breakpoint»Toggle Breakpoint** from the context menu.
- 3. Select the Power On, ROM, and ROM Diagnostics steps by holding down the <**Ctrl**> key and clicking each step.

The resulting Sequence File window is shown in Figure [8-1](#page-66-0).

<span id="page-66-1"></span>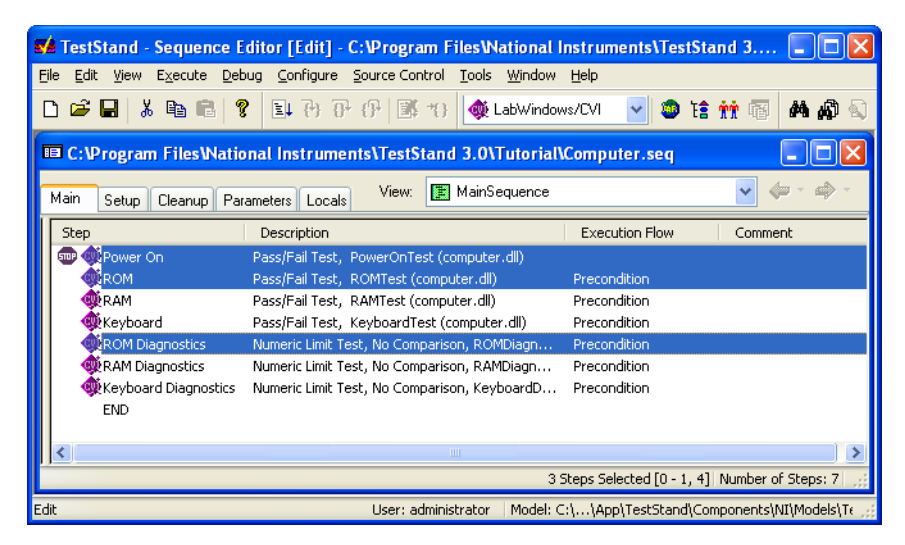

<span id="page-66-0"></span>**Figure 8-1.** Selecting Multiple Steps in a Sequence File Window

<span id="page-67-2"></span>4. Select **Execute»Run Selected Steps**. This command launches the Test Simulator dialog box and starts a new execution.

The new execution is called a *[root interactive execution](#page-99-4)*. By default, when you run selected steps from a Sequence File window, TestStand executes the Setup, Main, and Cleanup step groups. You can modify these settings from the Station Options dialog box to control whether the Setup and Cleanup step groups run as part of the root interactive execution.

- 5. Click **Done** to close the Test Simulator dialog box.
- 6. The execution stops at the Power On step breakpoint, as shown in Figure [8-2.](#page-67-0)

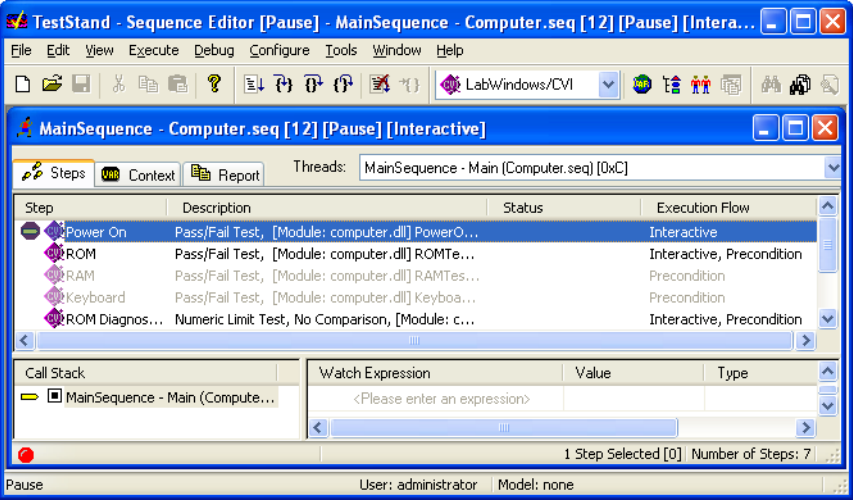

**Figure 8-2.** Breakpoint During Interactive Execution

Notice that the pointer for the interactive execution is a narrow yellow arrow. The sequence editor uses a full yellow arrow for a *[normal](#page-98-1)  [execution](#page-98-1)*.

- <span id="page-67-0"></span>7. Single-step through the execution by selecting **Debug»Step Over** twice. Notice that the execution executes only the steps that you had previously selected and that the non-selected steps are dimmed.
- 8. Complete the execution by selecting **Debug»Resume**. Notice that TestStand ignores the preconditions for the ROM Diagnostics step and runs the step even though the ROM step passed.
- <span id="page-67-1"></span>9. Close the Execution window after the execution completes.

10. Repeat step[s 3](#page-66-1) throug[h 9,](#page-67-1) but select **Execute»Run Selected Steps Using»Single Pass** in step [4](#page-67-2). TestStand executes your steps using the Single Pass Execution entry point, which produces a UUT report.

#### **Running Selected Steps During an Execution**

To interactively execute selected steps in a sequence while suspended at a breakpoint during an execution, complete the following steps:

- 1. Select **Execute»Single Pass** to start a new execution.
- 2. When the Test Simulator dialog box appears, select the ROM test to fail and click **Done**.

The execution stops at the breakpoint on the Power On step.

- 3. Using **Debug»Step Over**, step through the execution until you reach the RAM Diagnostics step. Notice that the ROM step failed.
- 4. Place a second breakpoint at the ROM step in the Execution window.
- 5. Select the ROM and ROM Diagnostics steps by holding down the <Ctrl> key and clicking each step.
- 6. Right-click the ROM Diagnostics step and select **Loop on Selected Steps** from the context menu.
- 7. In the Loop on Selected Steps dialog box, enter the number 100 in the **Loop Count** control.
- 8. Click **OK** to close the Loop on Selected Steps dialog box.

The sequence editor starts an interactive execution for the selected steps and enters a paused state at the breakpoint for the ROM step. Notice that the execution pointer for the *[normal execution](#page-98-1)* is still on the RAM Diagnostics step and an execution pointer for the new interactive execution is now pointing to the ROM step.

- 9. Single-step through the interactive execution by selecting **Debug»Step Over**. Notice that the interactive execution only toggles between the ROM and the ROM Diagnostics steps.
- 10. Notice how the status of the ROM step does not pass, but continues to fail. Rather than complete 100 loops of the interactive execution, select **Debug»Terminate Interactive Execution**. When you make this selection, TestStand returns the execution to a paused state on the RAM Diagnostics step.
- 11. Complete the following steps to force the execution to continue from a step other than the currently paused step:
	- a. Click the ROM step so that it is the only highlighted step.
	- b. Right-click the ROM step and select **Set Next Step** from the context menu. Notice that the execution pointer moves from the RAM Diagnostics step to the ROM step.
	- c. Select **Debug»Step Over to** single-step once and notice that the execution executes the ROM step instead of the RAM Diagnostics step.
- 12. Complete the execution by selecting **Debug»Resume**.

When the report file completes, notice that the report contains entries for each interactively executed step.

13. Close all windows in the sequence editor and do not save any changes to the sequence file.

You have completed this tutorial. In the next chapter, you will learn how to dynamically call sequences and pass parameters.

## **Calling Sequences Dynamically**

In this chapter, you learn how to add a step to a sequence that dynamically runs one of two sequences. You will also learn how to pass parameters to the sequence you call.

#### **Dynamically Specifying a Sequence to Run**

In this tutorial, you will open an existing sequence, add steps to prompt the operator for a CPU type and a number of CPUs to test, and add a step to call one of two different sequences, depending on the type of CPU the user specifies.

- 1. Open Computer.seq from the <TestStand>\Tutorial directory.
- 2. Click the **Locals** tab of the Sequence File window.
- 3. Right-click in the right pane and select **Insert Local»String** from the context menu.
- 4. Rename the local variable CPUType.
- 5. Click the **Main** tab in the Sequence File window to display the steps in the Main step group.
- 6. Right-click the Power On step and select **Insert Step»Message Popup** from the context menu.
- 7. Rename the new step Select CPU Type.
- 8. Right-click the Select CPU Type step and select **Edit Message Settings** from the context menu.
- 9. Under the **Text And Buttons** tab, change the following control values on the Configure Message Popup Step dialog box:

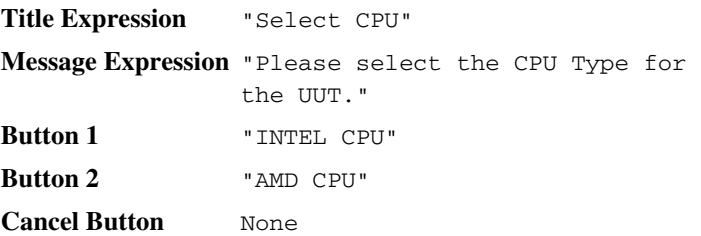

**9**

10. Select the **Options** tab and enable the **Make Modal** option.

Enabling this option prevents the Sequence Editor window from hiding the Message Popup dialog box and prevents you from interacting with the sequence editor until you close the Message Popup dialog box.

- 11. Click **OK** to close the Configure Message Popup Step dialog box.
- 12. Right-click the Select CPU Type step and select **Properties** from the context menu.
- 13. Click the **Expressions** tab.
- 14. Enter the following expression in the **Post Expression** control:

```
Locals.CPUType = ((Step.Result.ButtonHit == 2) ? 
"AMD" : "INTEL")
```
This expression assigns the string value "AMD" or "INTEL" to the local variable, depending on which button you click.

**Tip** You can also use the Expression Browser to create this expression. Click the **Expression Browse** button, located next to the Post Expression control, to launch the Expression Browser. You can also get descriptions of condition operators, such as ? or :, in the Expression Browser and in the *TestStand Help*.

- 15. Click **OK** to close the Step Properties dialog box.
- 16. Right-click the Select CPU Type step and select **Insert Step»Message Popup** from the context menu.
- 17. Rename the new step Specify Number of CPUs.
- 18. Right-click the new step and select **Edit Message Settings** from the context menu.
- 19. On the **Text and Buttons** tab of the Configure Message Popup Step dialog box, change the following control values:

**Title Expression** "Number of CPUs" **Message Expression** "Please select the number of CPUs installed for the UUT." **Button 1** "1" **Button 2** "2" **Button 3** "3" **Button 4** "4" **Cancel Button** None

20. Select the **Options** tab and enable the **Make Modal** option.

 $\mathbb Q$
- 21. Click **OK** to close the Configure Message Popup Step dialog box.
- 22. Right-click the Specify Number of CPUs step and select **Insert Step»Sequence Call** in the context menu.
- 23. Rename the step CPU Test.
- 24. Right-click the CPU Test step and select **Specify Module** from the context menu.
- 25. Enable the **Specify Expressions for Pathname and Sequence** option.
- 26. Enter the following values for the **File Path or Reference** and **Sequence** controls:

**File Path or Reference** Locals.CPUType + "Processor.seq" Sequence "MainSequence"

- 27. Select the prototype for the Sequence Call step by clicking the **Load Prototype** button.
- 28. Click the **File Browse** button in the Load Sequence Prototype dialog box.
- 29. Select the AMDProcessor.seq sequence file.
- 30. Click **OK** twice to close both the Select Sequence File and the Load Sequence Prototype dialog boxes.

Notice that TestStand populates the Parameters section with the parameter list for the sequence.

- 31. Click in the **Value** column of the **CPUsInstalled** parameter.
- 32. Enter the following expression into the **Value** column field:

RunState.Sequence.Main["Specify Number of CPUs"].Result.ButtonHit

**Tip** You can also locate the property through the Expression Browser dialog box, which you launch by clicking the **Expression Browse** button.

 $\mathbb Q$ 

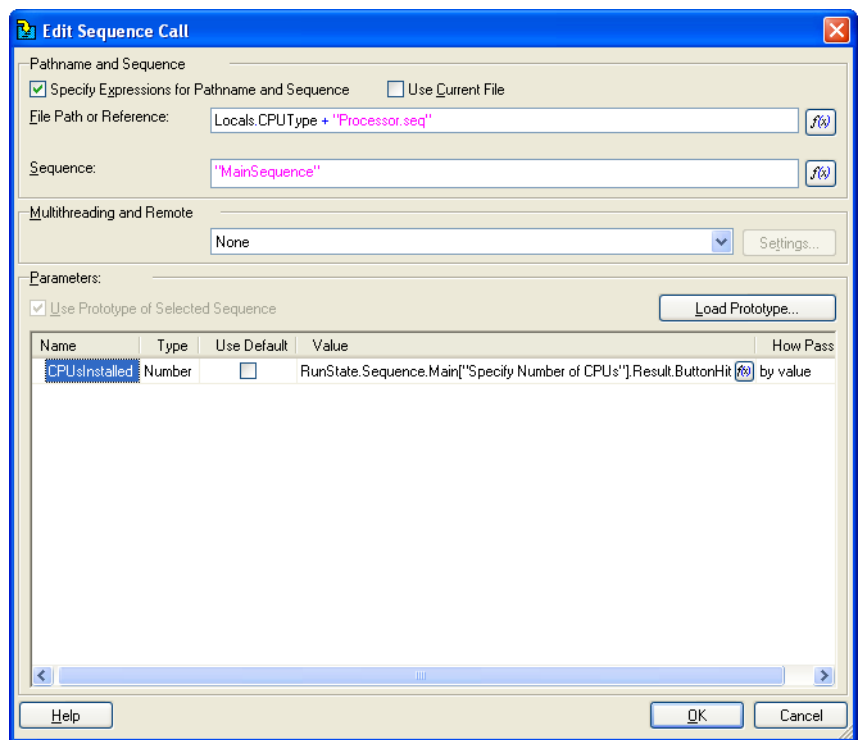

Figur[e 9-1](#page-73-0) shows the completed Edit Sequence Call dialog box.

**Figure 9-1.** Dynamically Calling with an Expression

- 33. Click **OK** to close the Edit Sequence Call dialog box.
- 34. Select **File»Save As** and save the sequence in the <TestStand>\Tutorial directory as Computer6.seq.

# <span id="page-73-0"></span>**Running a Sequence Dynamically**

Complete the following steps to run a sequence dynamically:

- 1. Place a breakpoint on the CPU Test step.
- 2. Select **Execute»Single Pass**.
- 3. Click **Done** in the Test Simulator dialog box.
- 4. Click **INTEL CPU** in the Select CPU dialog box.
- 5. Select **2** in the Number of CPUs dialog box.

6. After the execution pauses at the breakpoint on the CPU Test step, single-step into the subsequence by selecting **Debug»Step Into**.

Notice that the Call Stack pane lists INTELProcessor.seq at the bottom of the sequence call stack, as shown in Figur[e 9-2](#page-74-0).

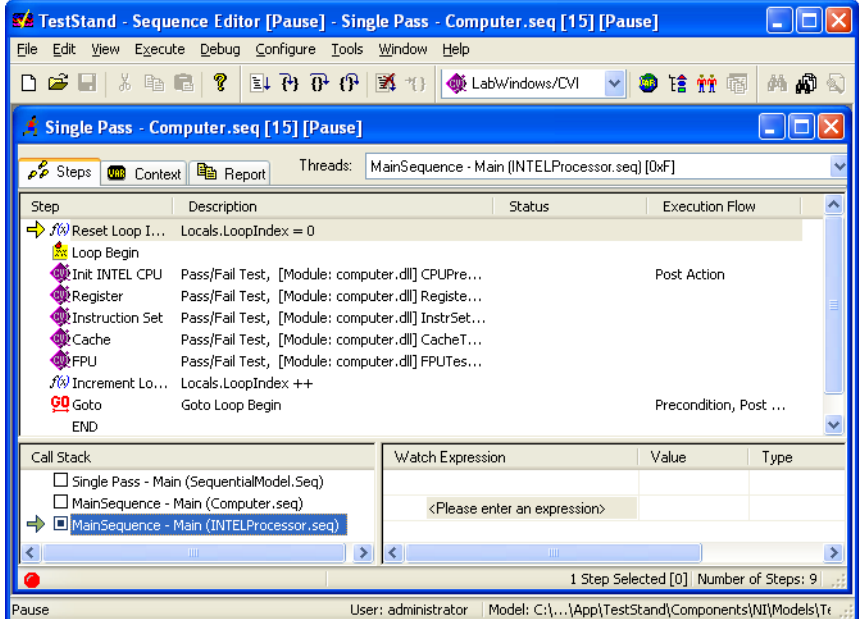

<span id="page-74-0"></span>**Figure 9-2.** INTELProcessor.seq in the Call Stack Pane

7. Click the **Context** tab. Notice the values of the two parameters for the sequence, which are shown in Figure [9-3.](#page-75-0)

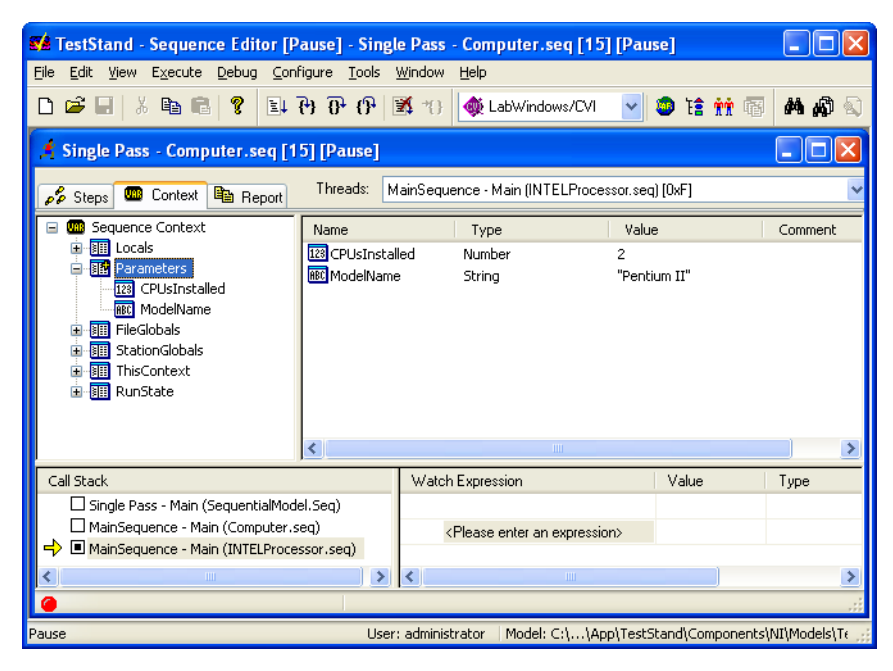

**Figure 9-3.** Sequence Parameters in the Context Tab

<span id="page-75-0"></span>The value of the CPUsInstalled parameter is equal to the value on the button you clicked in the Specify Number of CPUs dialog box. Notice that MainSequence in the INTELProcessor.seq sequence file also requires a ModelName parameter. The Sequence Call step you created did not specify this parameter, so the engine initializes the parameter value to its default value.

- 8. Complete the execution by selecting **Debug»Resume**.
- 9. When the execution completes, review the report, but do not close the Execution window.
- 10. Restart the execution by selecting **Execute»Restart**.
- 11. Click **Done** in the Test Simulator dialog box.
- 12. Click the **AMD CPU** button in the Select CPU dialog box.
- 13. Select **3** in the Number of CPUs dialog box.

14. When the execution pauses at the breakpoint on the CPU Test step, step into the subsequence by selecting **Debug»Step Into**.

Notice that the Call Stack pane lists AMDProcessor.seq at the bottom of the call stack.

- 15. Complete the execution by selecting **Debug»Resume**, and review the report.
- 16. Close the Execution and Sequence File windows.

You have completed this tutorial. In the next chapter, you will learn how to customize the reports that TestStand generates.

# **Customizing the Report**

In this chapter, you will learn how to customize report generation within TestStand. Through the callback structure examined in Chapte[r 6,](#page-53-0) *[Using](#page-53-1)  [Callbacks](#page-53-1)*, you can create your own TestReport Callback routine to develop reports in any format. Because changing report generation is so common, TestStand provides several options to configure the format of the test report without creating your own callback.

**10**

# **Configuring Test Report Options**

- 1. Open Computer.seq from the <TestStand>\Tutorial directory.
- 2. Select **Configure»Report Options**. Follow the steps below to configure the Report Options dialog box:
	- a. Enable the **Include Step Results** option and configure the following step result settings:
		- Set the **Result Filtering Expression** control to **Exclude/Passed/Done/Skipped** by clicking the arrow to the right of the control.

The Result Filtering Expression control determines the conditions that must be met before the results are logged to the test report. In this example, you configure TestStand to record only the results of the steps that do not pass or steps that complete without any status. TestStand evaluates the expression at run time when generating the report. The results of each step are only logged to the test report if the expression is True.

- Enable the **Include Test Limits** option.
- Enable the **Include Measurements** option.

In this example, when a measurement is an array, you configure TestStand to include the array as a table by selecting the **Insert Table** option under the Include Arrays control. You can also include it as a graph if you are producing HTML- or XML-based reports.

b. Enable the **Include Execution Times** option.

- c. Click **Edit Format** to display the Numeric Format dialog box, which allows you to configure how TestStand stores numeric values in the test report. By default, TestStand configures the numeric format to report numbers with 13 digits of precision.
- d. Change **Number of Fractional Digits** to **2** and click **OK to** close the Edit Numeric Format dialog box.
- e. Set the **Report Format** control to **ASCII Text File**. This setting creates the test report in a standard ASCII format.

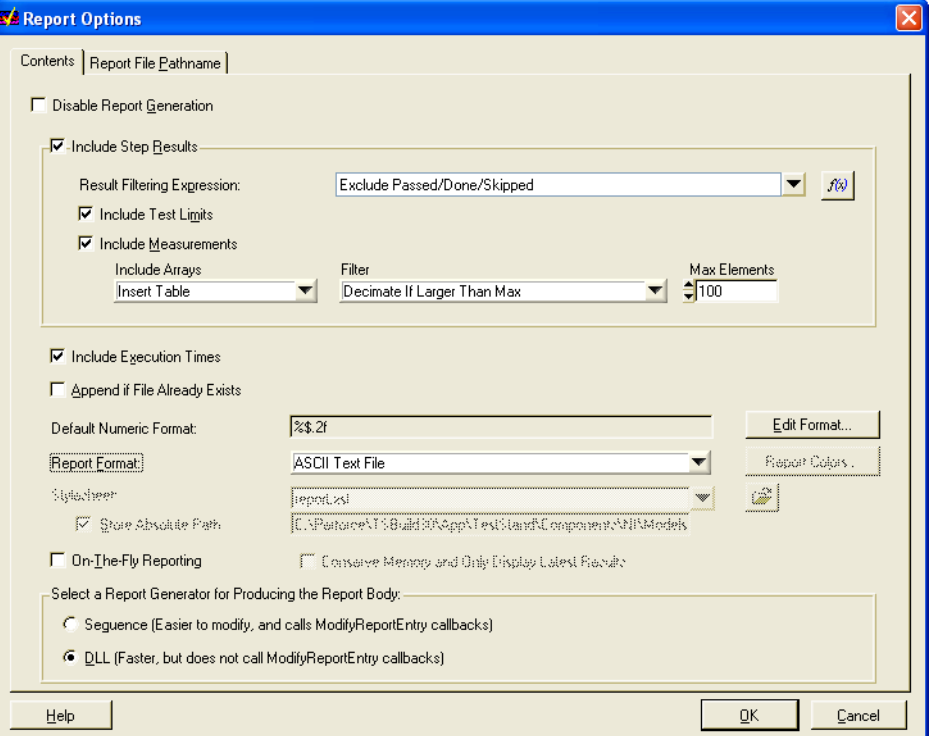

The completed Report Options dialog box is shown in Figure [10-1.](#page-78-0)

**Figure 10-1.** Report Options Dialog Box

#### <span id="page-78-0"></span>3. Click the **Report File Pathname** tab.

Use this tab to configure the name and path for the test report file. You can, for example, create a new file for each UUT, or include the time and date in the name of the report file. Leave the tab options set to their default values and click **OK** to close the dialog box.

- 4. Execute the sequence by selecting **Execute»Test UUTs**.
- 5. Run through several iterations of the sequence and select different components, other than the Video and CPU tests, to fail.
- 6. Click **Stop** in the UUT Information dialog box to stop sequence execution.

Notice that the test report contains failure chain information for UUTs that fail. The failure chain shows the step whose failure caused the UUT to fail, as well as the Sequence Call steps through which the execution reaches the failing step. Figur[e 10-2](#page-80-0) shows a failure chain in which the failure of the RAM step in Computer. seq causes the UUT whose Serial Number is 1 to fail. Also, notice that the only step results that appear in the report are for steps that failed. The report format should resemble Figure [10-2.](#page-80-0)

|                                                                                                    | <b>We</b> TestStand - Sequence Editor [Edit] - Test UUTs - Computer.seq [3] [Completed - Failed]                                                                             |  |  |  |  |  |  |
|----------------------------------------------------------------------------------------------------|----------------------------------------------------------------------------------------------------|--|--|--|--|--|--|
| File Edit View Execute Debug Configure Tools Window Help                                                                                                    |                                                                                                    |  |  |  |  |  |  |
| P<br>⋂☞태<br>* 中日                                                                                                    | 计再开出图 机<br>99 倍前雨<br>共同国<br><b>B</b> LabVIEW                                                                                                    |  |  |  |  |  |  |
| Test UUTs - Computer.seq [3] [Completed - Failed]                                                                                                    |                                                                                                    |  |  |  |  |  |  |
| Threads:<br><b>Pa</b> Report<br>$\mathcal{L}$ Steps                                                                                                    | MainSequence - Main (Computer.seg) [0x4]                                                                                                    |  |  |  |  |  |  |
| <b>A</b> Print<br>d Viewer                                                                                                    |                                                                                                    |  |  |  |  |  |  |
| ****************************<br>***<br><b>UUT Report</b><br><b>Station ID:</b><br>Serial Number:<br>Date:<br>Time:<br>Operator:<br><b>Execution Time:</b><br>Number of Results:<br><b>UUT Result:</b><br><b>Failure Chain:</b><br>Step | ********************************<br>Station1<br>Tuesday, May 06, 2003<br>5:54:13 PM<br>administrator<br>2.2876469 seconds<br>я<br>Failed<br><b>Sequence File</b><br>Sequence |  |  |  |  |  |  |
| RAM<br>***                                                                                                    | MainSequence<br>Computer.sea                                                                                                    |  |  |  |  |  |  |
| Begin Sequence: MainSequence                                                                                                    | (C:\Proqram Files\National Instruments\TestStand 3.0\Tutorial\Computer.seq)                                                                                                  |  |  |  |  |  |  |
| Display Dialog:<br>Module Time:<br>Power On:<br>Pass/Fail:<br>Module Time:<br>ROM:                                                                                                    | Done<br>1.9619661<br>Passed<br>True<br>0.000435<br>Passed                                                                                                    |  |  |  |  |  |  |
| Pass/Fail:<br><b>Module Time:</b><br>RAM:<br>Pass/Fail:<br>Module Time:<br>Keyboard:                                                                                                    | True<br>0.0003573<br>Failed<br>False<br>0.0003872<br>Passed                                                                                                    |  |  |  |  |  |  |
| Pass/Fail:<br>Module Time:<br><b>ROM Diagnostics:</b>                                                                                                    | True<br>0.0003556<br>Skipped<br>Report Location: C:\Program \Computer_Report[5 54 13 PM][5 6 2003].txt                                                                       |  |  |  |  |  |  |
| Completed - Failed                                                                                                    | User: administrator   Model: C:\\TestStand 3.0\Components\NI\Models\Te                                                                                                    |  |  |  |  |  |  |

**Figure 10-2.** Test Report in Text Format

- <span id="page-80-0"></span>7. Close the Execution window.
- 8. Select **Configure»Report Options**.
- 9. Select **HTML Document** or **XML Document** in the Report Format ring control.
- 10. Click **OK** to close the Report Options dialog box.
- 11. Repeat steps 4 through 6.

12. Examine the test report.

Notice that in the HTML and XML reports, each step name in the failure chain is a hyperlink to the section of the report that displays the result for the step. The report format should resemble Figure [10-3.](#page-81-0)

|                                                                                               | <b>WA</b> TestStand - Sequence Editor [Edit] - Test UUTs - Computer.seq [4] [Completed - Failed] |  |  |  |  |  |
|-----------------------------------------------------------------------------------------------|--------------------------------------------------------------------------------------------------|--|--|--|--|--|
| Edit View Execute Debug Configure Tools Window<br>File                                        | Help                                                                                             |  |  |  |  |  |
| $\lambda$ b c $\gamma$<br>⋂☞⊟                                                                 | 耳舟 伊伊 國 特<br><b>B</b> LabVIEW<br>99 倍前雨<br>றி⊚<br>繭                                              |  |  |  |  |  |
| # Test UUTs - Computer.seq [4] [Completed - Failed]                                           |                                                                                                  |  |  |  |  |  |
| <b>Report</b><br>$\rho \overline{\rho}$ Steps                                                 | Threads:<br>MainSequence - Main (Computer.seq) [0x4]                                             |  |  |  |  |  |
| <b>B</b> Stop<br>$e$ Back<br>$\Rightarrow$ Forward                                            | $\phi$ Refresh<br>$\bigcirc$ Home<br>d Viewer 4 Print 4 Font size                                |  |  |  |  |  |
| <b>UUT Report</b>                                                                             |                                                                                                  |  |  |  |  |  |
| Station ID:<br><b>Serial Number:</b>                                                          | <b>NONE</b><br>$\mathbf{1}$                                                                      |  |  |  |  |  |
| Date:                                                                                         | Wednesday, May 07, 2003                                                                          |  |  |  |  |  |
| Time:                                                                                         | 3:46:50 PM                                                                                       |  |  |  |  |  |
| Operator:                                                                                     | administrator                                                                                    |  |  |  |  |  |
| <b>Execution Time:</b><br><b>Number of Results:</b>                                           | 3.747887 seconds<br>8                                                                            |  |  |  |  |  |
| <b>UUT Result:</b>                                                                            | <b>Failed</b>                                                                                    |  |  |  |  |  |
| <b>Failure Chain:</b>                                                                         |                                                                                                  |  |  |  |  |  |
| <b>Step</b><br><b>Sequence</b>                                                                | <b>Sequence File</b>                                                                             |  |  |  |  |  |
| <b>RAM</b><br>MainSequence                                                                    | Computer.seq                                                                                     |  |  |  |  |  |
|                                                                                               |                                                                                                  |  |  |  |  |  |
|                                                                                               |                                                                                                  |  |  |  |  |  |
|                                                                                               | Report Location: C:\Program \Computer_Report[3 46 50 PM][5 7 2003].html                          |  |  |  |  |  |
| Completed - Failed<br>Model: C:\\TestStand 3.0\Components\NI\Models\Te<br>User: administrator |                                                                                                  |  |  |  |  |  |

**Figure 10-3.** Test Report in HTML or XML Format

- <span id="page-81-0"></span>13. Close the Execution window.
- 14. Select **Configure»Report Options**.
- 15. Select **ASCII Text File** in the Report Format ring control and set the **Result Filtering Expression** control back to True by selecting the **All Results** option.
- 16. Click **OK** to close the Report Options dialog box.

# **Using External Report Viewers**

TestStand allows you to view the test report in external applications more suited for displaying and editing text, such as Microsoft Word or Microsoft Excel. TestStand refers to these external applications as external report viewers.

By default, the Windows operating systems can associate an application with a file extension. For example, by default, Microsoft associates the .doc file extension with the Microsoft WordPad application. If you install Microsoft Word on your system, the Word installer replaces the WordPad file type association with itself for the .doc file type.

- 1. Change the file extension of your report.
	- a. Select **Configure»Report Options**.
	- b. Select the **Report File Pathname** tab.
	- c. Disable the **Use Standard Extension for Report Format** option.
	- d. Type doc in the Extension string control. TestStand will now create test reports with a .doc file extension.
	- e. Click **OK** to close the Report Options dialog box.
- 2. Configure TestStand to automatically launch the external viewer associated with the .doc file extension.
	- a. Select **Configure»External Viewers**.
	- b. Enable the **Automatically Launch Default External Viewers** option.
	- c. Click **OK** to close the Configure External Viewers dialog box.
- 3. Execute the sequence by selecting **Execute»Test UUTs**.
- 4. Run through several iterations of the sequence.
- 5. Click **Stop** in the UUT Information dialog box to stop the execution. TestStand generates the text report and launches WordPad or Microsoft Word to display the test report.
- 6. Examine the test report and close the external report viewing application.
- 7. Change the report settings back, as follows:
	- a. Select **Configure»Report Options**.
	- b. On the **Contents** tab, select **HTML Document** or **XML Document** in the Report Format ring control.
- c. Enable the **Use Standard Extension for Report Format** option on the **Report File Pathname** tab.
- d. Click **OK** to close the Report Options dialog box.
- 8. Complete the following steps to change the external viewer settings back to their default settings:
	- a. Select **Configure»External Viewers**.
	- b. Disable the **Automatically Launch Default External Viewers** option.
	- c. Click **OK** to close the Configure External Viewers dialog box.

If you want to define a file association independent of your operating system, use the Configure External Viewers dialog box. Refer to Chapter 6, *Database Logging and Report Generation*, in the *TestStand Reference Manual* for more information about external viewers.

# **Adding Custom Step Type Properties to a Report**

Step types define a list of properties and behaviors for each step of that type. TestStand contains a set of predefined step types. If the functionality of these step types does not meet your needs, you can design new step types to suit your application. For more information about step types, refer to Chapter 11, *Type Concepts*, in the *TestStand Reference Manual*.

In this tutorial, you will create a new step type with a custom numeric *[array](#page-93-0)  [property](#page-93-0)* and include this property in your test report.

#### **Creating a Step Type**

- 1. Open a new sequence by selecting **File»New Sequence File**.
- 2. Save the sequence as CustomReport.seq in the <TestStand>\Tutorial directory.
- 3. Choose **Sequence File Types** from the **View** ring control in the Sequence File window. The **Step Types** tab should be selected.
- 4. Right-click and select **Insert Step Type** from the context menu. Rename the step type NumericArray.
- 5. Insert a custom step property that is a numeric array. In the left tree view pane, expand the NumericArray step type and select the Result node.

During execution, TestStand automatically collects the values of all properties within the Result container of a step. It stores these as

elements of the Locals.ResultList array. You can include these values in your test report.

- a. From the right list view pane, right-click the Error property and select **Insert Field»Array of»Number** from the context menu.
- b. In the Array Bounds dialog box of the inserted property, type 49 in the **Upper Bound** field and click **OK**.

When you write an array to this property, TestStand automatically resizes the array to the size of your one-dimensional array.

- c. Rename the property NumArray.
- d. Right-click the NumArray property and select **Properties** from the context menu.
- e. Click **Advanced** in the NumArray Properties dialog box.
- f. In the Edit Flags dialog box, enable PropFlags IncludeInReport from the list of available flags. This flag instructs TestStand to add the value of the property to the report.
- g. Click **OK** twice to close the Edit Flags and NumArray Properties dialog boxes.
- 6. Right-click NumericArray and choose **Properties** from the context menu.

The NumericArray Properties dialog box allows you to configure the behavior of your step type including the default values of all step properties such as run options, looping options, expressions, and post actions. You can create substeps that call code modules before and after a user-defined code module. Substeps define standard actions that occur for every instance of a step type.

7. On the **General** tab, enter the following values into the corresponding control:

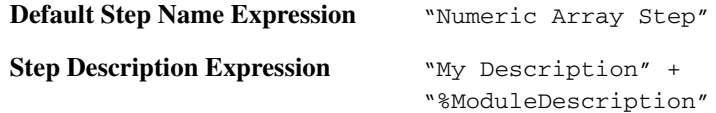

Leave the other controls set to their default values.

- 8. Click **OK** to close the NumericArray Properties dialog box.
- 9. Save your sequence file by selecting **File»Save**.

TestStand launches a dialog box to warn you that you are saving a sequence file with modified types. Click **OK to** close this dialog box.

You have just created a step type with a property that can receive a numeric array from a code module. By locating this property within the Result container of the step type and enabling its

PropFlags\_IncludeInReport flag, the numeric array for each instance of your step type is included in the report automatically.

TestStand features other step type capabilities beyond those that you used in this tutorial. Typical modifications of a step type might include one or more post substeps, or a status expression that evaluates the numeric array to determine whether the step passes or fails. The step type might also have one or more *[Edit substep](#page-95-0)*s that allow you to configure the pass/fail criteria prior to executing the test sequence. In an instance of a step type a context menu item is created for each Edit substep. You can also create *[code](#page-94-0)  [template](#page-94-0)s* to help users create code modules for use with the custom step types.

For more information about creating custom step types, refer to Chapter 13, *Creating Custom Step Types*, in the *TestStand Reference Manual*.

### **Creating an Instance of the Step Type**

In this tutorial, you create an instance of your step type that calls a DLL code module, which returns a numeric array.

- 1. Open <TestStand>\Tutorial\CustomReport.seq.
- 2. Select MainSequence from the View ring control.
- 3. Select **C/C++ DLL** from the Adapter ring control.
- 4. In the Main step group of your MainSequence, right-click and select **Insert Step»NumericArray** from the context menu.

Notice that the default step name and step description are the values you entered when you created the step type.

- 5. Right-click the Numeric Array Step and select **Specify Module** from the context menu.
- 6. Under the **Module** tab of the Edit C/C++ DLL Call dialog box, click the **File Browse** button and navigate to <TestStand>\Tutorial\ NumericArray.dll. Click **OK**.
- 7. Select **GetNumericArray** from the Function Name ring control.
- 8. TestStand launches a dialog box to ask whether you want to use the parameter information stored in the DLL. Click **Yes**.

TestStand launches another dialog box asking you to specify the number of elements for the array parameter of the GetNumericArray function.

- 9. Type 50 in the Value column of the Dim 1 Size property and then click **OK** to close the dialog box.
- 10. In the Value Expression column of the measurements parameter, type the following expression:

Step.Result.NumArray

When TestStand returns from calling the GetNumericArray function, it will insert the value from the NumericArray output parameter into the Result.NumArray property of the step.

- 11. Click **OK to** save your settings and to return to the sequence editor.
- 12. Select **Configure»Report Options** and chance the **Include Array**  option to **Insert Graph**. Change the **Report Format** option to **HTML**  or **XML**.

You are now ready to execute the sequence that calls the GetNumericArray DLL function.

13. Select **Execute»Single Pass** to execute the sequence.

The array data will appear in the test report as illustrated in Figur[e 10-4.](#page-87-0)

<span id="page-87-0"></span>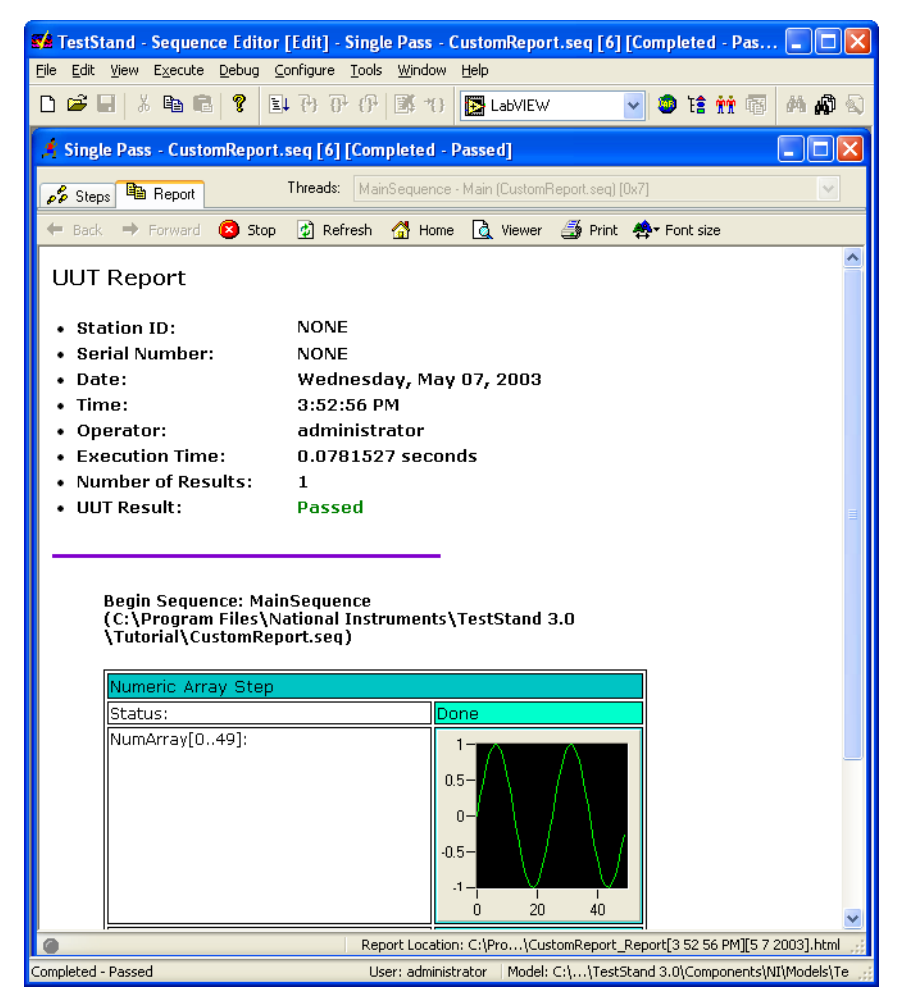

**Figure 10-4.** HTML or XML Report with Graph

# **Adding to a Report Using Callbacks**

The default header for an HTML report appears as shown in Figur[e 10-5](#page-88-0). In this tutorial, you add a logo to the header of the HTML report using a Report callback in the process model.

|                                                                                                    | <b>SA TestStand - Sequence Editor [Edit] - Test UUTs - Computer.seq [7] [Completed - Failed]</b>                          |  |  |  |  |
|----------------------------------------------------------------------------------------------------|----------------------------------------------------------------------------------------------------|--|--|--|--|
| Edit View Execute Debug Configure Tools Window<br>File                                                                                                    | Help                                                                                                    |  |  |  |  |
| D & H & & B ?                                                                                                    | 日也开保国社<br>9 信前 图<br><b>EX</b> LabVIEW<br>♪ ♪ ♪<br>禍                                                                       |  |  |  |  |
| Test UUTs - Computer.seq [7] [Completed - Failed]                                                                                                    |                                                                                                    |  |  |  |  |
| <b>B</b> Report<br>$\rho_{\ell}^{\rho}$ Steps                                                                                                    | Threads: MainSequence - Main (Computer.seq) [0x8]                                                                         |  |  |  |  |
| $\Rightarrow$ Forward<br><b>B</b> Stop<br>$e$ Back                                                                                                    | 회 Refresh 세 Home d Viewer A Print ペ Font size                                                                             |  |  |  |  |
| <b>UUT Report</b>                                                                                                    |                                                                                                    |  |  |  |  |
| <b>Station ID:</b><br><b>Serial Number:</b><br>Date:<br>Time:<br>Operator:<br><b>Execution Time:</b><br><b>Number of Results:</b><br><b>UUT Result:</b><br><b>Failure Chain:</b> | NONE<br>$\mathbf{1}$<br>Wednesday, May 07, 2003<br>4:09:01 PM<br>administrator<br>1.8761667 seconds<br>8<br><b>Failed</b> |  |  |  |  |
| <b>Step</b><br><b>Sequence</b><br><b>RAM</b><br>MainSequence                                                                                                    | <b>Sequence File</b><br>Computer.seq                                                                                      |  |  |  |  |
|                                                                                                    |                                                                                                    |  |  |  |  |
|                                                                                                    |                                                                                                    |  |  |  |  |
|                                                                                                    | Report Location: C:\Program\Computer_Report[4 09 01 PM][5 7 2003].html                                                    |  |  |  |  |
| Completed - Failed                                                                                                    | User: administrator   Model: C:\\TestStand 3.0\Components\NI\Models\Te                                                    |  |  |  |  |

**Figure 10-5.** Default Header For An HTML Report

**Note** This tutorial assumes that the Report Format control in the Report Options dialog box is set to **HTML Document**.

- 1. Open <TestStand>\Tutorial\Computer.seq.
- 2. With the Sequence File window as the active window, select **Edit»Sequence File Callbacks to** open the Sequence File Callbacks dialog box.
- 3. Select the ModifyReportHeader callback.

<span id="page-88-0"></span> $\mathbb{N}$ 

4. Click **Add** to add the callback to the sequence file.

The resulting dialog box is shown in Figur[e 10-6](#page-89-0).

| <b>Computer.seg Callbacks</b> |                |         |   |        |
|-------------------------------|----------------|---------|---|--------|
|                               |                |         |   |        |
| Callback Name                 | Callback Type  | Present | Ą | Add    |
| PostUUT                       | Model Callback | no      |   |        |
| PreUUTLoop                    | Model Callback | no      |   | Delete |
| PostUUTLoop                   | Model Callback | no      |   |        |
| <b>ReportOptions</b>          | Model Callback | no      |   | Edit   |
| DatabaseOptions               | Model Callback | no      |   |        |
| ModelOptions                  | Model Callback | no      |   |        |
| TestReport                    | Model Callback | no      |   |        |
| ModifyReportHeader            | Model Callback | yes     |   |        |
| ModifyReportEntry             | Model Callback | no      |   |        |
| ModifyReportFooter            | Model Callback | no      |   |        |
| LogToDatabase                 | Model Callback | no      |   |        |
| ProcessSetup                  | Model Callback | no      |   |        |
| ProcessCleanup                | Model Callback | no      |   |        |
|                               | ШI             |         | × |        |
| Help                          |                | OK      |   | Cancel |

**Figure 10-6.** Sequence File Callbacks Dialog Box

- <span id="page-89-0"></span>5. Click **Edit** to close the Sequence File Callbacks dialog box and edit the new ModifyReportHeader callback sequence. Notice that the ModifyReportHeader callback sequence is automatically opened in the Sequence File window.
- 6. Click the **Locals** tab and right-click in the right pane.
- 7. Select **Insert Local»String** from the context menu to insert a local string variable.
- 8. Rename the variable AddToHeader.
- 9. Double-click the AddToHeader variable.
- 10. Enter the following value in the Value field of the String Properties dialog box:

<IMG ALT='Logo Goes Here' SRC='Logo.jpg'><br></br> <A HREF='http://www.ni.com'>Visit Our Web Site</A><br></br>

- 11. Click **OK** to close the String Properties dialog box.
- 12. Click the **Main** tab to display the Main step group, which is empty.
- 13. Right-click in the steps list and insert a Statement step by selecting **Insert Step»Statement** in the context menu.
- 14. Rename this step Add Custom Logo.
- 15. Right-click the Add Custom Logo step and select **Edit Expression**  from the context menu.

16. Enter the following expression:

```
Parameters.ReportHeader = Locals.AddToHeader + 
Parameters.ReportHeader
```
- 17. Click **OK** to close the Edit Statement Step dialog box.
- 18. Select **File»Save As** and save the sequence in the <TestStand>\Tutorial directory as Computer7.seq.
- 19. Select **Execute»Single Pass**.
- 20. Click **Done** in the Test Simulator dialog box.
- 21. After the execution completes, view the report and notice the new logo image at the top of the UUT report, as shown in Figure [10-7](#page-90-0).

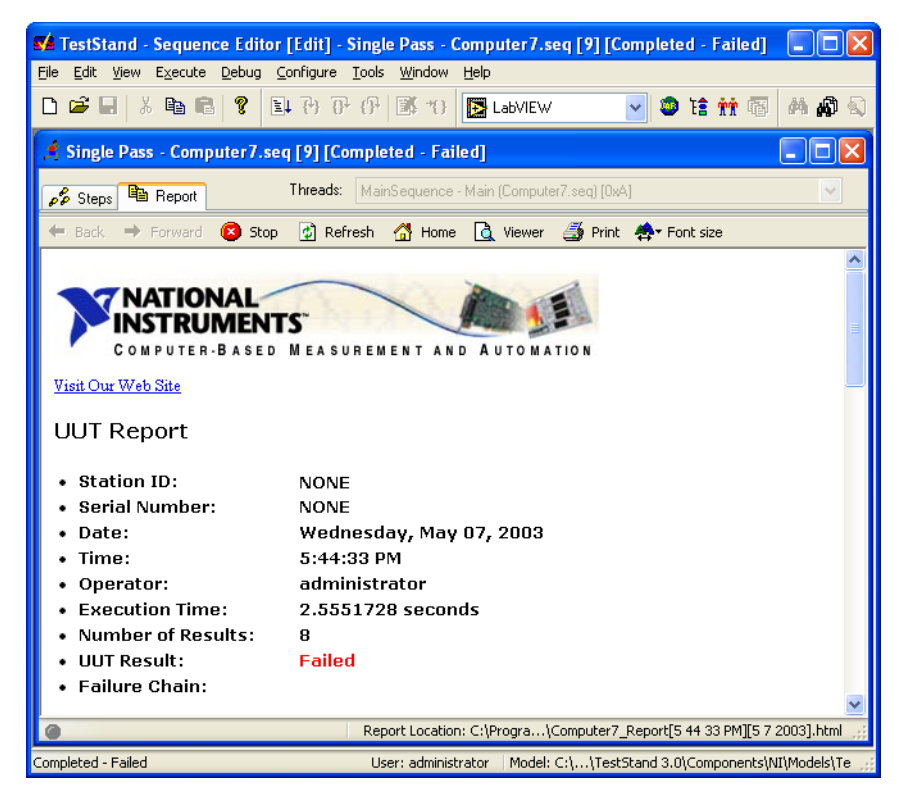

**Figure 10-7.** HTML Report with New Header

<span id="page-90-0"></span>22. Close the Execution and Sequence File windows.

For more details about customizing reports, refer to Chapter 6, *Database Logging and Report Generation*, in the *TestStand Reference Manual*.

You have completed all of the tutorials in this manual. For more information about the TestStand concepts and components discussed in these tutorials, refer to the following TestStand documentation:

- *TestStand System and Architecture Overview Card*
- *TestStand Help*
- *TestStand Reference Manual*

For more information about using LabVIEW and the LabVIEW Adapter with TestStand, refer to *Using LabVIEW with TestStand*. For more information about using LabWindows/CVI and the LabWindows/CVI Adapter with TestStand, refer to *Using LabWindows/CVI with TestStand*.

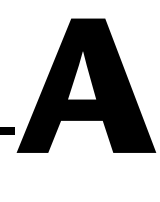

# **Technical Support and Professional Services**

Visit the following sections of the National Instruments Web site at ni.com for technical support and professional services:

- **Support—Online technical support resources include the following:** 
	- **Self-Help Resources**—For immediate answers and solutions, visit our extensive library of technical support resources available in English, Japanese, and Spanish at ni.com/support. These resources are available for most products at no cost to registered users and include software drivers and updates, a KnowledgeBase, product manuals, step-by-step troubleshooting wizards, conformity documentation, example code, tutorials and application notes, instrument drivers, discussion forums, a measurement glossary, and so on.
	- **Assisted Support Options**—Contact NI engineers and other measurement and automation professionals by visiting ni.com/support. Our online system helps you define your question and connects you to the experts by phone, discussion forum, or email.
- **Training**—Visit ni.com/training for self-paced tutorials, videos, and interactive CDs. You also can register for instructor-led, hands-on courses at locations around the world.
- **System Integration**—If you have time constraints, limited in-house technical resources, or other project challenges, NI Alliance Program members can help. to learn more, call your local NI office or visit ni.com/alliance.

If you searched ni.com and could not find the answers you need, contact your local office or NI corporate headquarters. Phone numbers for our worldwide offices are listed at the front of this manual. You also can visit the Worldwide Offices section of ni.com/niglobal to access the branch office Web sites, which provide up-to-date contact information, support phone numbers, email addresses, and current events.

# **Glossary**

## **A**

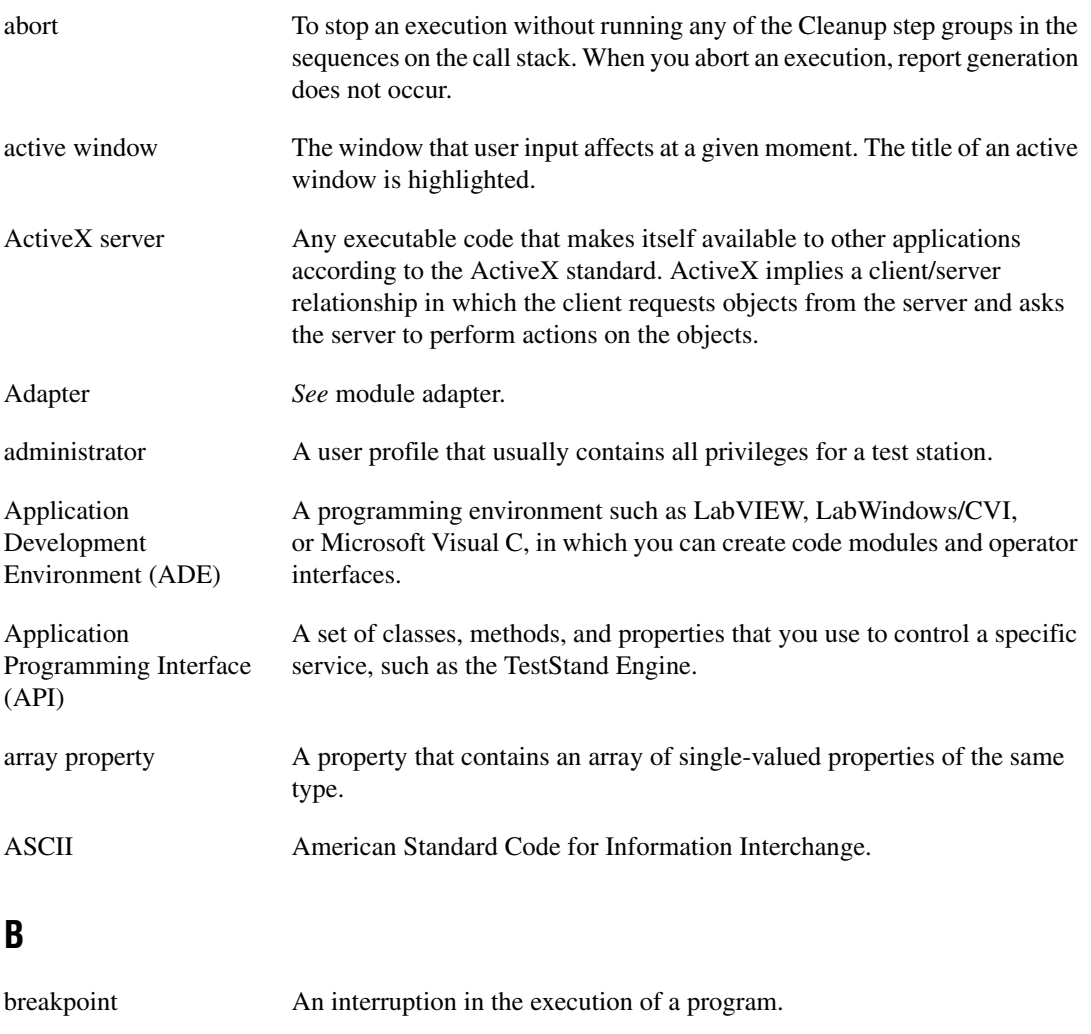

<span id="page-93-0"></span>button A dialog box item that, when selected, executes a command associated with the dialog box.

# **C**

<span id="page-94-1"></span><span id="page-94-0"></span>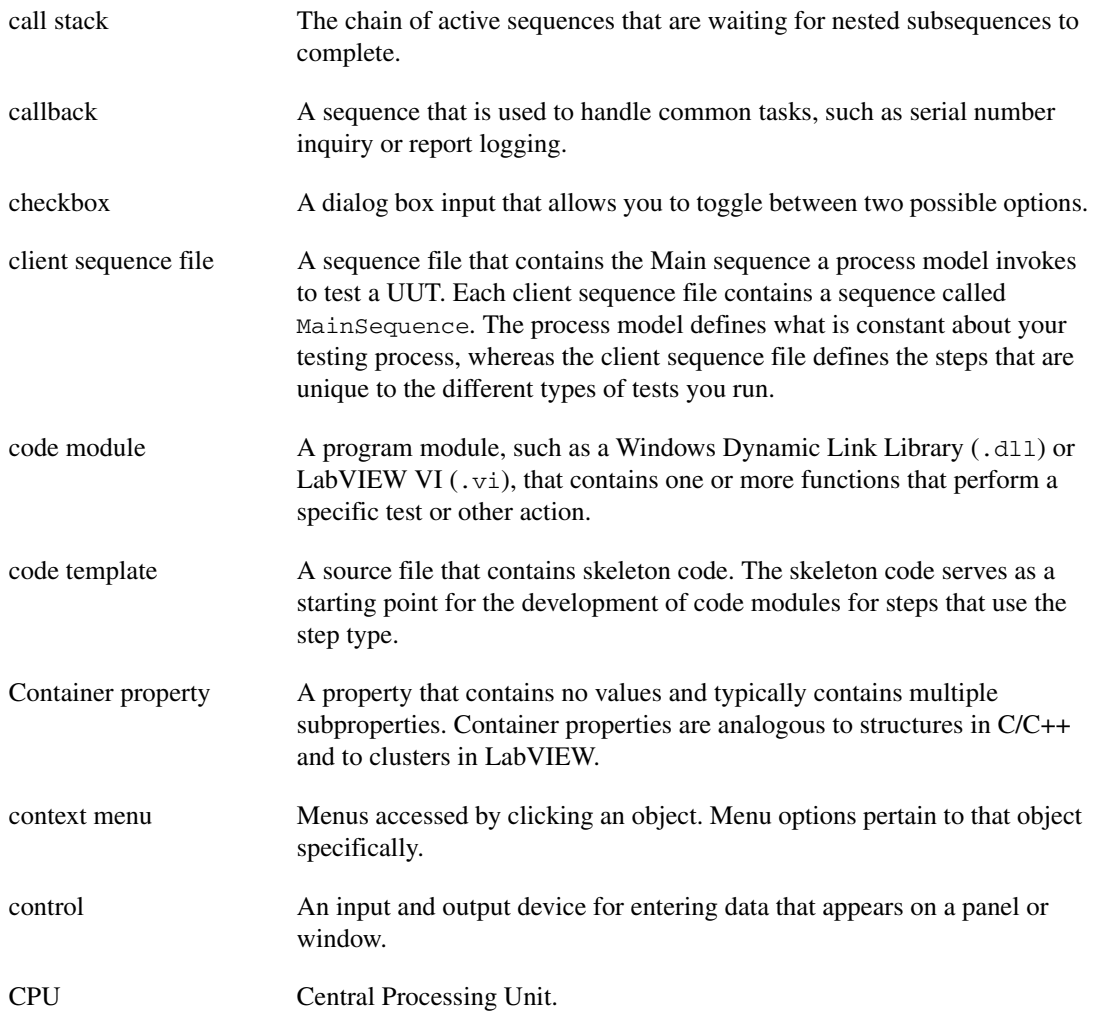

# **D**

<span id="page-95-0"></span>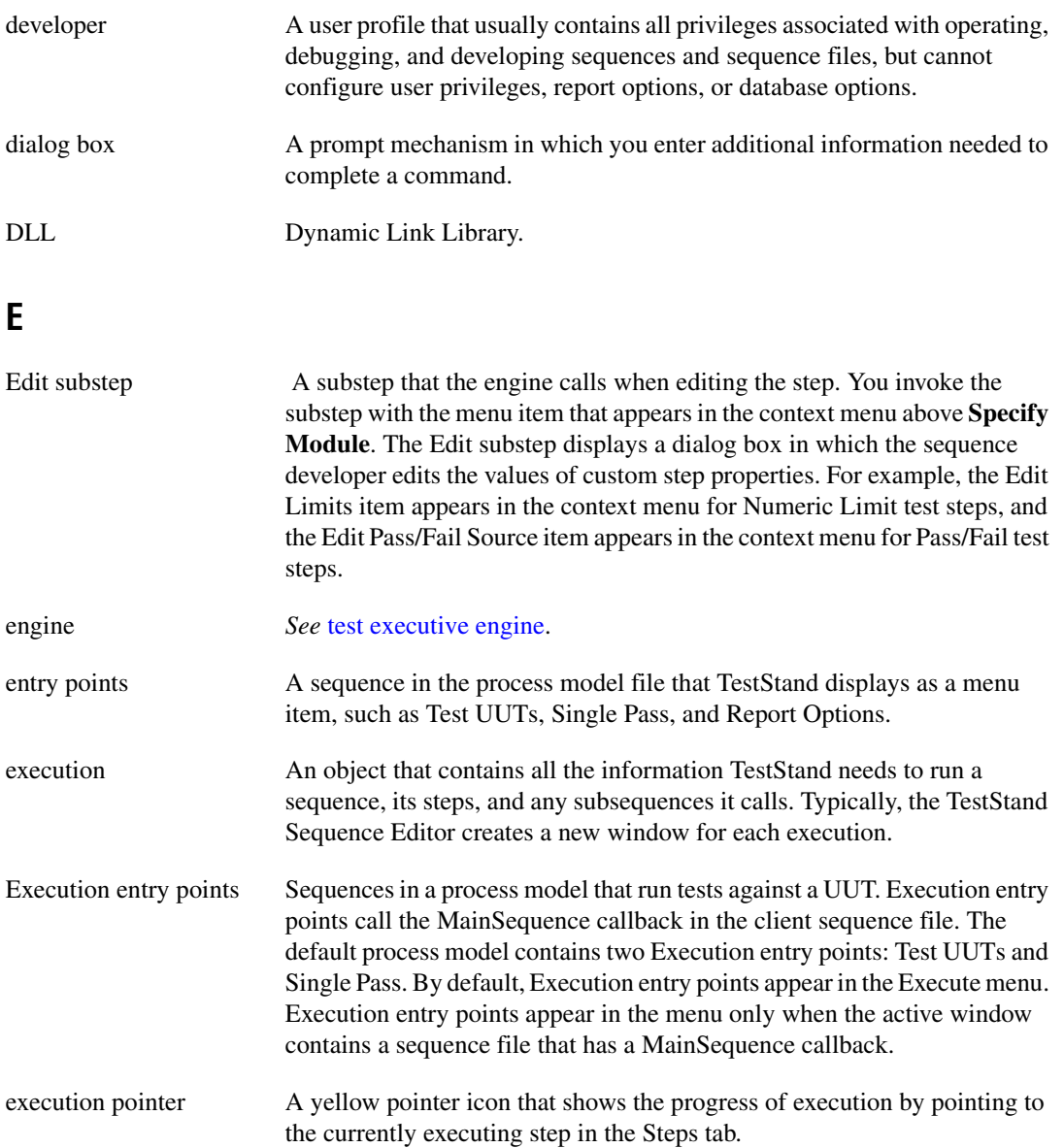

*Glossary*

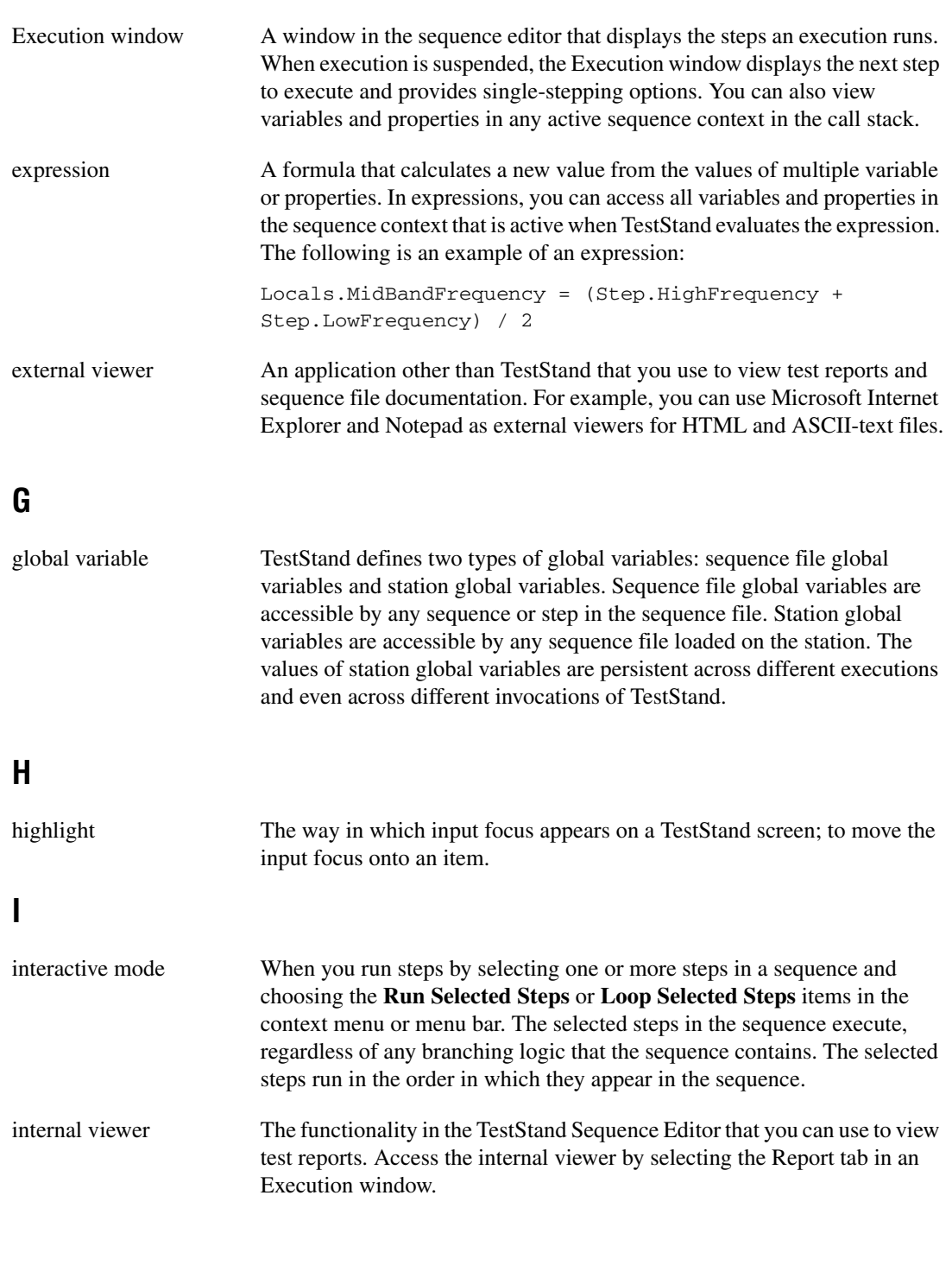

# **L**

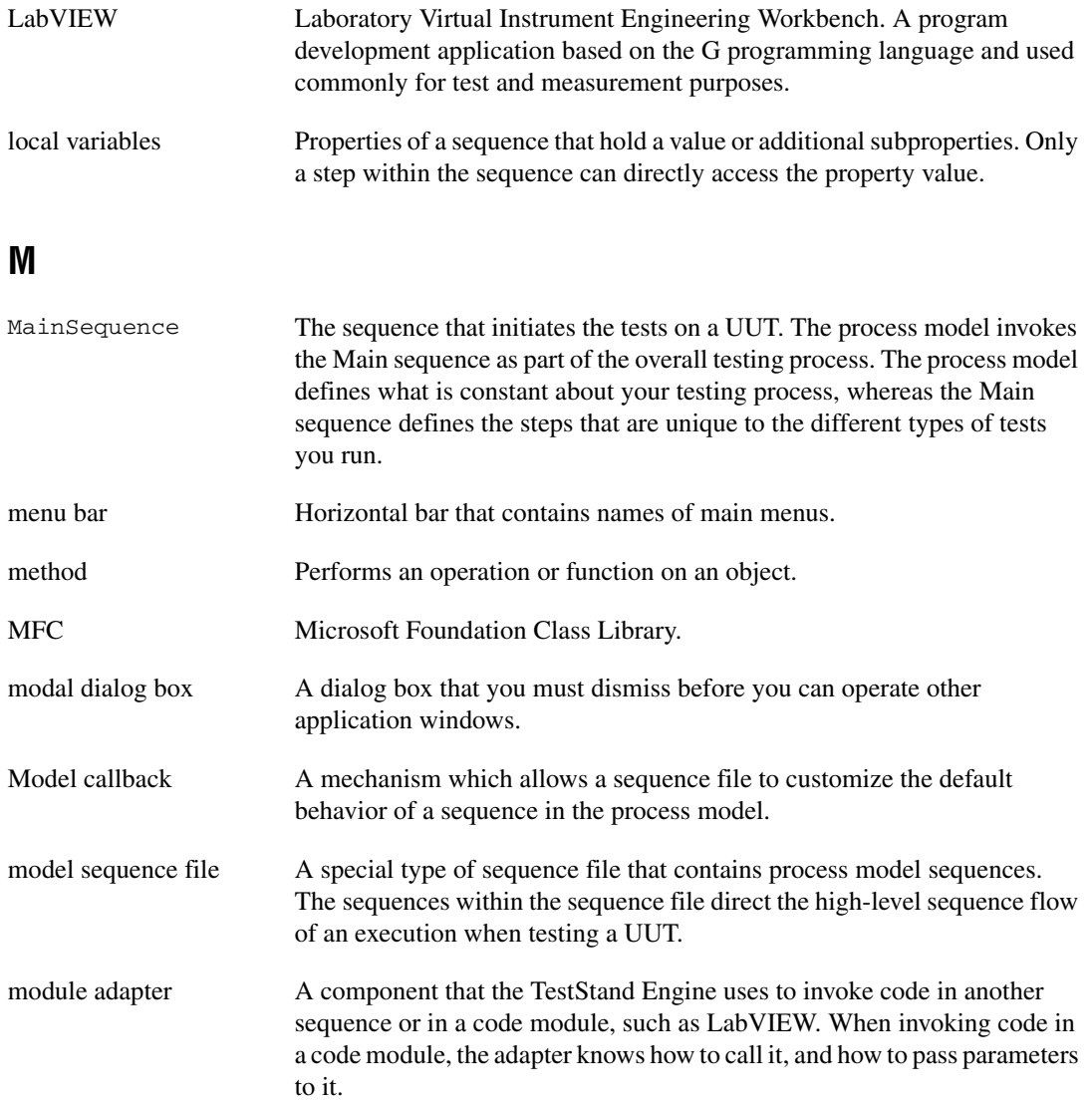

# **N**

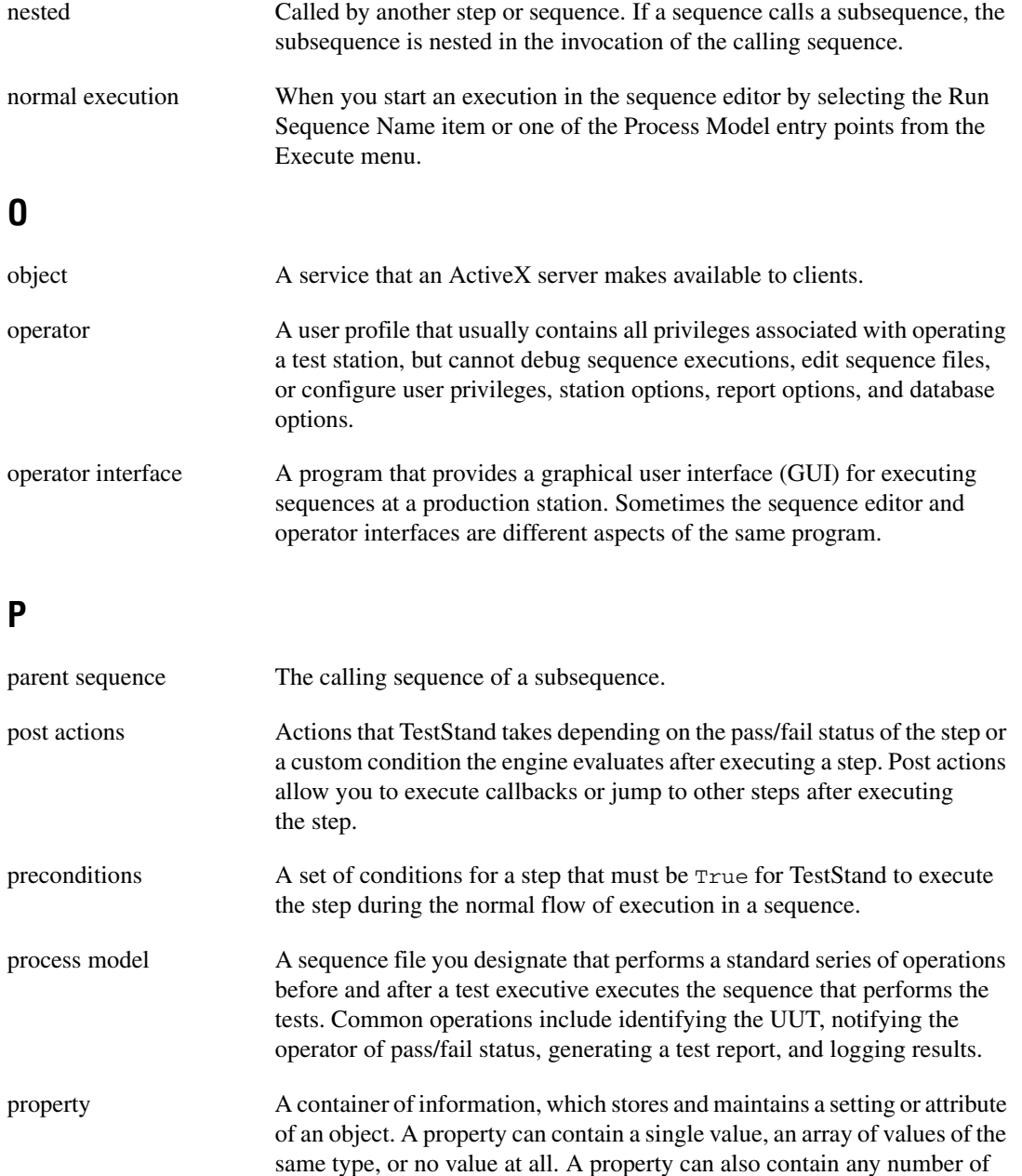

subproperties. Each property has a name.

# **R**

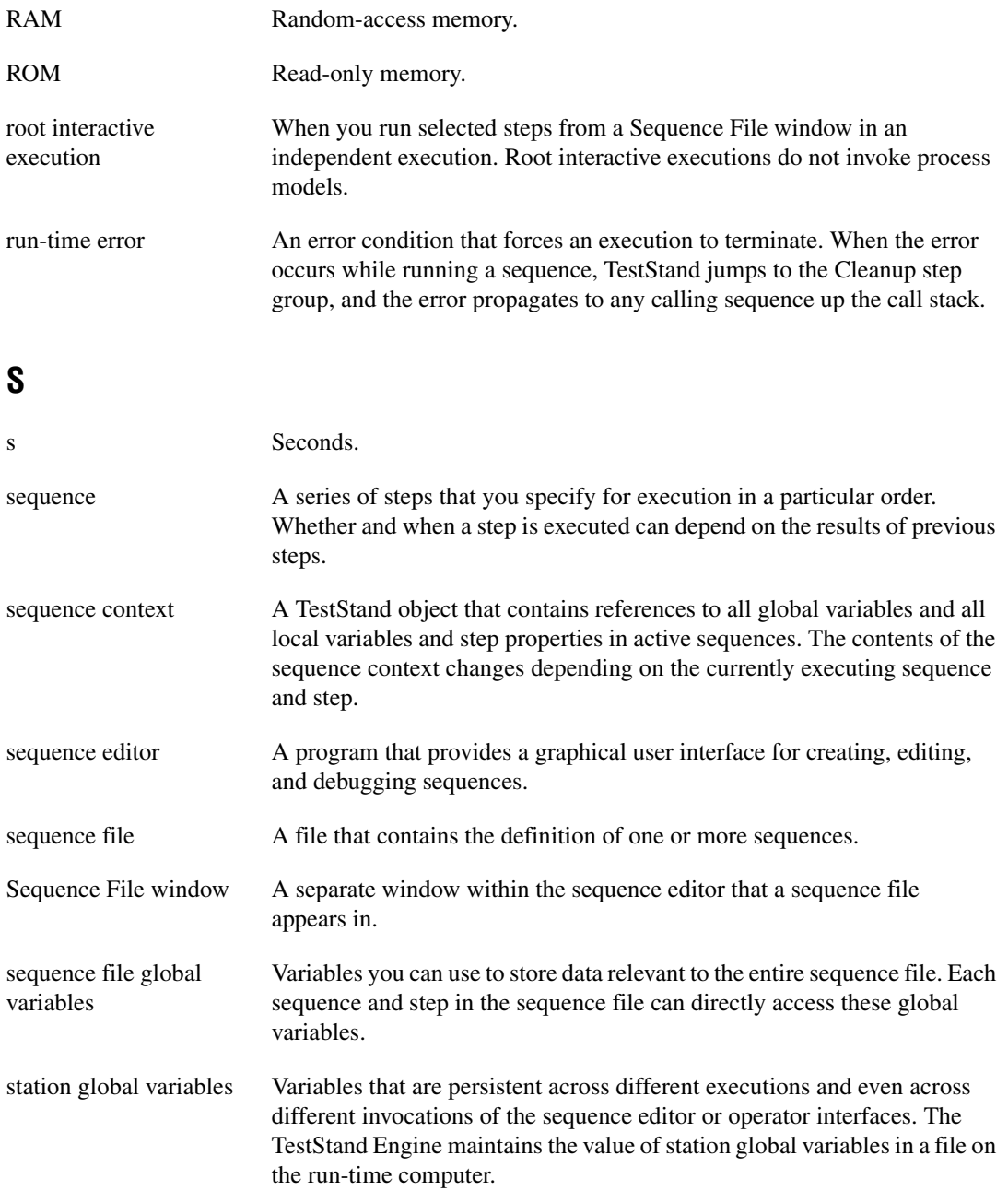

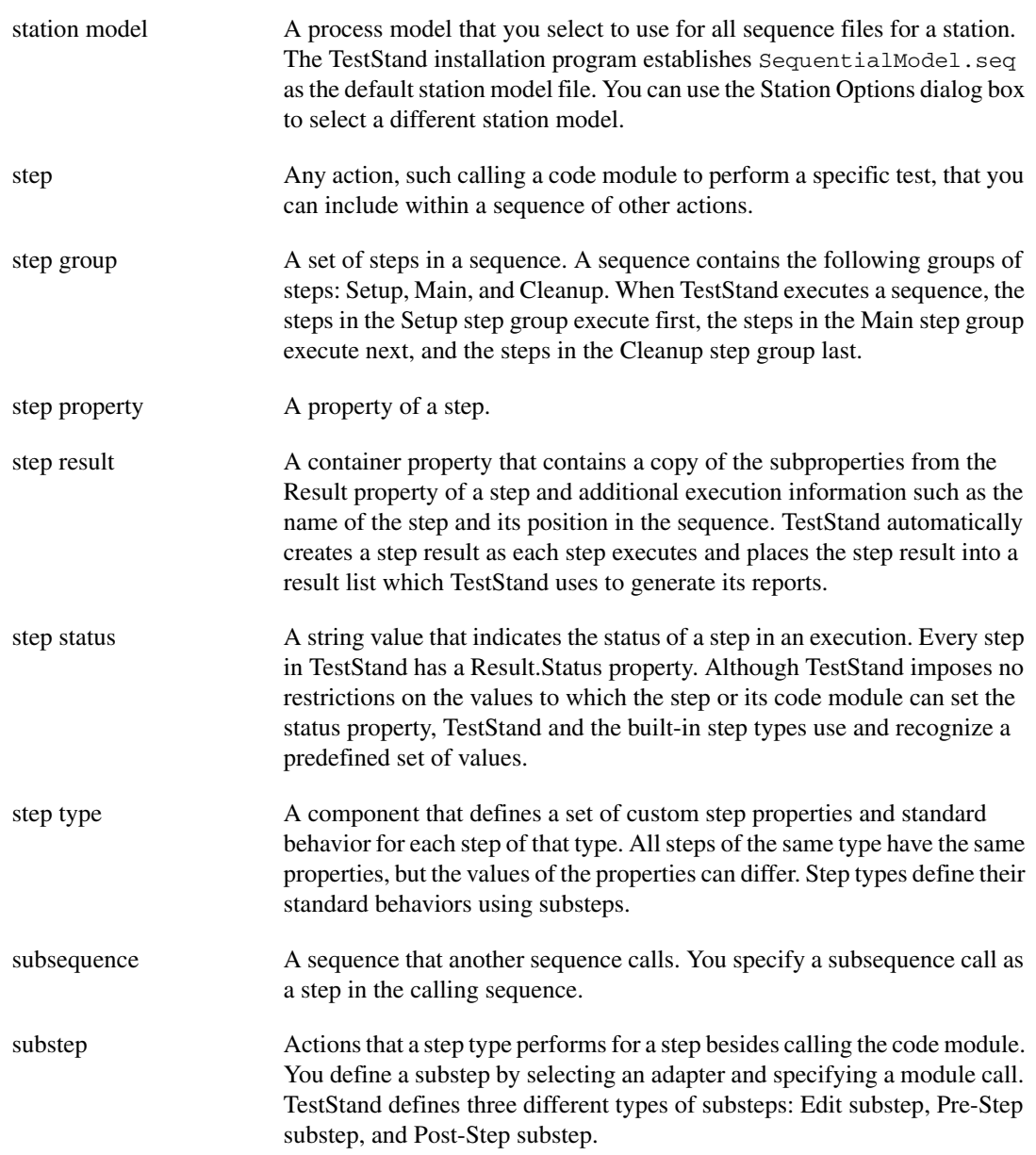

# **T**

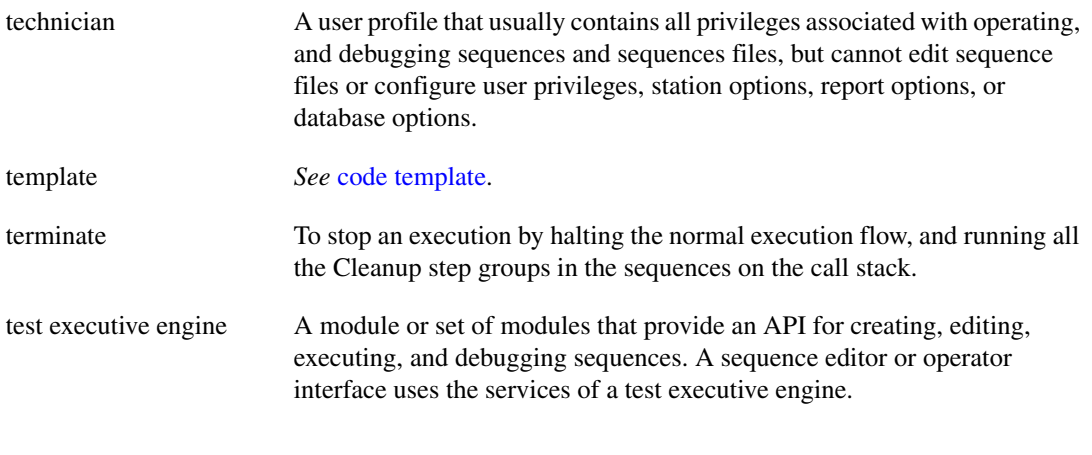

## <span id="page-101-0"></span>**U**

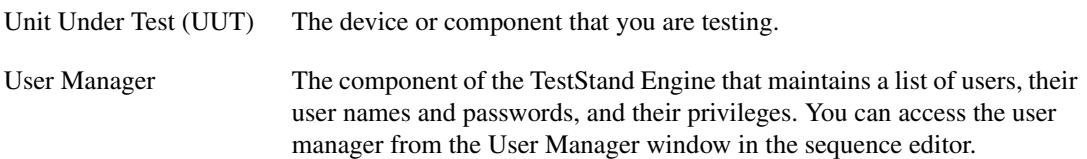

# **V**

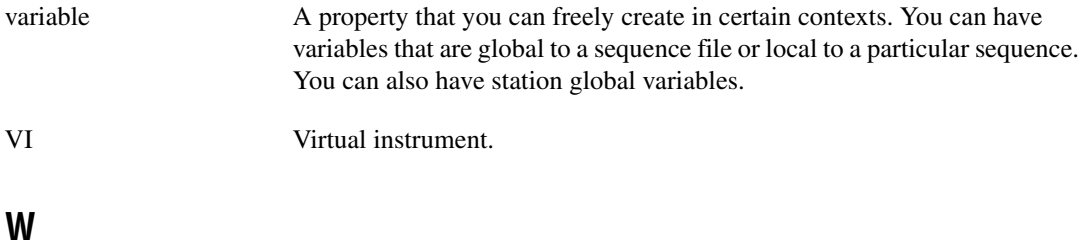

window A working area that supports specific tasks related to developing and executing programs.

# **A**

ActiveX Automation Application Programming Interface, 1-2 ActiveX/COM Adapter, 1-3 Arithmetic group, Operators/Functions tab, 5-5 assignment operator  $(=)$ , 5-4

#### **B**

Batch process model, 2-10 to 2-12 Break At First Step command, 4-1, 4-3 Breakpoint Settings dialog box (note), 4-5 breakpoints breakpoint during interactive execution (figure), 8-2 setting, 5-6, 8-1

# **C**

call stack, 4-6 callbacks called by default TestStand process model (table), 6-2 customizing reports, 10-12 to 10-15 definition, 6-1 model callbacks, 6-1 process model callbacks, 6-1 to 6-7 overriding, 6-5 to 6-7 viewing, 6-3 to 6-5 calling sequences dynamically, 9-1 to 9-7 running sequence dynamically, 9-4 to 9-7 specifying sequence dynamically, 9-1 to 9-4 C/C++ DLL Adapter, 1-3 Cleanup tab, 2-4, 4-1 client sequence file, 6-1, 6-2

code module, specifying, 3-3 to 3-4 Comparison group, Operators/Functions tab, 5-6 Configure Message Popup dialog box (figure) adding step for message popup (figure), 4-3 calling sequences dynamically, 9-1 to 9-3 Context tab, Execution window running sequence dynamically, 9-6 using local variables, 5-6 to 5-8 conventions used in manual, *iv* customizing reports. *See* reports, customizing.

#### **D**

debugging interactive execution of selected steps, 8-1 to 8-4 breakpoint during interactive execution (figure), 8-2 root interactive execution, 8-2 running as separate execution, 8-1 running during an execution, 8-3 to 8-4 selecting multiple steps (figure), 8-1 step mode execution, 4-1 to 4-7 message popup, adding step for, 4-1 to 4-3 nested sequence invocation, 4-6 pausing execution with Break At First Step option, 4-1, 4-3 restarting execution, 4-7 resuming execution, 4-5 single-stepping through sequences, 4-4 to 4-7 Watch Expression pane, 5-8 to 5-10 development workspace, TestStand Sequence Editor, 2-3

# **E**

Edit LabWindows/CVI Module Call dialog box (figure), 3-4 Edit Sequence Call dialog box (figure), 3-11, 9-4 editing steps in sequence, 3-1 to 3-12 adding new steps, 3-2 calling subsequence from sequence, 3-10 to 3-12 changing step properties, 3-5 to 3-10 specifying code module, 3-3 to 3-4 execution enabling tracing option (note), 2-8 initiating in sequence editor, 2-6 interactive execution of selected steps, 8-1 to 8-4 running as separate execution, 8-1 running during an execution, 8-3 to 8-4 root interactive execution, 8-2 Execution entry points process models, 1-4 running sequences, 2-9 to 2-10 Single Pass Execution entry point, 2-9 to 2-10 Test UUTs Execution entry point, 2-9 execution pointer, 2-8 Execution window Call Stack pane, 4-6 Context tab, 5-6 to 5-8 MainSequence Execution window (figure), 2-7 running sequences, 2-6 Expression Browser dialog box Arithmetic group, Operators/Functions tab, 5-5 assignment operator  $(=)$ , 5-4 Comparison group, Operators/Functions tab, 5-6 contents (figure), 5-3 creating local variables, 5-3 to 5-6

increment operator (++), 5-5 less than  $(<)$  operator, 5-6 specifying sequence dynamically, 9-2 expressions drop-down list of elements for expression fields (note), 5-3 enclosing literal strings in double quotations, 4-2 Post Expression control, 9-2 Watch Expression pane, 5-9 external report viewers, 10-6 to 10-7

## **G**

GetNumericArray function, 10-9 to 10-10 global variables sequence file global variables, 5-1 station global variables, 5-1

### **H**

HTBasic Adapter, 1-3 HTML reports. *See* reports, customizing.

### **I**

increment operator (++), 5-5 instance of step type, creating, 10-9 to 10-11 interactive execution of selected steps, 8-1 to 8-4 breakpoint during interactive execution (figure), 8-2 root interactive execution, 8-2 running as separate execution, 8-1 running during an execution, 8-3 to 8-4 selecting multiple steps (figure), 8-1

#### **L**

LabVIEW Adapter, 1-3 LabWindows/CVI Adapter, 1-3

less than (<) operator, 5-6 loading sequence files, 2-5 to 2-6 local variables creating, 5-1 to 5-6 using in sequences, 2-4 Login dialog box (figure), 2-1 Loop Options Tab (figure), 3-9

## **M**

MainSequence Execution window (figure), 2-7 menu bar, TestStand Sequence Editor, 2-2 message popup adding step for, 4-1 to 4-3 configuring, 9-1 to 9-3 modal dialog box, 4-3 model callbacks, 6-1. *See also* process model callbacks. module adapters, 1-3 to 1-4

# **N**

.NET Adapter, 1-3 New User dialog box (figure), 7-3 numeric array adding numeric array property to report, 10-7 to 10-9 GetNumericArray function, 10-9 to 10-10

## **O**

operator interfaces, 1-2 to 1-3 Operators/Functions tab, 5-4 to 5-6 Arithmetic group, 5-5 Comparison group, 5-6 overriding process model callbacks, 6-5 to 6-7

#### **P**

passwords adding new users, 7-2 Login dialog box, 2-1 Post Actions Tab (figure), 3-8 Post Expression control, 9-2 Preconditions dialog box (figure), 3-7 predefined step types, 3-1 privileges, modifying, 7-4 to 7-6. *See also* User Manager. process model callbacks, 6-1 to 6-7 overriding, 6-5 to 6-7 Test UUTs sequence (figure), 6-4 viewing,  $6-3$  to  $6-5$ process models definition 1-4 overview, 1-4 to 1-5 sequential model, 2-9 to 2-10 professional services and technical support, A-1 properties adding step type properties to reports, 10-7 to 10-11 creating instance of step type, 10-9 to 10-11 creating step type, 10-7 to 10-9 changing step properties, 3-5 to 3-10 first-level properties of sequence context (table), 5-8

#### **R**

Report Options dialog box (figure), 10-2 reports, customizing, 10-1 to 10-15 adding step type properties, 10-7 to 10-11 creating instance of step type, 10-9 to 10-11 creating step type, 10-7 to 10-9 configuring options, 10-1 to 10-5 external report viewers, 10-6 to 10-7

HTML or XML format of report (figure) configuring, 10-4 to 10-5 with graph, 10-11 using callbacks, 10-12, 10-14 text format of report (figure), 10-4 using callbacks, 10-12 to 10-15 root interactive execution, 8-2 running sequences, 2-6 to 2-12 directly, 2-7 to 2-9 overview, 2-6 using batch process model, 2-10 to 2-12 using sequential process model, 2-9 to 2-10

# **S**

Sequence Adapter, 1-3 sequence context definition, 5-7 first-level properties (table), 5-8 sequence editor. *See* TestStand Sequence Editor. Sequence File Callbacks dialog box (figure), 6-6, 10-13 sequence file global variables, 5-1 Sequence File window (figure), 2-5 to 2-6, 8-1 sequence files loading, 2-5 to 2-6 process model and, 1-4 viewing, 2-6 sequences calling dynamically, 9-1 to 9-7 running sequence dynamically, 9-4 to 9-7 specifying sequence dynamically, 9-1 to 9-4 calling subsequence, 3-10 to 3-12 Cleanup tab, 2-4 debugging, 4-1 to 4-7 definition, 2-4 editing steps, 3-1 to 3-12

adding new steps, 3-2 calling subsequence from sequence, 3-10 to 3-12 changing step properties, 3-5 to 3-10 specifying code module, 3-3 to 3-4 Main tab, 2-4 overview, 2-4 running, 2-6 to 2-12 directly, 2-7 to 2-9 overview, 2-6 using batch process model, 2-10 to 2-12 using sequential process model, 2-9 to 2-10 Setup tab, 2-4 sequential process model for running sequences, 2-9 to 2-10 Single Pass Execution entry point, 2-9 to 2-10 Single-Stepping Toolbar buttons (figure), 4-5 starting TestStand Sequence Editor, 2-1 station global variables, 5-1 status bar, TestStand Sequence Editor, 2-3 to 2-4 Step Into command, 4-4, 4-5, 9-5, 9-7 step mode execution, 4-1 to 4-7 message popup, adding step for, 4-1 to 4-3 nested sequence invocation, 4-6 pausing execution with Break At First Step option, 4-1, 4-3 restarting execution, 4-7 resuming execution, 4-5 single-stepping through sequences, 4-4 to 4-7 Step Out command, 4-4, 4-6 Step Over command running selected steps, 8-2, 8-3, 8-4 step mode execution, 4-4, 4-5, 4-6, 4-7 step properties, changing, 3-5 to 3-10 Step Properties dialog box (figure), 3-6

step types adding step type properties to reports, 10-7 to 10-11 creating instance of step type, 10-9 to 10-11 creating step type, 10-7 to 10-9 definition, 3-1 predefined step types, 3-1 steps definition, 2-4 editing, 3-1 to 3-12 adding new steps, 3-2 calling subsequence from sequence, 3-10 to 3-12 changing step properties, 3-5 to 3-10 specifying code module, 3-3 to 3-4 subsequence, calling from sequence, 3-10 to 3-12

# **T**

technical support and professional services, A-1 Test Simulator dialog box (figure), 2-8 Test UUT, 1-4 Test UUTs execution entry point, 1-4, 2-9 TestStand. *See also* TestStand Sequence Editor. overview, 1-1 software components, 1-2 to 1-5 module adapters, 1-3 to 1-4 operator interfaces, 1-2 to 1-3 process models, 1-4 to 1-5 TestStand Engine, 1-2 TestStand Sequence Editor, 1-2 starting, 2-1 *TestStand System and Architecture Overview Card,* 1-1 TestStand Engine, 1-2 TestStand Sequence Editor development workspace, 2-3

main window (figure), 2-2 menu bar, 2-2 overview, 1-2 starting, 2-1 status bar, 2-3 to 2-4 toolbar, 2-3 Timeout Button control, 4-2 Toggle Breakpoint command, 4-5 tracing, enabling (note), 2-8

## **U**

unit under test (UUT), 1-4 User Manager, 7-1 to 7-6 adding new users, 7-1 to 7-3 creating new user profile, 7-3 to 7-4 modifying user privileges, 7-4 to 7-6 User Manager window (figure), 7-2 User Name, in Login dialog box, 2-1

## **V**

variables global variables sequence file global variables, 5-1 station global variables, 5-1 local variables creating, 5-1 to 5-6 using in sequences, 2-4 View ring control, Sequence File window, 2-6 viewing process model callbacks, 6-3 to 6-5

#### **W**

Watch Expression pane, 5-8 to 5-10

# **X**

XML reports. *See* reports, customizing.